# **Panasonic**

# カメラコントロールユニット

# 取扱説明書

# 品番 **BB-HGW501**

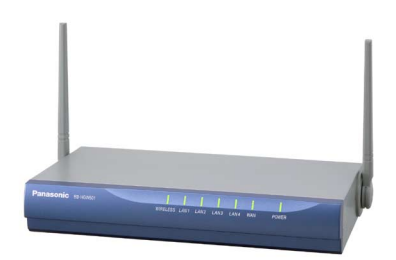

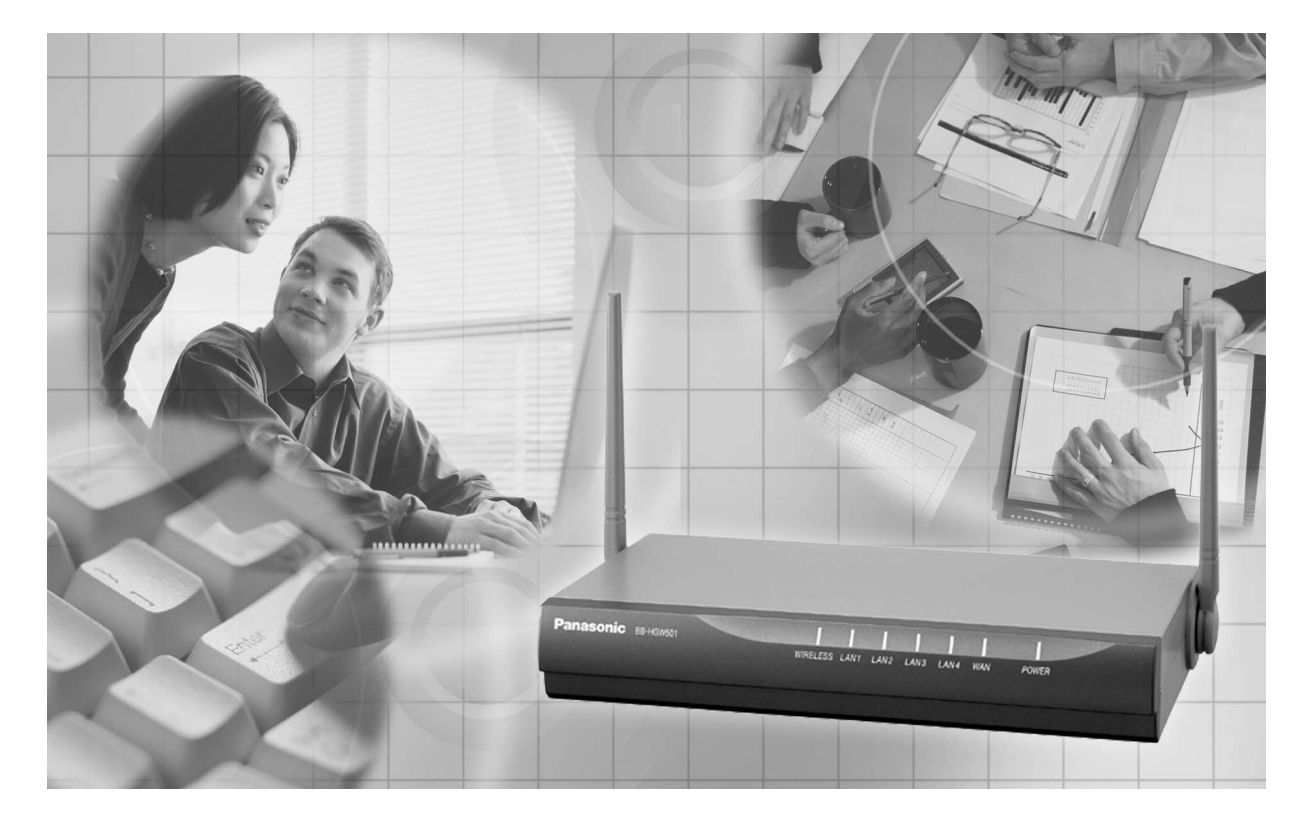

このたびは、パナソニック「カメラコントロールユニット」をお買い上げいただき、まこと にありがとうございました。

# 保証書別添付

■ この取扱説明書と保証書をよくお読みのうえ、正しくお使いください。 そのあと保存し、必要なときにお読みください。 ■ 保証書は、「お買い上げ日・販売店名」などの記入を必ず確かめ、販売店からお受け取りください。

# <span id="page-1-0"></span>業界初のアプリケーションプラットフォーム機能

本製品は、カメラを制御する基本的なプログラム (ファームウェア) とは別に、アプリケーション を追加したり、変更したりできるアプリケーションプラットフォーム機能を搭載しています。本 製品設置後にパナソニックのサポートウェブサイト※から必要なカメラ制御アプリケーションを ダウンロードすることで本製品の機能を強化できます。

※パナソニックのサポートウェブサイト (http://panasonic.biz/netsys/netwkcam/)

# カメラ切断通知機能などカメラコントロール機能を強化

本製品は、カメラが電源切断などの原因でネットワークから応答が得られない場合に、パソコンや携帯電 話にメールで通知するカメラ切断通知機能があります。通知先のメールアドレスは5つまで登録できるので、 同時に複数の端末に連絡することができ、カメラに障害があるときなどに迅速かつ確実に対応できます。

# インターネットかんたんセットアップ

本製品には「かんたん設定」機能があります。ウィザードに従って設定するだけで、ウェブブラウザ で簡単にインターネット接続の設定ができます。特別なソフトのインストールは不要です。フレッ ツ・ADSL、Yahoo!BBなどのプロバイダーを選択し、ガイダンスに従った簡単な操作で、インター ネット接続ができます。

# イーサネット対応機器を手軽に無線化

パソコンやイーサネットに対応した機器に当社製無線LANアダプター「BB-HGA100」(別売品) を 接続することにより、簡単にネットワークを無線化できます。

# 無線自動設定機能(セキュリティ設定含む)

当社製無線LANアダプター「BB-HGA100」(別売品) の各種設定を自動的に行います。その際、 無線のセキュリティ設定も自動で行いますので、より確実な無線LANを実現します。

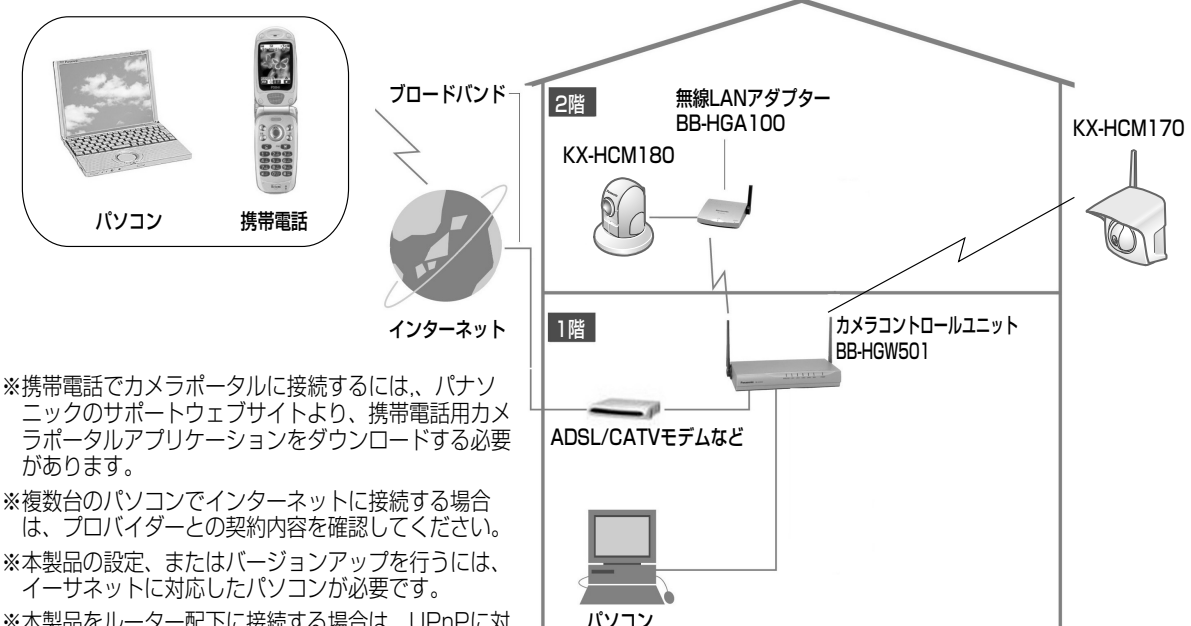

※本製品をルーター配下に接続する場合は、UPnPに対 応したルーターを使ってください。UPnP機能のない モデム内蔵ルーターなどに接続して使用することはで きません。

# カメラ自動登録機能(セキュリティ設定含む)

当社製ネットリークカメラ (別売品) と組み合わせて利用することにより、無線のセキュリティ設定 (暗 号化 [WEP] 設定など)およびカメラのネットワーク関連設定(ボートフォワーディンク設定など)を目 動的に行うことができるカメラ自動登録機能に対応しています。

# カメラポータル画面対応

当社製ネットワークカメラ (別売品) と組み合わせて利用することにより、最大16台までのカメラ 名と静止画像をモニタリング画面上に一覧表示することができるカメラポータル画面に対応してい ます。また、このカメラポータル画面の設定も自動的に行うことができます。

# UPnP(Universal Plug and Play)対応

複数台のパソコンで同時にWindows/MSN® Messengerを使用できるUPnPに対応しています。 このため、Windows/MSN Messengerを使ったビデオチャットや、インターネット電話などが簡 単に利用できます。

# 2つのプロバイダーに同時接続可能

2つのプロバイダーに同時接続することができるPPPoEマルチセッション機能を搭載しています。 このため、例えばフレッツ・ADSLなどで使用する場合には、フレッツ・スクウェアと通常のプロ バイダーを切り替えることなく同時にアクセスできて便利です。

# 充実したセキュリティ機能

||アクセス制限」、| アドレス変換」、「セキュリティワンタッチ」などによるルーターのセキュリティ 機能に加えて、「SSID」、「暗号化 (WEP) 64/128bit」、「MACアドレスフィルタリング」などによ る無線のセキュリティ機能を搭載しています。これにより、他人が無断でアクセスして、不正に侵入 することを難しくし、プライバシー保護やセキュリティの向上が図れます。

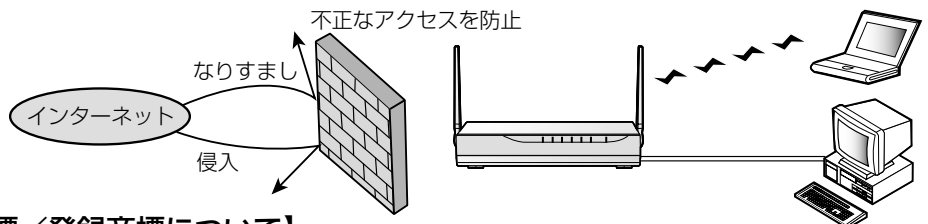

## 【商標/登録商標について】

- Netscape Navigatorは、米国およびその他の諸国のNetscape Communications Corportion社の登録 商標です。
- イーサネットは富士ゼロックス社の登録商標です。
- Microsoft、MSN、Windows、およびDirectXは、米国Microsoft Corporationの米国およびその他の国 における登録商標または商標です。
- Microsoft Corporationのガイドラインに従って画面写真を使用しています。
- その他記載の会社名・商品名などは、各会社の商標または登録商標です。

# 【略称について】

- Windows® 98の正式名称は、Microsoft® Windows® 98 Operating Systemです。(以下、Windows 98という)
- Windows® Meの正式名称は、Microsoft® Windows® Millennium Edition Operating Systemです。 (以下、Windows Meという)
- Windows® 2000の正式名称は、Microsoft® Windows® 2000 ProfessionalまたはMicrosoft® Windows® 2000Serverです。(以下、Windows 2000という)
- Windows® XPの正式名称は、Microsoft® Windows® XP ProfessionalまたはMicrosoft® Windows® XP Home Editionです。(以下、Windows XPという)
- UPnP™は、Universal Plug and Playの略称です。
- IGDとは、UPnPフォーラムで定義されたInternet Gateway Device を意味します。
- 本取扱説明書では、「CATVモデム」または「ADSLモデム」のことをモデムと表記しています。
- ●本取扱説明書では、「ネットワークカメラ」のことを「カメラ」と表記しています。
- ●本取扱説明書では、「アプリケーションプログラム」のことを「アプリケーション」と表記しています。

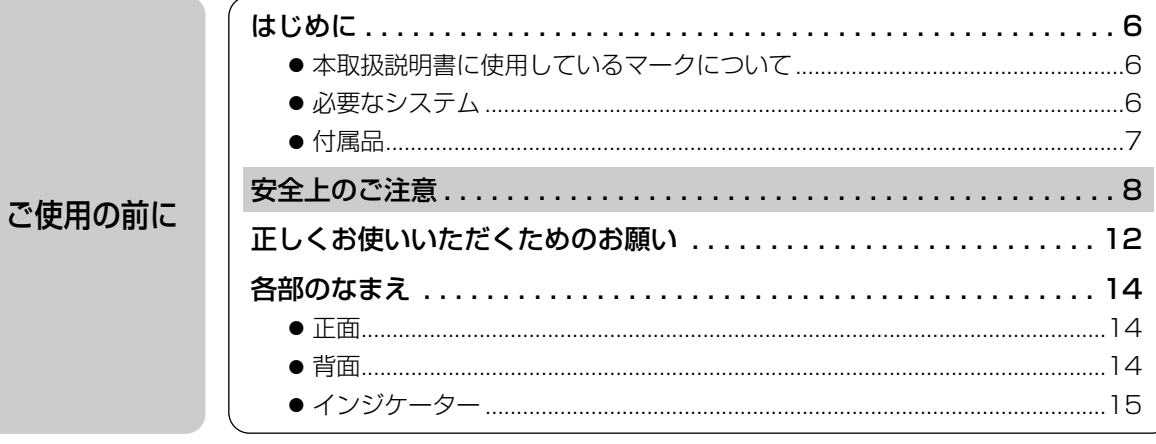

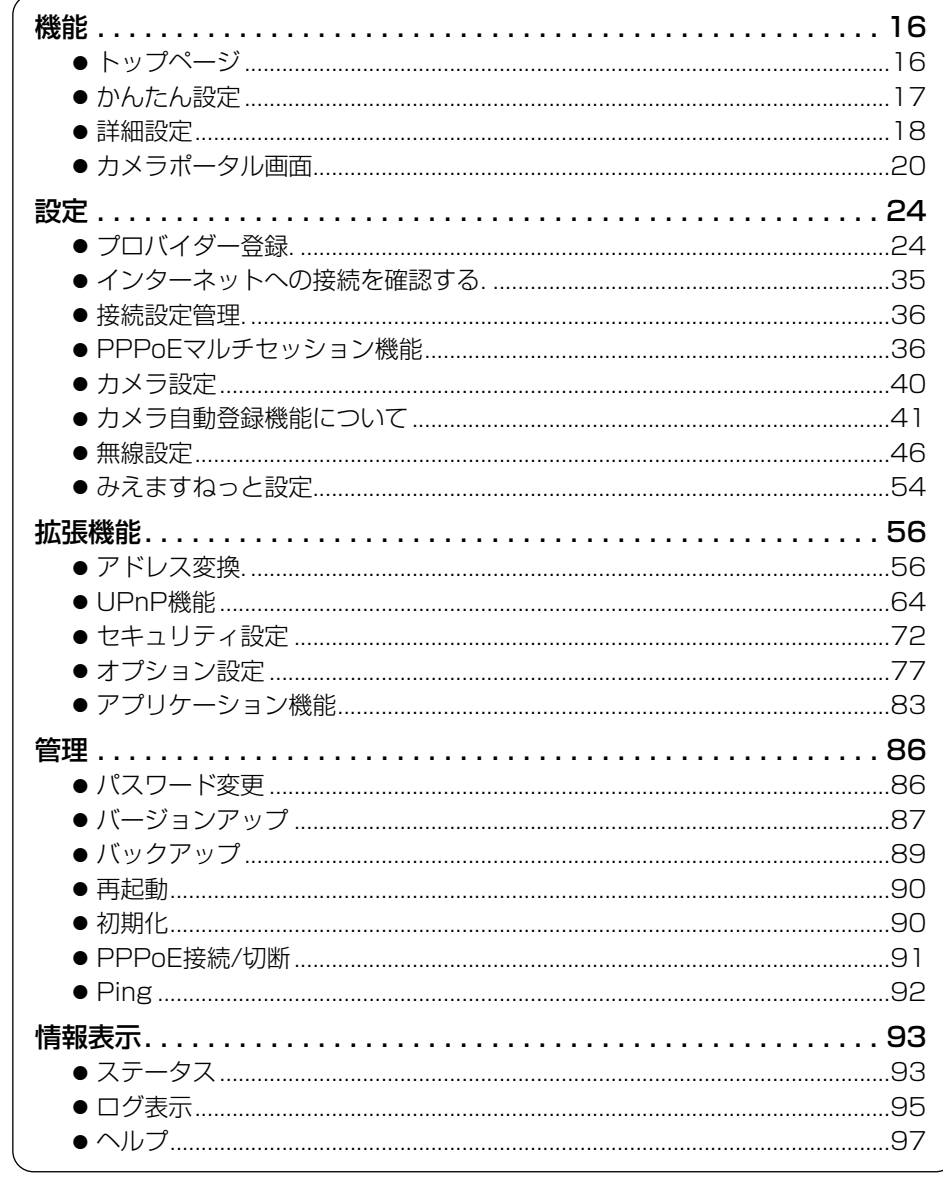

設定画面

その他

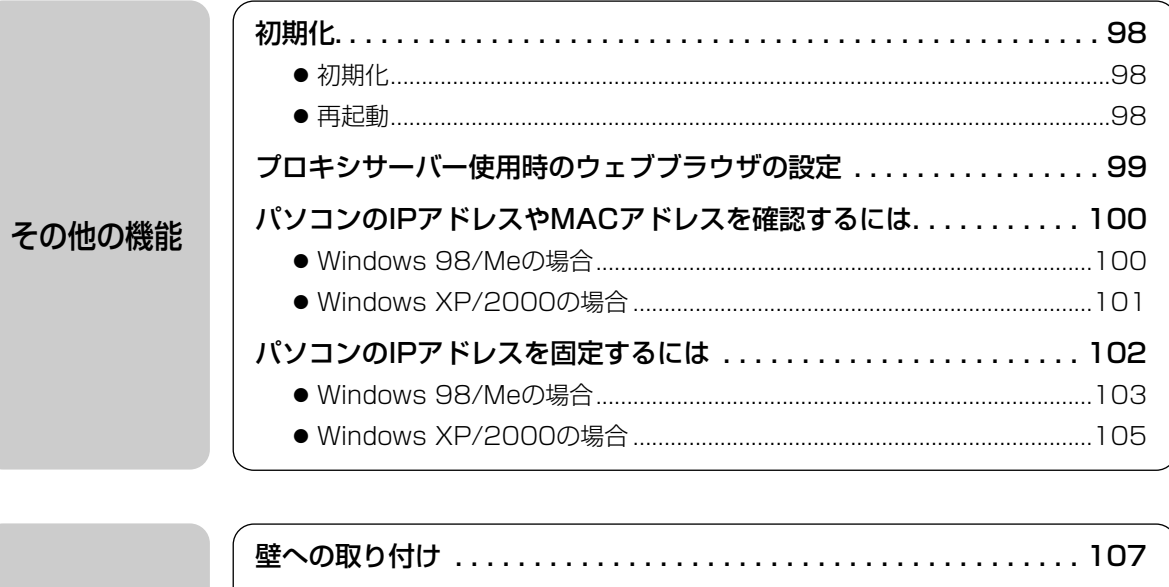

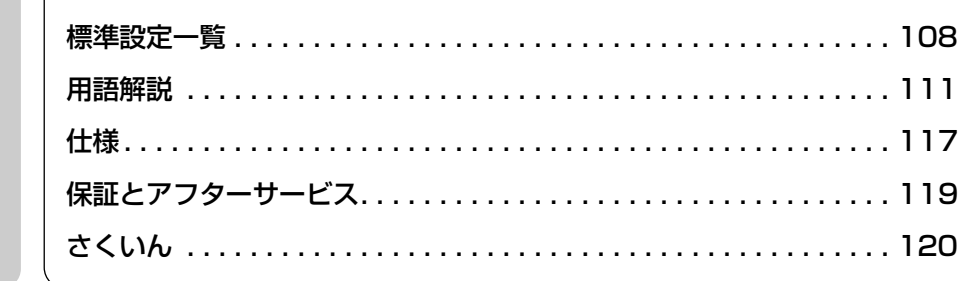

<span id="page-5-0"></span>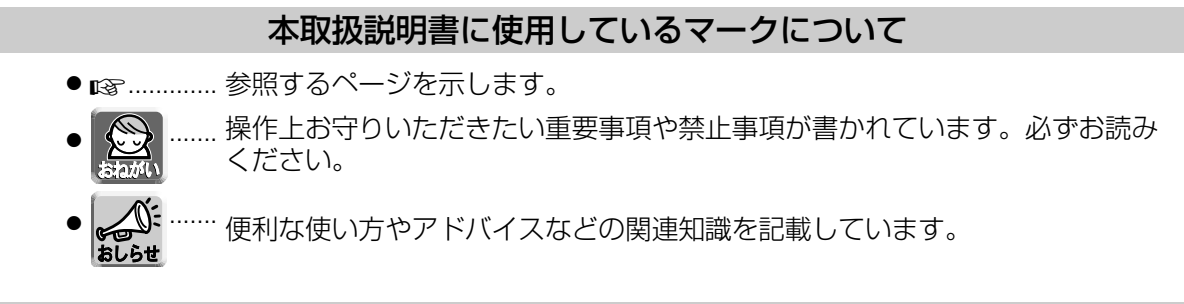

# 必要なシステム

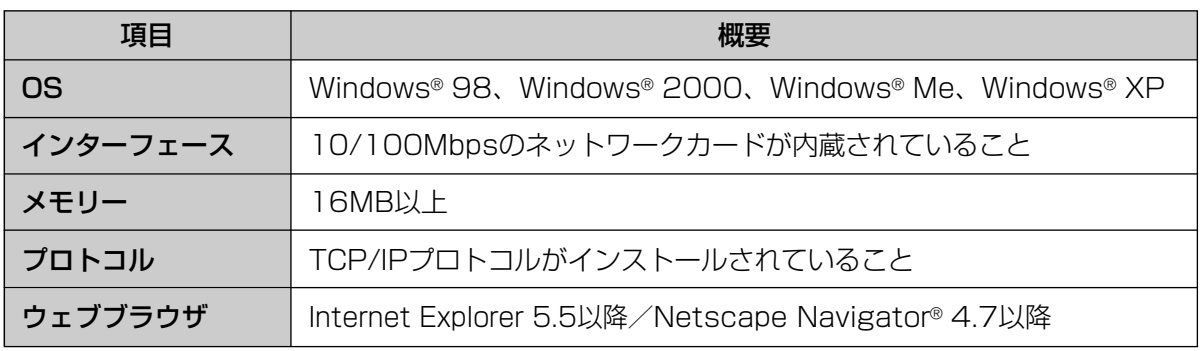

※ Netscape Navigator 6.Xは、ウェブブラウザには、おすすめできません。カメラへアクセスした ときに画像の動きが止まり、ウェブブラウザからの命令を受け入れない場合があります。

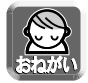

使用しているパソコンについて不明な点がありましたときは、ネットワークカメラ カスタマコンタクト センターでは対応しかねますので、直接パソコンメーカーにお問い合わせください。

# ■ 対応ネットワークカメラ(別売品) (平成15年10月現在)

## 屋内タイプ

KX-HCM1 (パン/チルト) KX-HCM2 (固定タイプ) KX-HCM180 (パン/チルト・ズーム) BB-HCM310 (パン/チルト・音声)

### 屋外タイプ

KX-HCM130 (パン/チルト) KX-HCM170 (パン/チルト・無線LAN)

# 付属品

<span id="page-6-0"></span>ご使用いただく前に、本体と付属品を確認してください。 万一、不足の品がありましたら、お手数ですがお買い上げの販売店までご連絡ください。

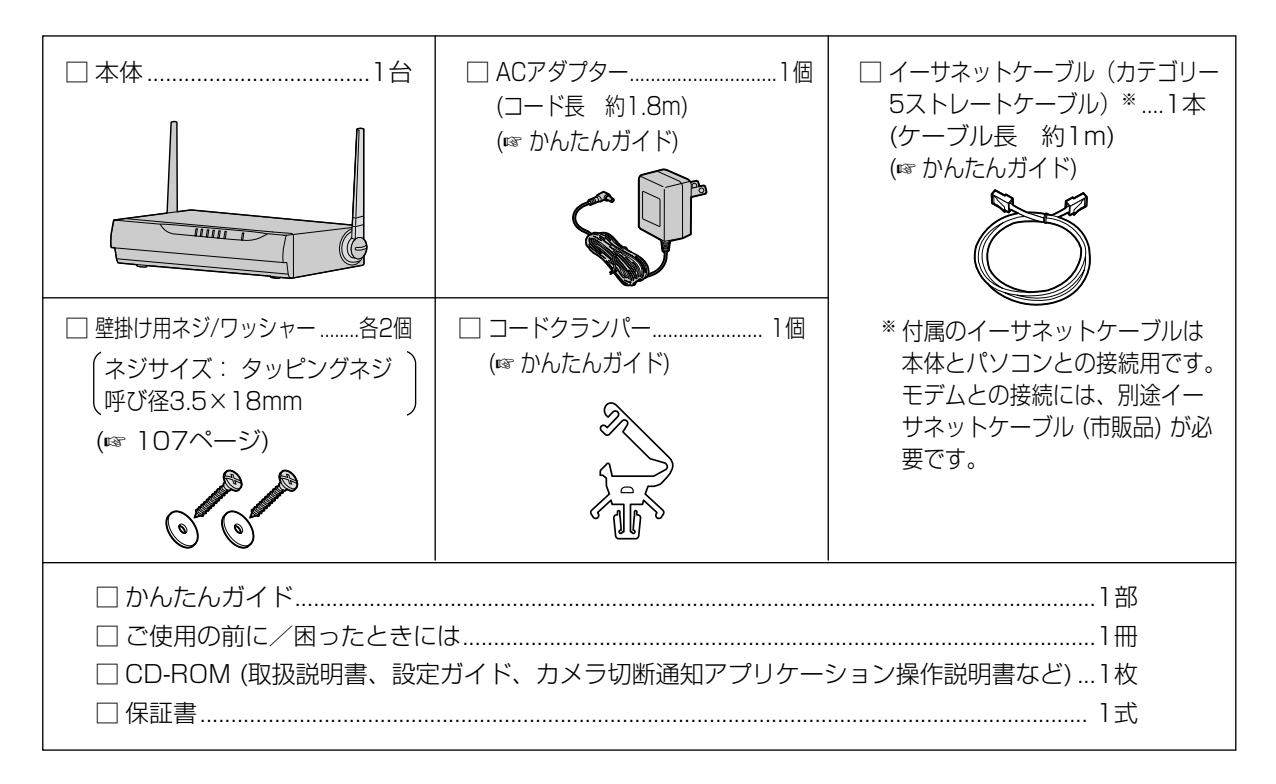

# <span id="page-7-0"></span>**安全上のご注意** 必ずお守りください

お使いになる人や他の人への危害、財産への損害を未然に防止するため、必ずお守りいただくこと を、次のように説明しています。

■ 表示内容を無視して誤った使い方をしたときに生じる危害や損害の程度を、次の表示で区分し、 説明しています。

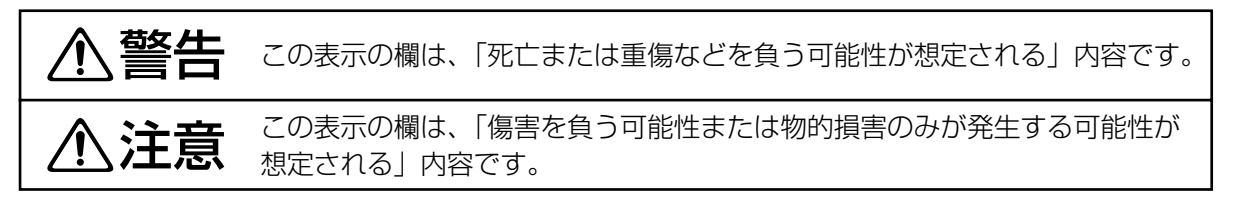

■ お守りいただく内容の種類を、次の絵表示で区分し、説明しています。 (下記は絵表示の一例です。)

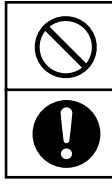

このような絵表示は、してはいけない「禁止」内容です。

このような絵表示は、必ず実行していただく「強制」内容です。

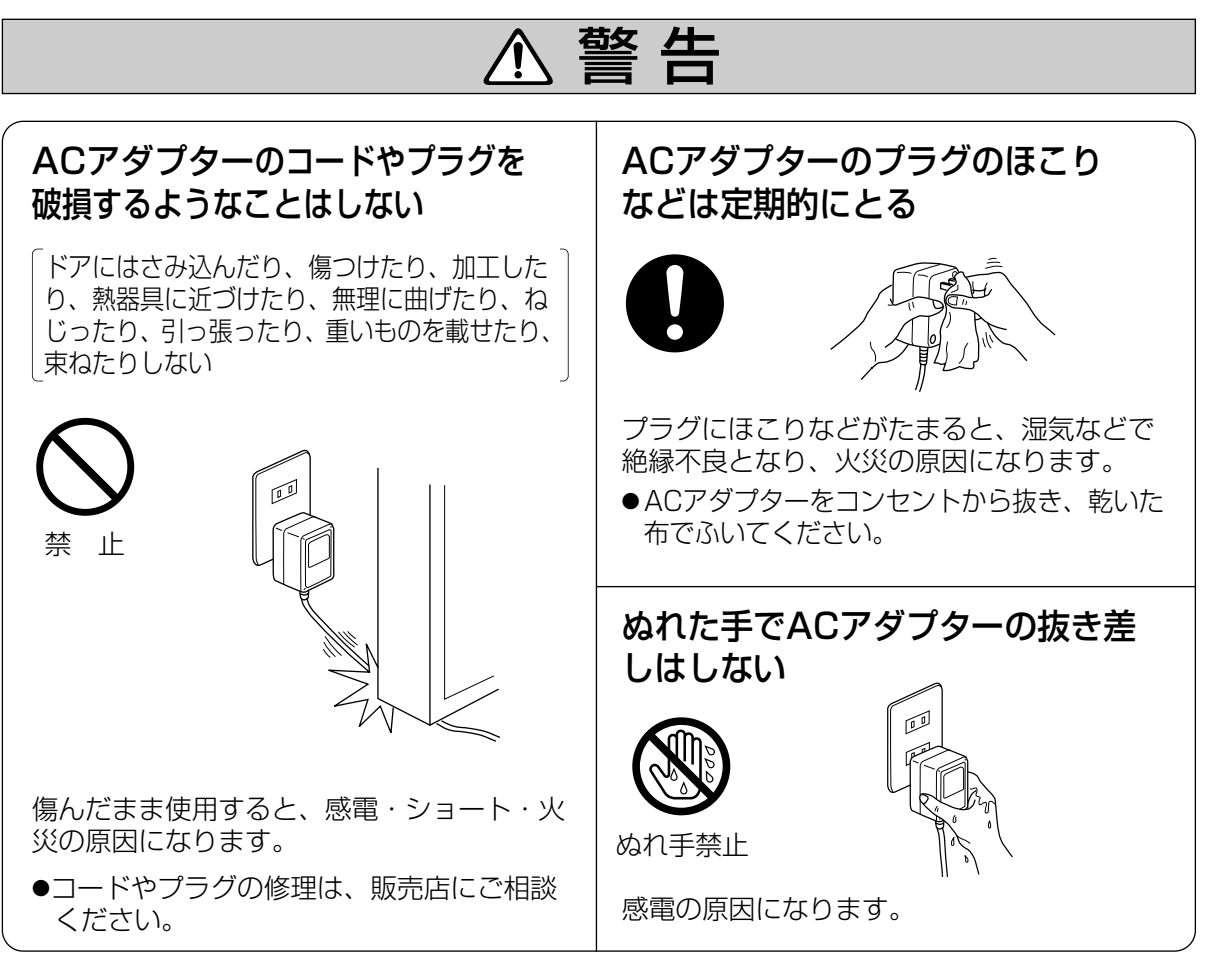

**安全上のご注意**

必ずお守りください

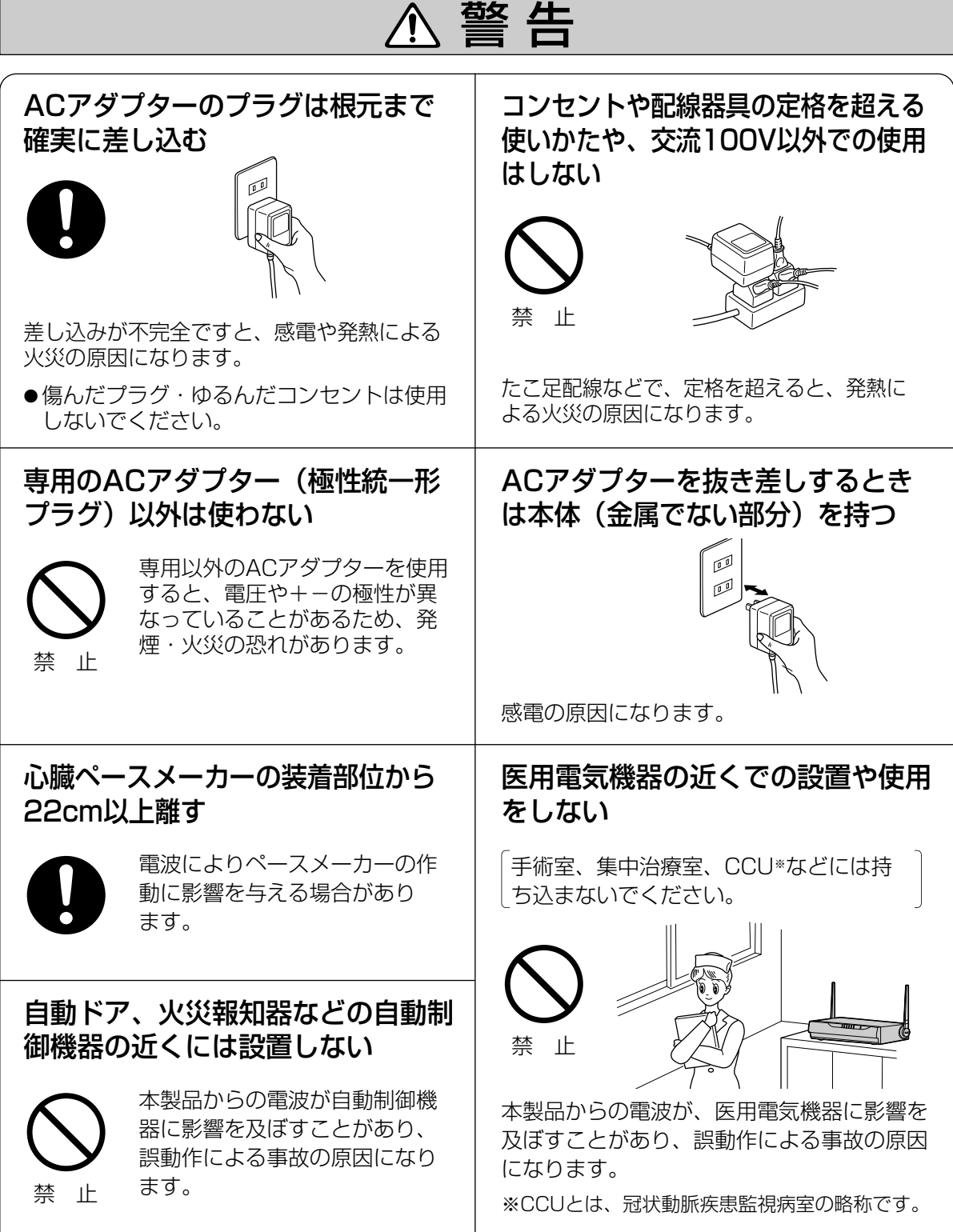

安全上のご注意 (必ずお守りください)

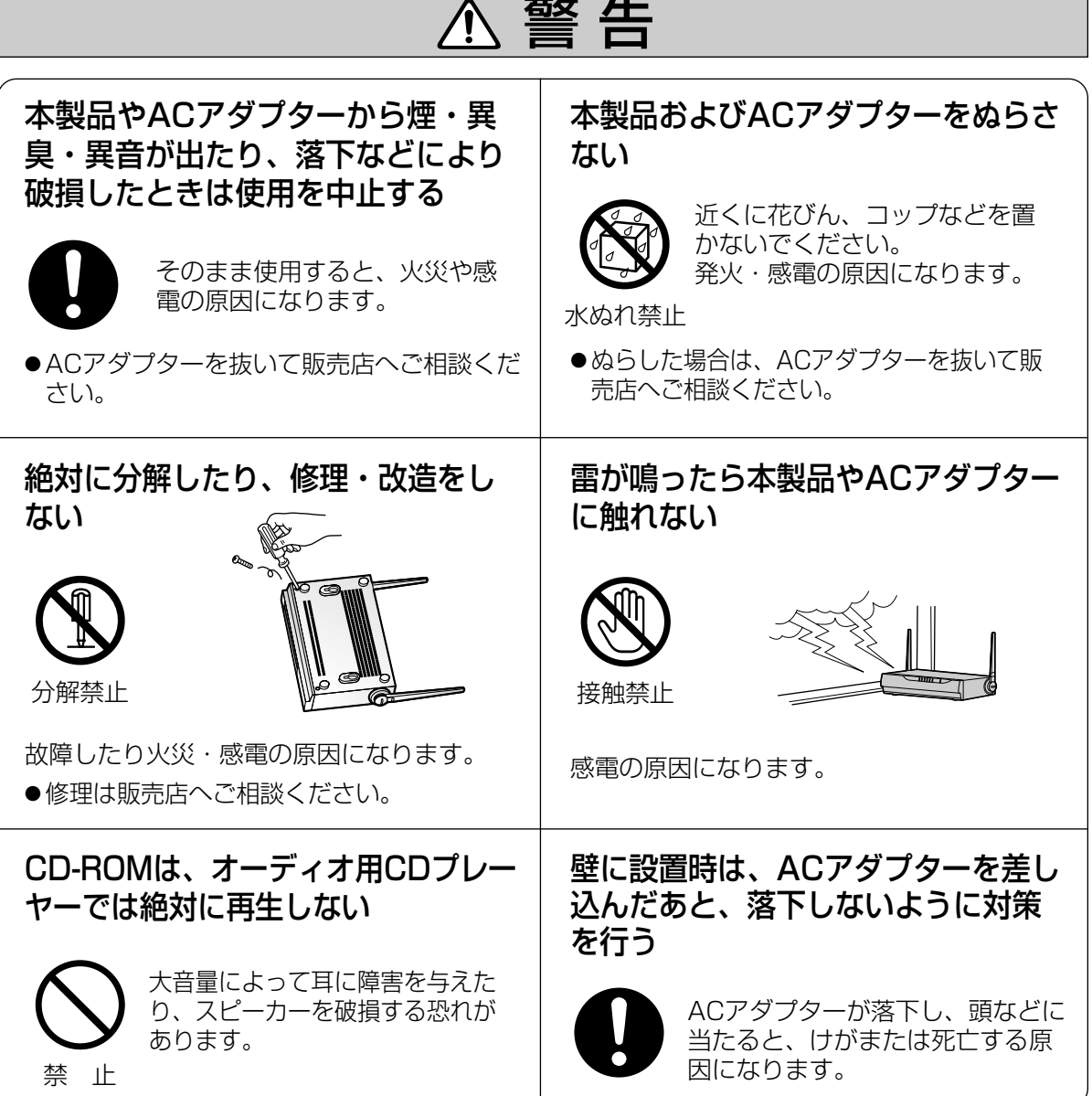

# **安全上のご注意**

必ずお守りください

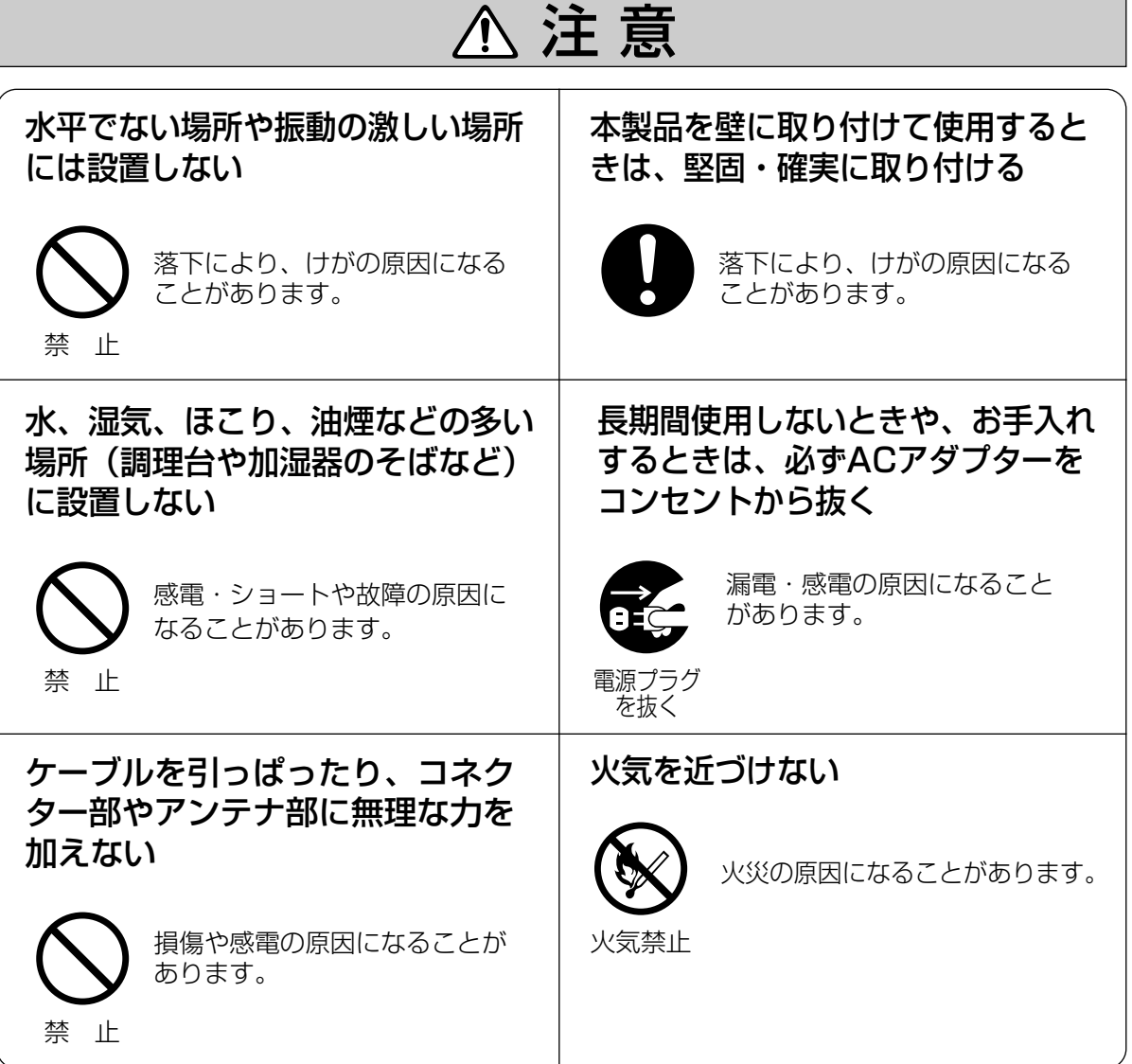

# <span id="page-11-0"></span>**正しくお使いいただくためのお願い**

## 長時間直射日光のあたるところや、冷・暖 房器の近くなどに設置しないでください。

(変形・変色または故障・誤動作の原因になり ます。)

# ジャック内部に触れないでください。

(故障の原因になります。)

お手入れの際は、電源を切ってください。

(誤動作の原因になります。)

ベンジンやシンナー、研磨剤などを使っ て本製品をふかないでください。

(本製品が変形・変色することがあります。)

本製品は、涼しくて湿気が少なく、なるべ く温度が一定の場所に設置してください。

動作温度:5 ℃~40 ℃ 動作湿度:20 %~85 %

隣接して使用しているラジオやテレビから 2m以上離してください。 また、同一コンセントでご使用の場合は、 コンセントを別にしてください。

(ラジオやテレビに雑音が入ることがあります。)

乾いた柔らかい布でふいてください。

(台所用洗剤 (中性) を水で薄め、柔らかい布 に含ませ、固くしぼってふいてください。)

- ●本製品を分解・改造することは法律で禁じられていますので、故障の際は、お買い上げの販売店に 修理を依頼してください。
- ●本製品は、外国為替及び外国貿易法に定める規制対象貨物(又は技術)に該当します。本製品を日 本国外へ持ち出す場合は、同法に基づく輸出許可等必要な手続きをお取りください。
- ●本製品は日本国内用です。国外での使用に対するサービスはいたしかねます。
- ●本製品のデザイン、仕様は改善のため予告なしに変更することがあります。
- ●本書は改善のため予告なしに変更することがあります。
- ●本書の記載内容の一部、または全部を無断で転載することを禁じます。
- この装置は、情報処理装置等電波障害自主規制協議会(VCCI)の基準に基づくクラスB 情報技術 装置です。この装置は、家庭環境で使用することを目的としていますが、この装置がラジオやテレ ビジョン受信機に近接して使用されると、受信障害を引き起こすことがあります。 取扱説明書に従って正しい取り扱いをしてください。
- 停電などの外部要因により生じたデータの損失ならびに、その他直接、間接の損害につきましては、 当社は責任を負えない場合もございますので、あらかじめご了承ください。

# **正しくお使いいただくためのお願い**

# 無線通信の使用範囲について

本製品と無線機器の距離が約50cm~120m (屋 内見通し距離)・約50cm~600m (屋外見通し 距離)の範囲でお使いください。

(無線機器の性能や周囲の環境によっては、使用範囲 が狭くなります。)

## 次のような機器と同時に本製品を使用しない でください。

(電波が混信したり、誤動作の原因になります。)

- 特定無線局や移動通信機器のある屋内
- 電子レンジの近く
- 盗難防止装置など2.4GHz周波数帯域を利用 している機器のある屋内

本製品と無線端末の間に次のような物体があ るときは設置場所を変更してください。 (電波を通しにくい物体が周囲にあると通信が できなかったり通信速度が遅くなる場合があり ます。)

- 鉄のドア
- スチール棚
- コンクリート、石、レンガなどの壁
- 防火ガラス

# 電波に関するご注意

本製品の使用周波数帯では、電子レンジなどの産業・科学・医療用機器のほか工場の製造ラインな どで使用されている移動体識別用の構内無線局(免許を要する無線局)および特定小電力無線局 (免許を要しない無線局)ならびにアマチュア無線局(免許を要する無線局)が運用されています。

- 1. 本製品を使用する前に、近くで移動体識別用の構内無線局および特定小電力無線局ならびに アマチュア無線局が運用されていないことを確認してください。
- 2. 万一、本製品から移動体識別用の構内無線局に対して有害な電波干渉の事例が発生した場合に は、速やかに使用周波数を変更するかまたは電波の発射を停止したうえ、ネットワークカメラ カスタマコンタクトセンター(☞ [119ページ\)](#page-118-0)にご連絡いただき、混信回避のための処置など についてご相談してください。
- 3. その他、本製品から移動体識別用の特定小電力無線局あるいはアマチュア無線局に対して有害な 電波干渉の事例が発生した場合など何かお困りのことが起きたときには、ネットワークカメラ カスタマコンタクトセンター(☞ [119ページ\)](#page-118-0)へお問い合わせください。

# <span id="page-13-0"></span>**各部のなまえ**

正 面

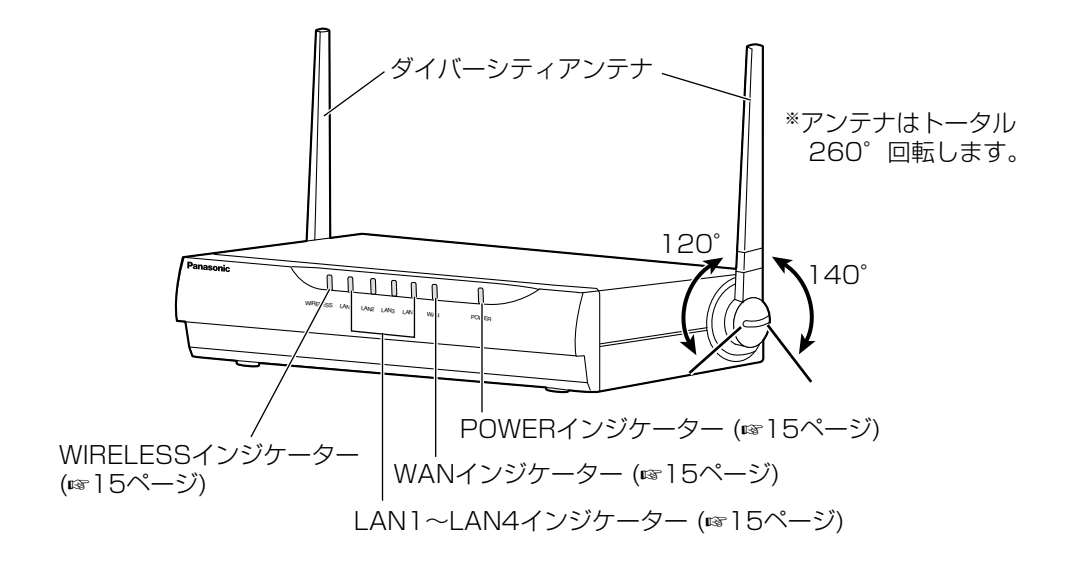

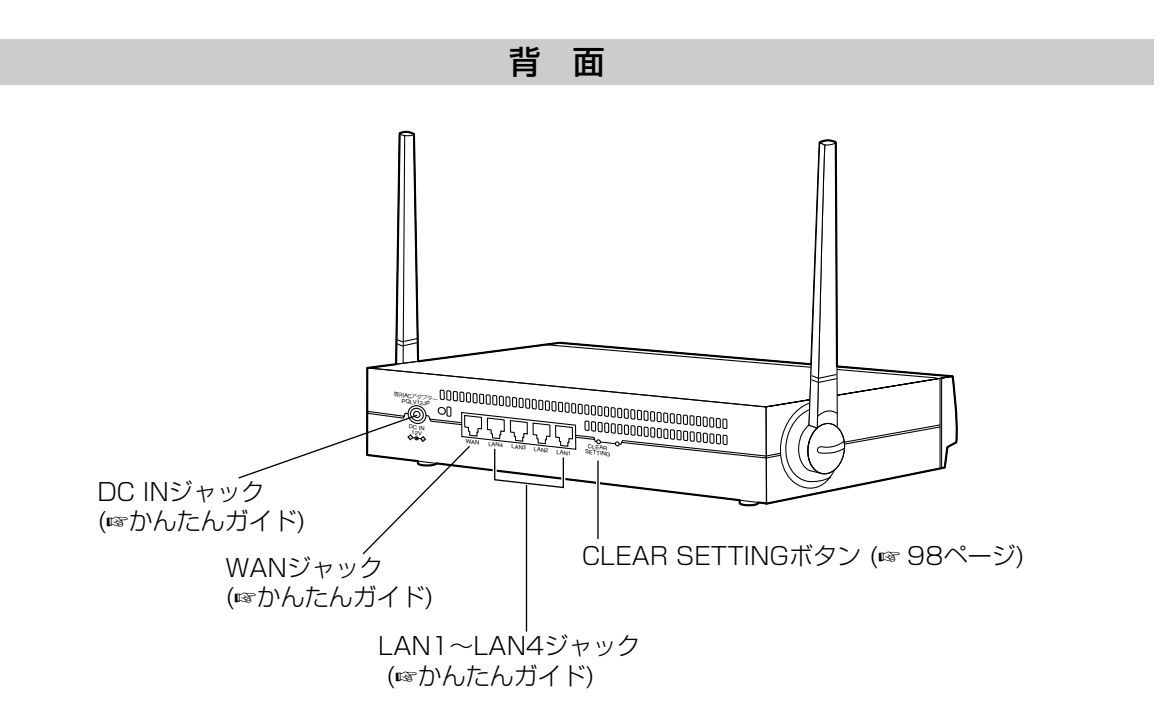

# インジケーター

<span id="page-14-0"></span>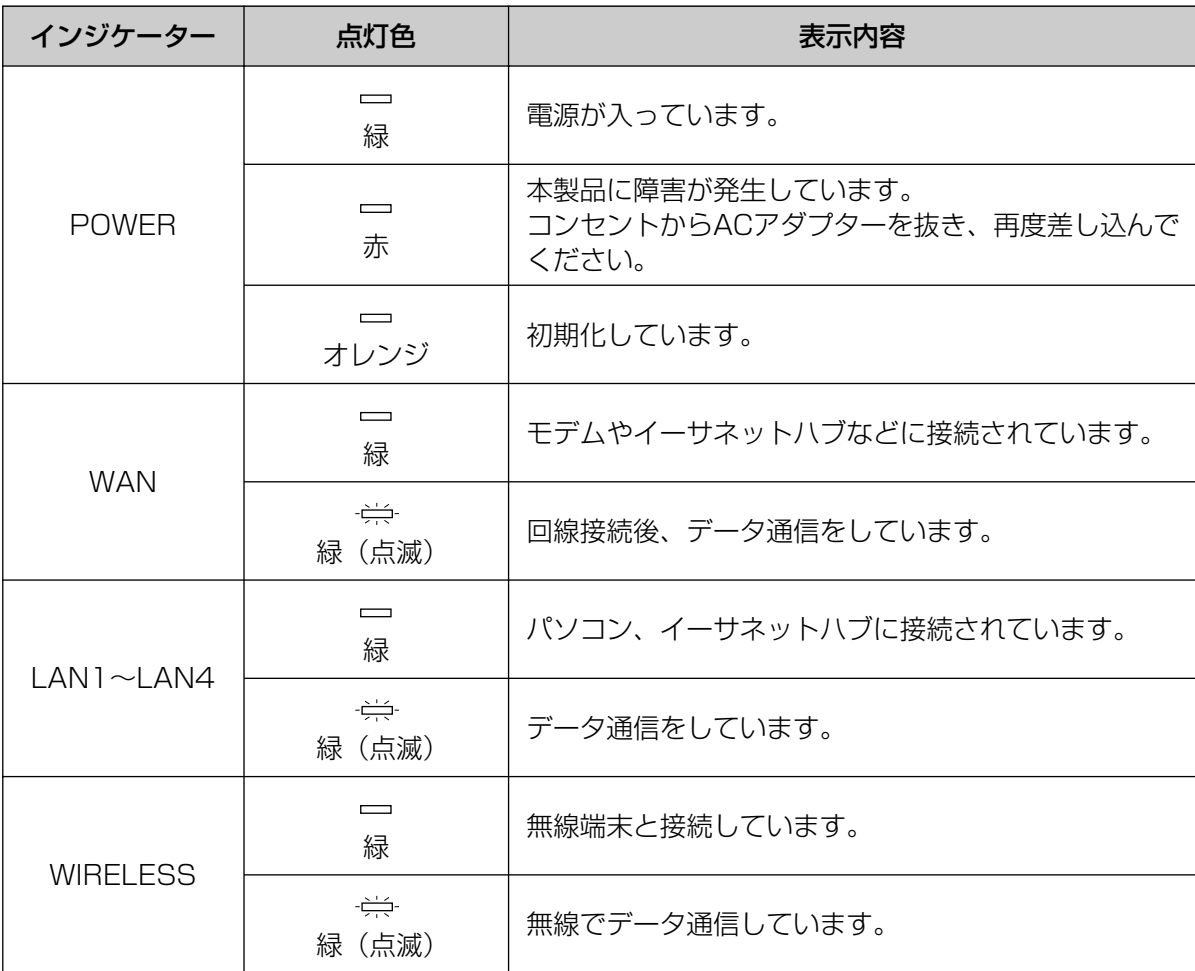

<span id="page-15-0"></span>**機能**

# トップページ

設定方法には、かんたん設定と詳細設定があります。トップページでいずれかの設定方法を選べます。 カメラポータル画面は、本製品に接続しているカメラ画像を表示します。

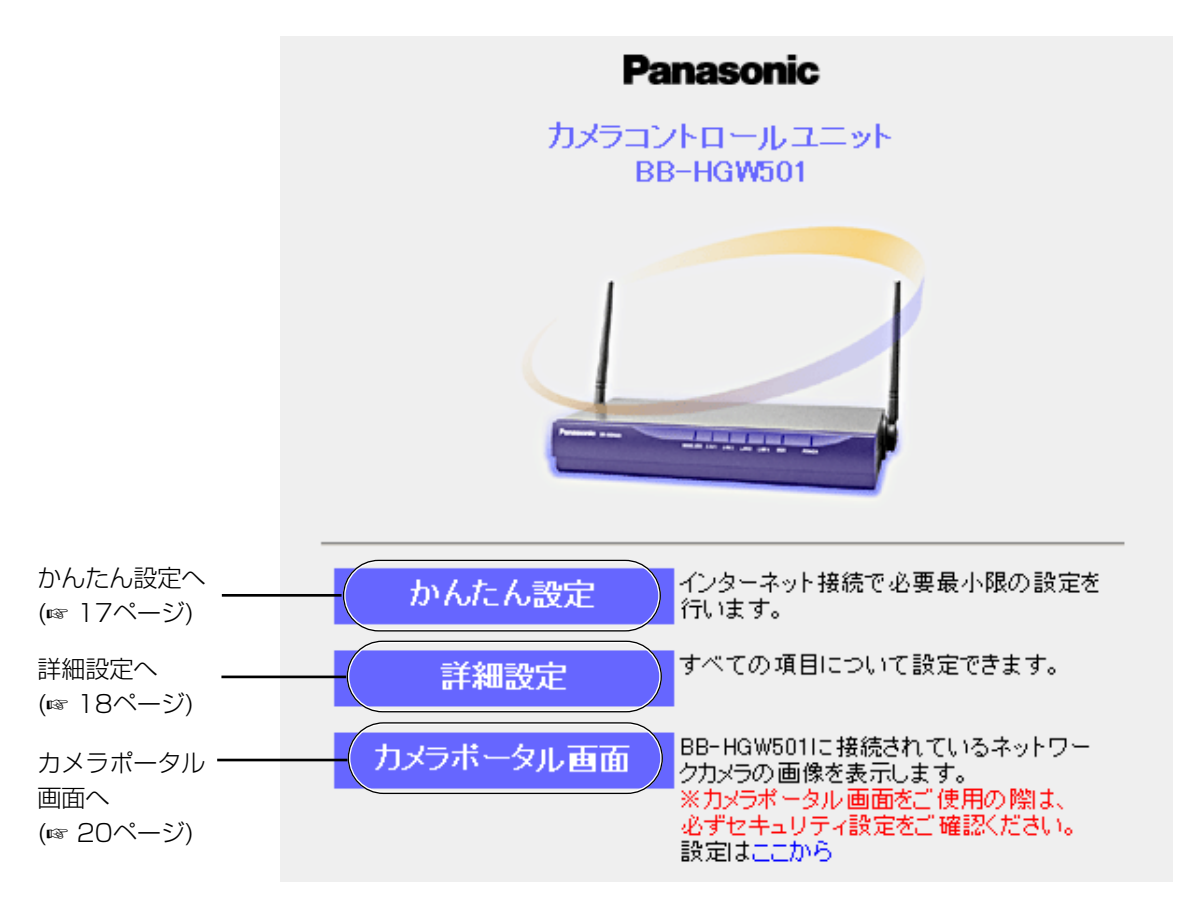

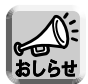

本製品のカメラポータル画面からカメラ画像を見るためには、本製品と対応ネットワークカメラ (別売 品) との接続が完了している必要があります。詳しくは、カメラの取扱説明書を参照してください。

# かんたん設定

<span id="page-16-0"></span>インターネット接続の設定をします。

- かんたん設定 **1** | かんたん設定 | をクリックする インターネット接続の設定をします。 接続形態を選択する画面が表示されます。 G インターネットプロバイダーを選択して登録する C 手動で登録する 接続形態; 2 接続形態を選択して、 次へ をクリックする ■■ 注 ADSLの契約内容が、「フレッツ・ADSL」や 、<br>- FYahoo!BB」以外の場合は、「ADSL接続(PPPoE)」を<br>- 選択するか、手動で登録してください。 選択してください 契約内容が選択項目にない場合は、<br>手動で登録してください。 接続形態メニューの中に該当する形態がないとき は、手動で登録してください。「手動で登録する」 接続形態を選択して「次へ」をクリックしてください。 にチェックを入れると、手動登録画面が表示され ます。 次へ。 取り消し **3** 画面の指示に従って入力する プロバイダーからの設定情報を参照してください。 **4** 設定を終えたら、|<mark>保存</mark> | をクリックする 設定した内容が保存されます。 **5** 設定画面に、|再起動 | が表示されたら、それ をクリックする ●「かんたん設定」で登録したプロバイダーは、設定画面にあるプロバイダー登録モニター中のNo. 1 の欄に上書きされます。
	- ●「かんたん設定」に関する詳細な説明は、「かんたんガイド」を参照してください。

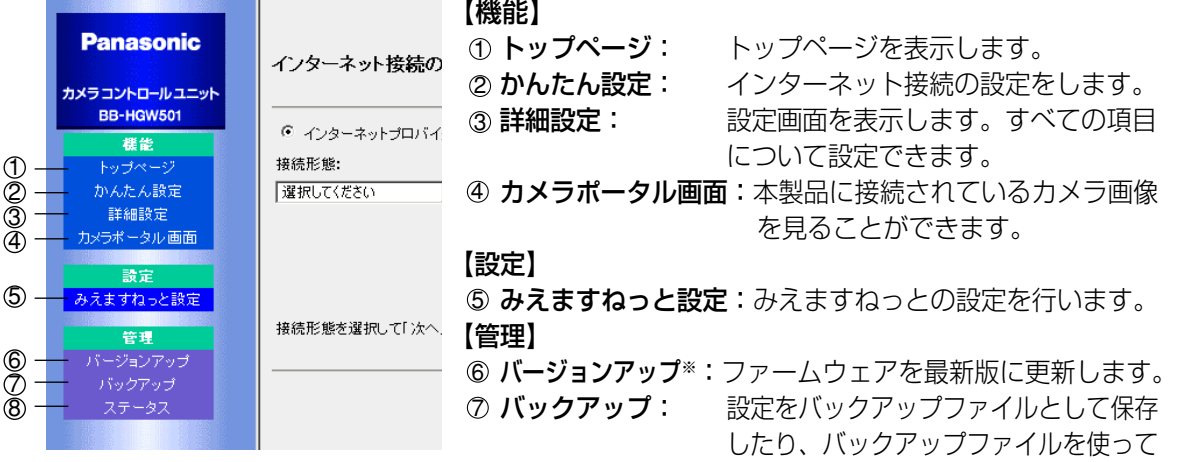

## 8 ステータス: 回線接続状態などの情報を表示します。

設定を復元します。

※ パナソニックのサポートウェブサイトから最新のファーム ウェアファイルをダウンロードするには、インターネットへ の接続が必要になります。

# 詳細設定

<span id="page-17-0"></span>パソコンからウェブブラウザを使って設定を行うことができます。 各項目ごとに操作に関するヘルプ画面を参照できます。

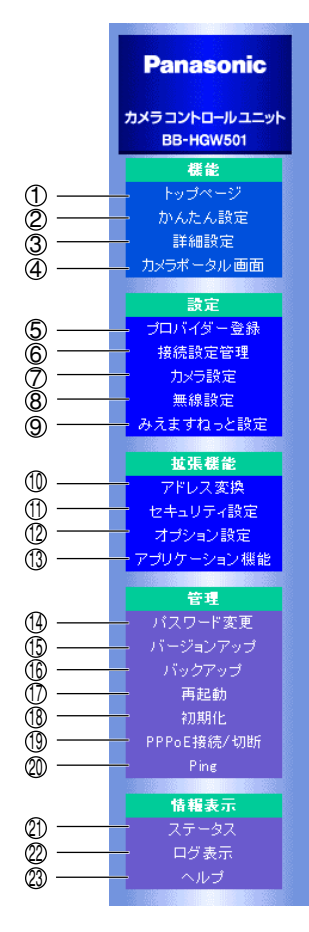

#### プロバイダー登録

新規登録および編集を行うには、その設定の「登録/編集」をクリックしてく たさい。DHCP接続、Static接続、およびPPPoEセッションの使用接続先を 登録、変更する場合は、左メニューの「接続設定管理」をクリックしてくたさ  $\overline{v}$ 

注:設定は登録した「プロバイダー名称」ごとに管理されます。プロバイダーの登録数は最大4つで す。

#### ブロバイダー登録モニター

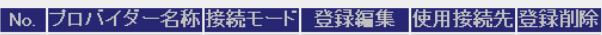

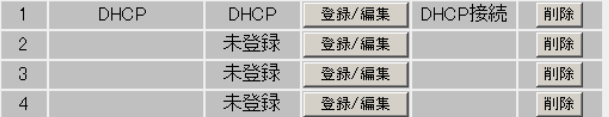

こから、使用接続先を変更することができます。

ご確認ください。

## 【機能】

- トップページ: トップページを表示します。 ① トップページ:
- インターネット接続の設定をします。 ② かんたん設定:
- 詳細設定: 設定画面を表示します。すべての項目について設定できます。 ③詳細設定:
- カメラポータル画面:本製品に接続しているカメラ画像を見ることができます。 4

### 【設定】

インターネットに接続するための基本的な設定をします。 5 プロバイダー登録:

- 接続するプロバイダーを設定します。また、PPPoEマルチセッションで 接続する場合の詳細設定をします。 ⑥ 接続設定管理:
- カメラ設定: カメラ自動登録機能の設定や、手動での追加登録・削除などを行います。 無線設定: 無線LANの設定とセキュリティの設定をします。 8 無線設定: ⑦ カメラ設定:
- 9 みえますねっと設定:みえますねっとの設定を行います。

| ロロ⇔つづく

# **機能**

#### 【拡張機能】 WAN (インターネット) 側のグローバルIPアドレスとプライベートIPア ドレスを相互変換して、インターネットの端末から本製品のネットワー クにアクセスするための詳細な設定を行います。 本製品へのアクセス制限およびフィルタリングの設定をワンタッチで 行い、自動的にログを保存します。 LAN側 (ホーム) にアクセスするための設定と、インターネットに接続 するための詳細な設定をします。 3) **アプリケーション機能**: さまざまなアプリケーションを登録したり、実行したり、削除したり できます。 【管理】 パスワード変更: 設定画面にアクセスするためのユーザー名やパスワードを変更します。 ファームウェアを最新版に更新します。 設定をバックアップファイルとして保存したり、バックアップファイル を使って設定を復元します。 再起動: 本製品を再起動します。 初期化: 本製品を初期化します。設定値が、工場出荷時に設定されている標準 設定値(☞ [90ページ\)](#page-89-0)に戻ります。 プロバイダーへのPPPoE接続を手動で開始または停止します。 IPアドレスをもった機器が接続されているか確認します。 【情報表示】 ステータス: 回線接続状態などの情報を表示します。 「フィルタリングログ」、「UPnPログ」、「PPPoE接続/切断ログ」、 20 ログ表示: **20 ステータス:** *<b><i>* Ping : 19 PPPoE接続/切断: 18 初期化: ⑰ 再起動: **6 バックアップ:** ⑮ バージョンアップ\*: **49 パスワード変更:** 12 オプション設定: 10 セキュリティ設定: 10 アドレス変換:

- **23 ヘルプ: アンチングの**部で画面のコマンドや機能について説明します。
- ※ パナソニックのサポートウェブサイトから最新のファームウェアファイルをダウンロードするには、 インターネットへの接続が必要になります。

「みえますねっとログ」、「メールログ」を表示します。

# カメラポータル画面

<span id="page-19-0"></span>本製品は、ウェブサーバー機能を内蔵しています。カメラポータル画面は、最大16台までのカメラ名と静止画 像を一覧表示することができます。

# ■LAN (ホーム) 側からカメラ画像を見る

カメラポータル画面へアクセスし、カメラ画像を見ることができます。

- **1** ウェブブラウザを起動する
- **2** ウェブブラウザのアドレスバーに

http://bbhgw.setup (: ポート番号) を入力する (ポート番号の標準設定値は80です。ポート番号が 80の場合は、ポート番号を入力する必要はありません。)

トップページが表示されます。

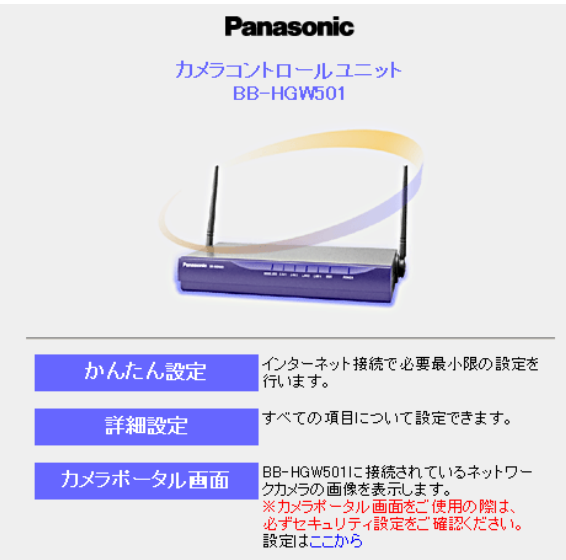

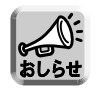

標準設定では、ウェブブラウザのアドレスバーにhttp://192.168.0.254(:ポート番号)と入力しても、 トップページを表示させることができます。

### ■ トップページが表示されなかった場合

• アドレスバーにhttp://bbhgw.setup (: ポート番号) を正しく入力しているか、確認してください。

- 本製品に接続されているLANジャックに対応したLANインジケーターが点灯しているか確認してください。
- 本製品→パソコンの順番で電源を入れたか確認してください。
- トップページにアクセスするには、ウェブブラウザのプロキシサーバー設定が必要になる場合があ ります。(☞ [99ページ\)](#page-98-0)

| 罒←つづく

<span id="page-20-0"></span>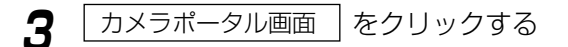

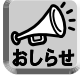

カメラに認証設定がされていると、鍵マーク が表示されることがあります。枠をクリック してそのカメラのユーザー名とパスワードを 入力してください。

鍵マーク

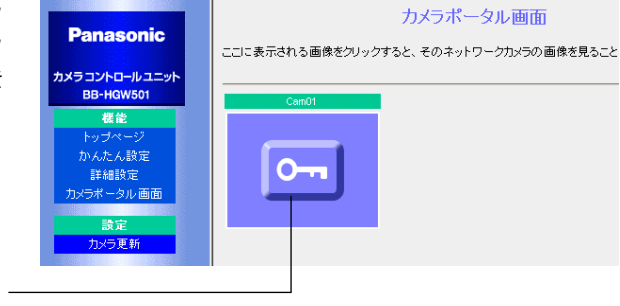

**4** アクセスしたいカメラ枠をクリックする 認証画面が表示された場合は、カメラのユー ザー名とパスワードを入力してください。カ メラ画像が表示されます。

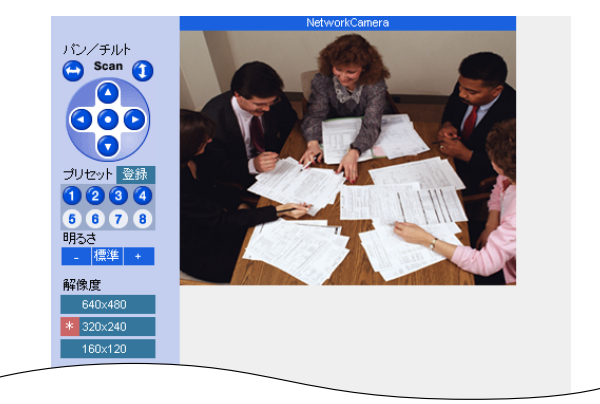

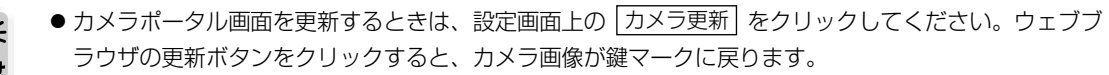

● 一度カメラのユーザー名とパスワードを入力しカメラ画像を表示させたあとは、カメラポータル画面には 鍵マークではなく、カメラ画像が表示されます。詳細設定など他の画面を表示させると鍵マークに戻りま すが、再度鍵マークをクリックすると認証画面が表示されることなくカメラ画像が表示されます。

#### ■ カメラポータル画面上にカメラ画像が表示されなかった場合

- 本製品に接続されているLANジャックに対応したWANインジケーター、およびLANインジケーター が点灯しているか確認してください。
- カメラポータル画面にアクセスするには、ウェブブラウザのプロキシサーバー設定が必要になる場 合があります。(☞ [99ページ\)](#page-98-0)
- モデム→本製品→パソコンの順で電源を入れたか確認してください。
- カメラボータル画面にカメラ名と |×| マークもしくは白画面が表示されているときは、 カメラ更新 をクリックしてください。

# ■ WAN (インターネット) 側からカメラ画像を見る

WAN側からカメラポータル画面へアクセスし、カメラ画像を見ることができます。

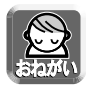

WAN (インターネット) 側からカメラ画像を見るためには、本製品がWAN (インターネット) に接続さ れている必要があります。インターネットへの接続方法については、かんたんガイドまたは「設定」 (☞ [24ページ\)](#page-23-0) 以降を参照してください。

**1** ウェブブラウザを起動する

**2** ウェブブラウザのアドレスバーに http://WAN側のIPアドレスまたは URL (: ポート番号) を入力する (ポート番号の標準設定値は80です。ポー ト番号が 80の場合は、ポート番号を入力 する必要はありません。)

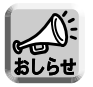

WAN側IPアドレスは設定画面のステータスで確認することができます。(☞ [93ページ\)](#page-92-0)

**Enter** | を押す

- カメラポータル画面が表示されます。カ メラに認証設定がされていると、鍵マー クが表示されることがあります。カメラ の認証画面が表示されるときは、カメラ のユーザー名とパスワードを入力してく ださい。
	- 本製品をDHCP接続またはPPPoE接続 で使用する場合は、IPアドレスが随時変 更されますので、みえますねっとサービ スのご利用をおすすめします。詳細は [54ページを](#page-53-0)参照してください。

カメラポータル画面 ここに表示される画像をクリックすると、そのネットワークカメラの画像を見ることができます。

| ロロ⇔つづく

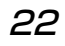

**4** アクセスしたいカメラ枠をクリックする 認証画面が表示された場合は、カメラのユー ザー名とパスワードを入力してください。カ メラ画像が表示されます。

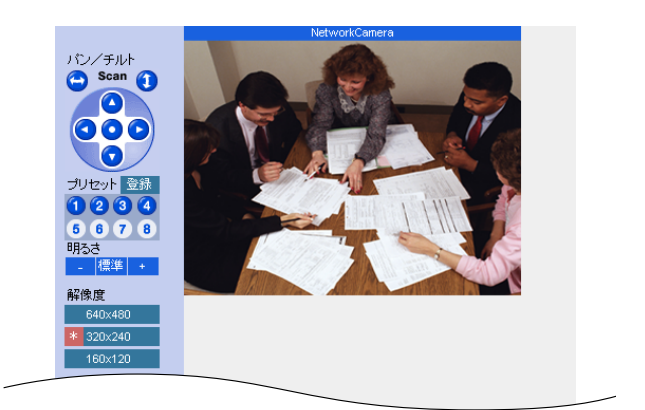

## ■ カメラポータル画面が表示されなかった場合

- アドレスバーにhttp://WAN側IPアドレスまたはURL (:ポート番号) が正しく入力されているか、 確認してください。
- ウェブサイトにアクセスするには、ウェブブラウザのプロキシサーバー設定が必要になる場合があ ります。(☞ [99ページ\)](#page-98-0)
- カメラボータル画面にカメラ名と <u>|×|</u> マークもしくは白画面が表示されているときは、 |カメラ更新 をクリックしてください。

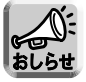

カメラポータル画面やカメラの設定を変更する場合は、「カメラ設定」(☞ [40ページ\)](#page-39-0) を参照してください。

# プロバイダー登録

<span id="page-23-0"></span>プロバイダー登録画面では、本製品と接続するプロバイダー を新規登録したり、編集、削除することができます。インター ネットへの接続方法はプロバイダーによって異なります。プロ バイダーからの設定情報を見て、接続方法を選択してくださ  $\cup$ 

プロバイダー登録モニター

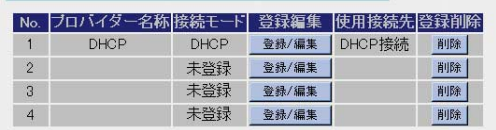

インターネットの接続方法がどれに該当するかなど、サービス内容や契約内容についての詳細はご契約のプロ バイダーにお問い合わせください。

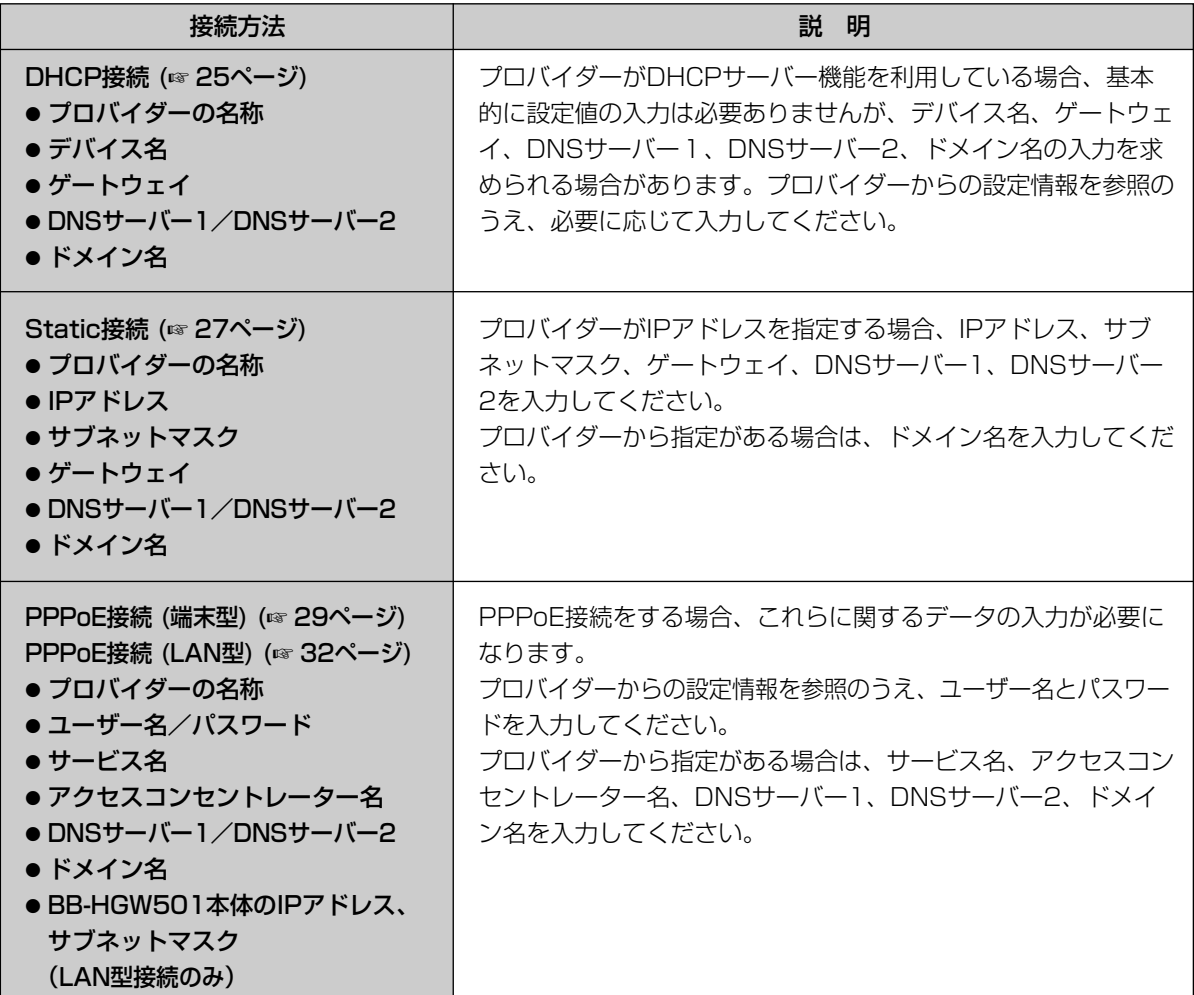

※ データ入力欄に設定する内容がない場合は、空欄のままにしてください。

登録を削除するときは、ブロバイダー登録画面でその設定の | **削除** | をクリックします。

→ プロバイダーの登録削除確認画面が表示されます。

削除する場合は | **はい** | をクリックしてください。 削除しない場合は | **いいえ** | をクリックします。 → プロバイダー登録画面に戻ります。

# <span id="page-24-0"></span>■ DHCP接続 (DHCPサーバーを使ったインターネット接続)の場合

DHCP接続(プロバイダーからIPアドレスが自動的に割り振られる)は、次の手順に従ってください。

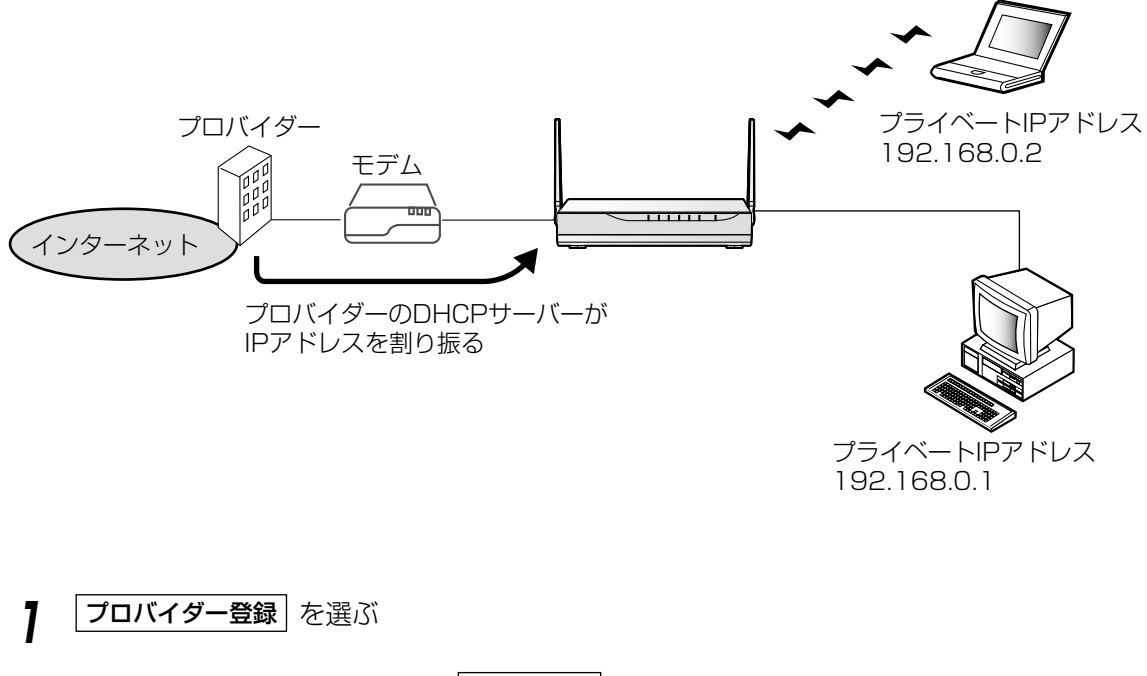

- **2** プロバイダー登録モニター中で | 登録/編集 をクリックする
- **3** 「DHCP接続」を選ぶ

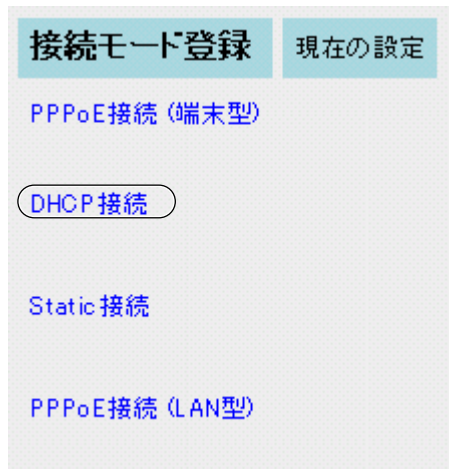

25

**4** 「プロバイダーの名称」を入力する 半角20文字 (全角10文字) 以内で入力してください。 **5** プロバイダーから指定がある場合は デバイス名 「デバイス名」※、「ゲートウェイ」、「DNSサー ゲートウェイ バー1、2」、「ドメイン名」を入力する  $DNS + -\frac{1}{2} - 1$ プロバイダーからの設定情報を参照してください。  $DNS + -j -2$ 元の設定に戻すには、| **取り消し** | をクリックして ドメイン名 ください。 ※ 「デバイス名」は、プロバイダーによってはパソコン のコンピューター名入力欄に入力するIDと指示されて いる場合があります。 **6** 設定を終えたら、 保存して接続設定管理へ をクリックする 接続設定管理画面が表示されます。 **7** プロバイダー設定のプロバイダーメニューの 中から利用するプロバイダーを選ぶ **8** 設定を終えたら、<mark>|保存</mark>| をクリックする 設定した内容が保存されます。 性があります。 をクリックする **10** パソコンを再起動する インターネットへの接続を確認してください。 (☞ [35ページ\)](#page-34-0)

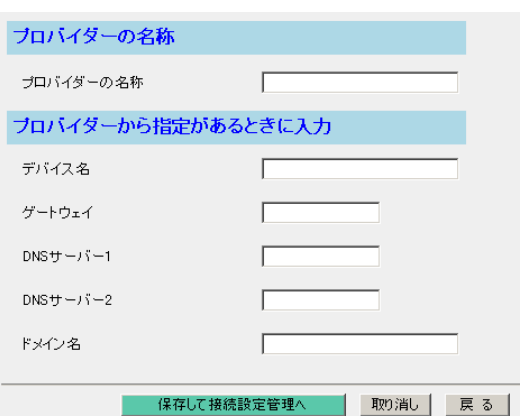

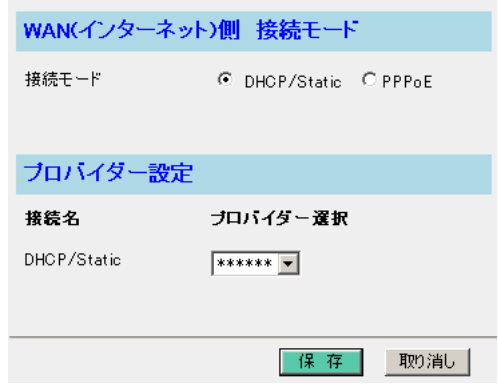

- 保存中は絶対に電源を切らないでください。保存中に電源を切ると本製品が正常に動作しなくなる可能
- **9** 設定画面に | 再起動 | が表示されたら、それ
- 

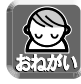

- 登録/編集を行った場合、LAN (ホーム) 側に接続しているすべてのパソコンを再起動してください。
- ●設定完了後パソコンを増設する場合は、増設するパソコンをLAN1~LAN4ジャックに接続してから 再起動してください。
- データ入力欄には、スペースおよびダブルクォーテーション ["] を入れないでください。

# <span id="page-26-0"></span>■ Static接続 (IPアドレス固定のインターネット接続) の場合

プロバイダーからの設定情報にIPアドレスやゲートウェイアドレスなどの値を入力するように指示がある場合 は、本製品にこれらの値を入力する必要があります。

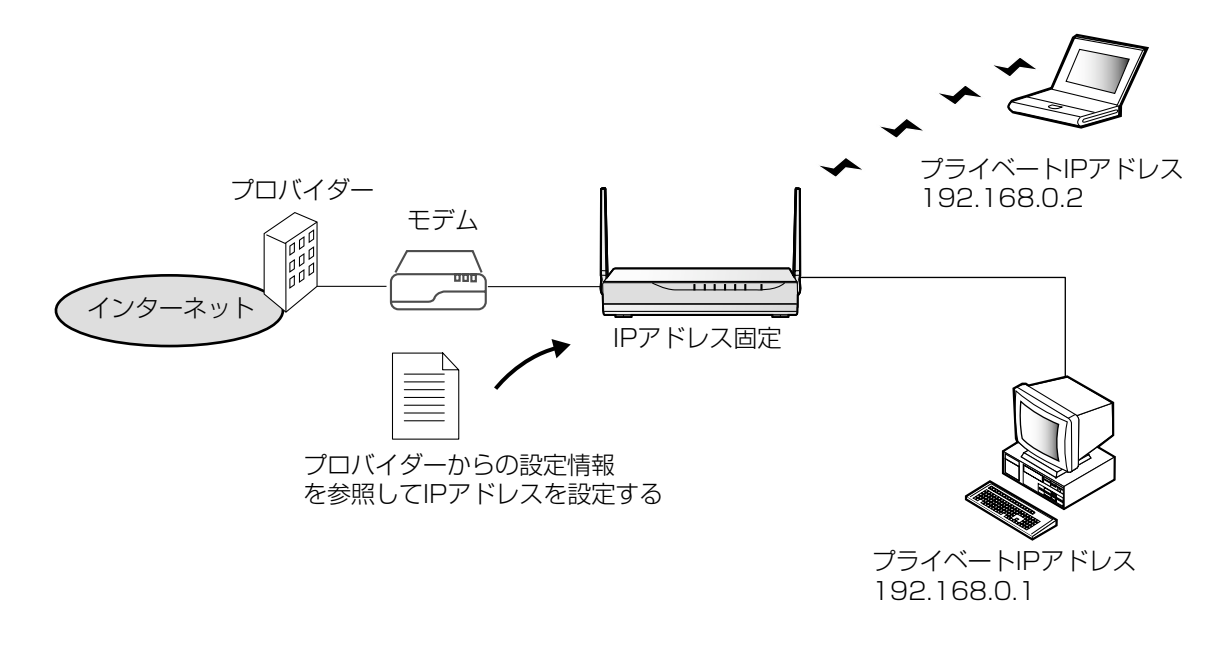

- **1 フロバイダー登録** を選ぶ
- **2** プロバイダー登録モニター中で | 登録/編集 をクリックする
- **3** 「Static接続」を選ぶ

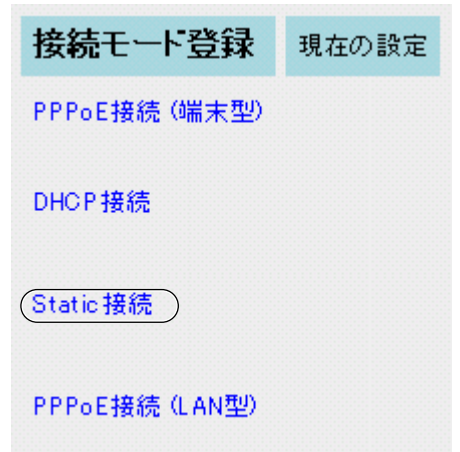

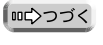

- **4** 「プロバイダーの名称」を入力する 半角20文字 (全角10文字) 以内で入力してください。
- **5** 「IPアドレス」、「サブネットマスク」、「ゲー トウェイ」、「DNSサーバー1、2」を入力し、 プロバイダーから指定がある場合は「ドメイ ン名」を入力する

プロバイダーからの設定情報を参照してください。 元の設定に戻すには、| **取り消し** | をクリックして ください。

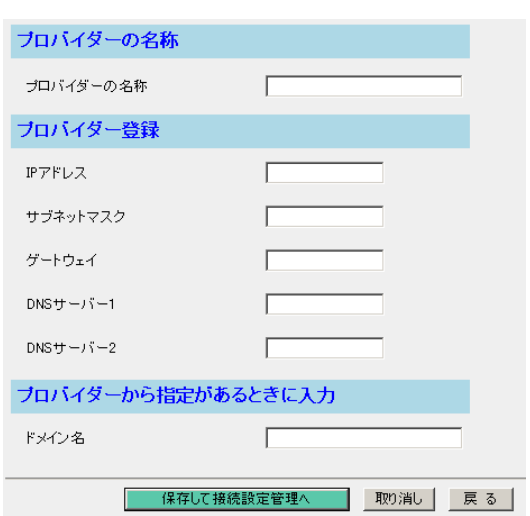

**6** 設定を終えたら、1保存して接続設定管理へ をクリックする 接続設定管理画面が表示されます。 **7** プロバイダー設定のプロバイダーメニューの 中から利用するプロバイダーを選ぶ

**8** 設定を終えたら、<mark>[保存</mark>]をクリックする 設定した内容が保存されます。

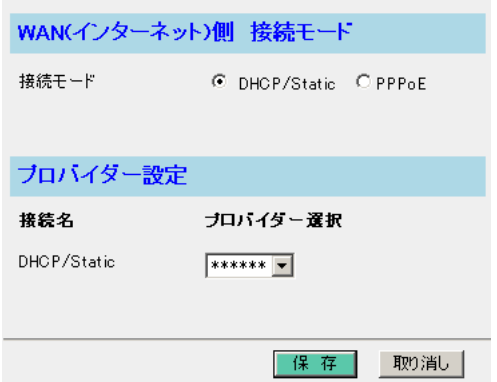

保存中は絶対に電源を切らないでください。保存中に電源を切ると本製品が正常に動作しなくなる可能 性があります。

- 9 設定画面に | **再起動** | が表示されたら、それ をクリックする
- **10** パソコンを再起動する

インターネットへの接続を確認してください。 (☞ [35ページ\)](#page-34-0)

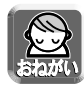

- 登録/編集を行った場合、LAN (ホーム) 側に接続しているすべてのパソコンを再起動してください。
- ●設定完了後パソコンを増設する場合は、増設するパソコンをLAN1~LAN4ジャックに接続してから 再起動してください。
- データ入力欄には、スペースおよびダブルクォーテーション ["] を入れないでください。

<span id="page-28-0"></span>**設定**

# ■ PPPoE接続 (端末型) の場合

PPPoE接続(端末型)の設定は、次の手順に従ってください。

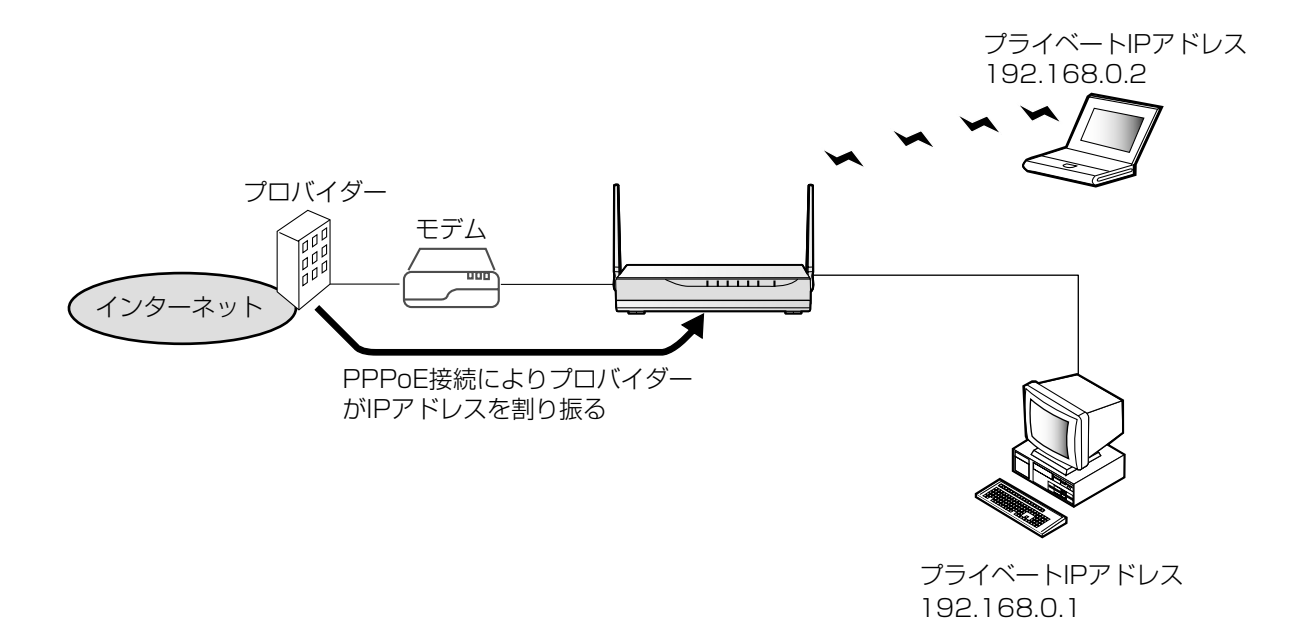

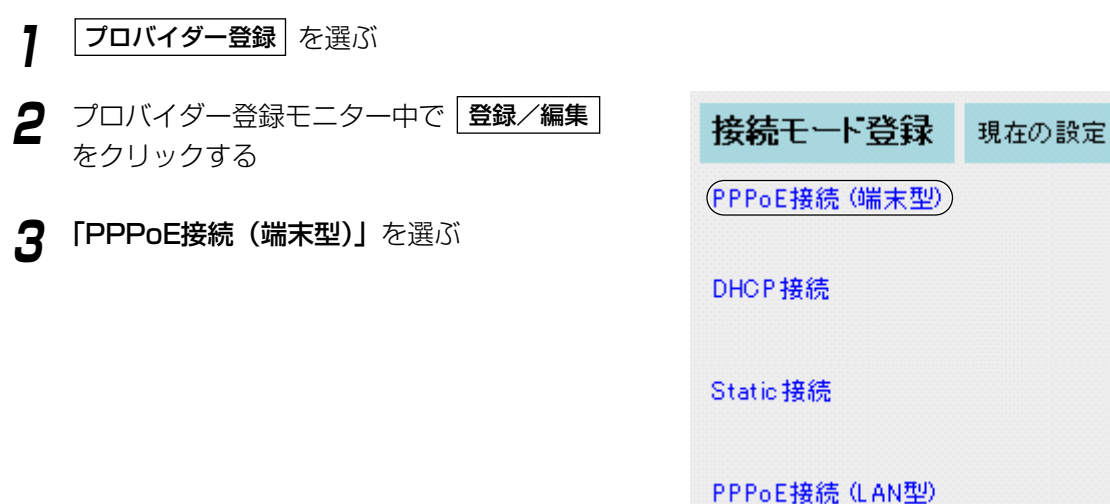

■☆つづく

- **4** 「プロバイダーの名称」を入力する 半角20文字 (全角10文字) 以内で入力してください。
- **5** 「ユーザー名」、「パスワード」を入力し、 プロバイダーから指定がある場合は「サービ ス名」、「アクセスコンセントレーター名」、 「DNSサーバー1、2」、「ドメイン名」を入力 する

プロバイダーからの設定情報を参照してください。 元の設定に戻すには、| **取り消し** | をクリックして ください。

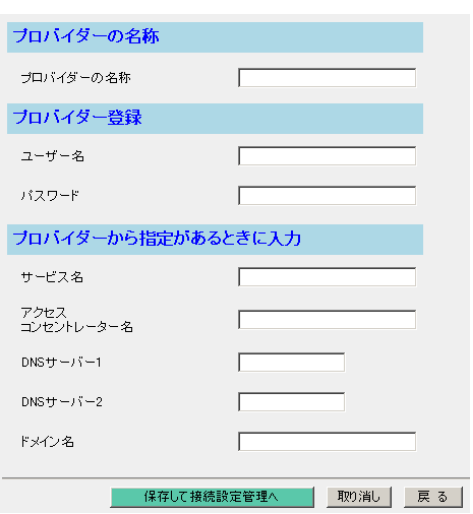

**6** 設定を終えたら、 保存して接続設定管理へ をクリックする

接続設定管理画面が表示されます。

**7** プロバイダー設定のメインセッションで、利 用するプロバイダーを選ぶ

マルチセッション機能を使用する場合は、サブセッ ションの設定をします。「PPPoEマルチセッション 機能」(☞ [36ページ\)](#page-35-0)を参照してください。

**8** 設定を終えたら、<mark>[保存</mark>]をクリックする 設定した内容が保存されます。

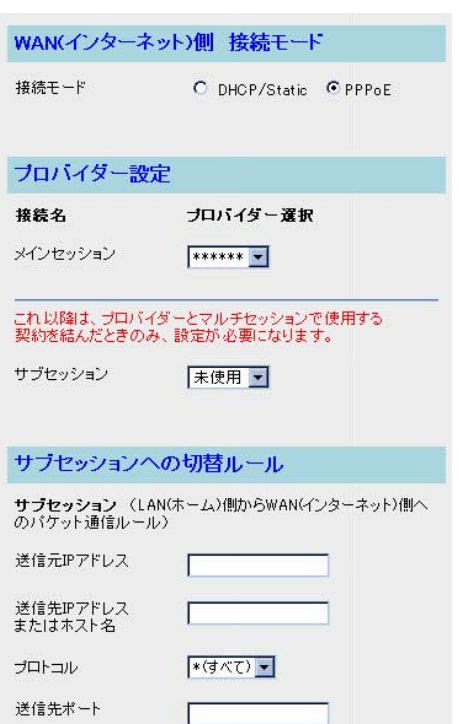

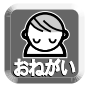

保存中は絶対に電源を切らないでください。保存中に電源を切ると本製品が正常に動作しなくなる可能 性があります。

**9** 設定画面に |再起動 | が表示されたら、それ をクリックする

**10** パソコンを再起動する

インターネットへの接続を確認してください。 (☞ [35ページ\)](#page-34-0)

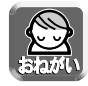

- 登録/編集を行った場合、LAN (ホーム) 側に接続しているすべてのパソコンを再起動してください。
- ●設定完了後パソコンを増設する場合は、増設するパソコンをLAN1~LAN4ジャックに接続してから 再起動してください。
- ●データ入力欄には、スペースおよびダブルクォーテーション ["] を入れないでください。
- 利用するプロバイダーから指示がある場合、MTU値を変更してください。指示がない場合は工場出荷 時の標準設定(1492)のままにしてください。 (☞ [81ページ\)](#page-80-0)

# <span id="page-31-0"></span>■ PPPoE接続 (LAN 型) の場合

PPPoE接続(LAN 型)は、複数のグローバルIPアドレスをプロバイダーから提供される接続形態です。 PPPoE接続(LAN 型)の設定は、次の手順に従ってください。

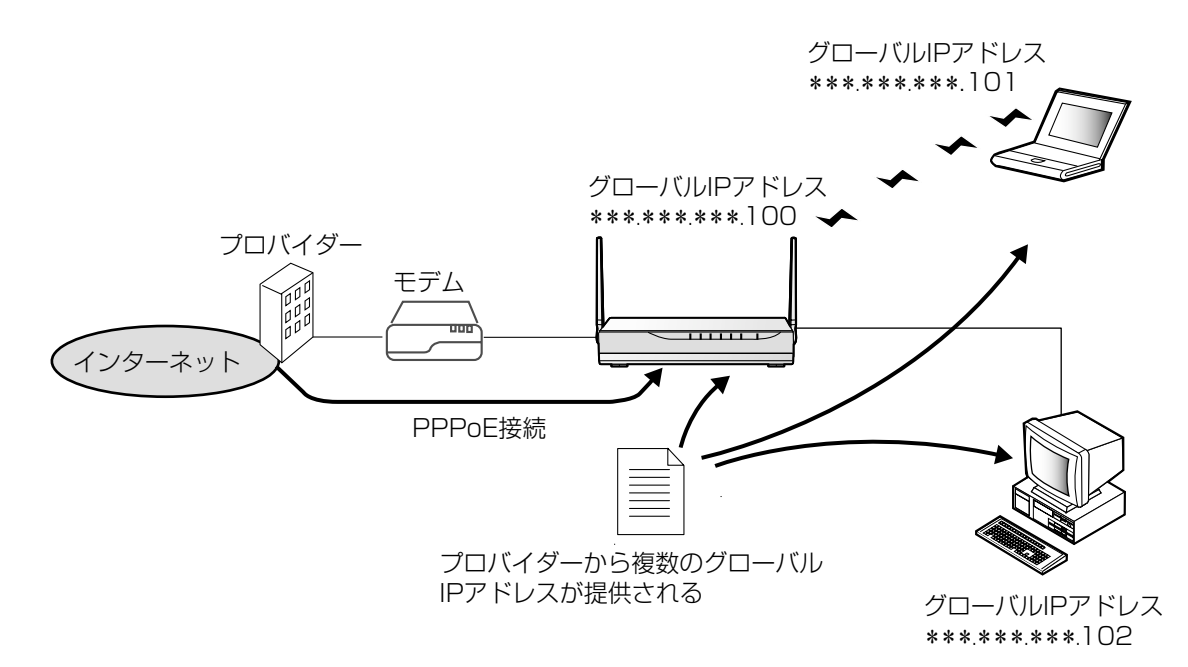

- **1 フロバイダー登録** を選ぶ
- **2** プロバイダー登録モニター中で | 登録/編集 をクリックする
- **3** 「PPPoE接続 (LAN型)」を選ぶ

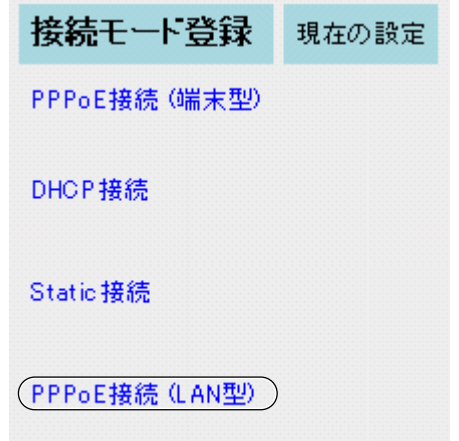

32

**4** 「プロバイダーの名称」を入力する 半角20文字 (全角10文字) 以内で入力してください。

**5** 「ユーザー名」、「パスワード」、「DNSサー バー1、2」を入力し、プロバイダーから指 定がある場合は「サービス名」、「アクセスコ ンセントレーター名」、「ドメイン名」を入力 する

プロバイダーからの設定情報を参照してください。

BB-HGW501本体のIPアドレスについて プロバイダーから割り振られたグローバルIPアド レスの1つを「BB-HGW501本体のIPアドレス」 に入力してください。本製品からインターネット に直接送信するときに、このIPアドレスを送信元 IPアドレスとして使います。

元の設定に戻すには、| **取り消し** | をクリックして ください。

**6** 設定を終えたら、 保存して接続設定管理へ をクリックする

接続設定管理画面が表示されます。

**7** プロバイダー設定のメインセッションで、 利用するプロバイダーを選ぶ

マルチセッション機能を使用する場合は、サブセッ ションの設定をします。「PPPoEマルチセッション 機能」(☞ [36ページ\)](#page-35-0)を参照してください。

**8** 設定を終えたら、<mark>[保存</mark>]をクリックする 設定した内容が保存されます。

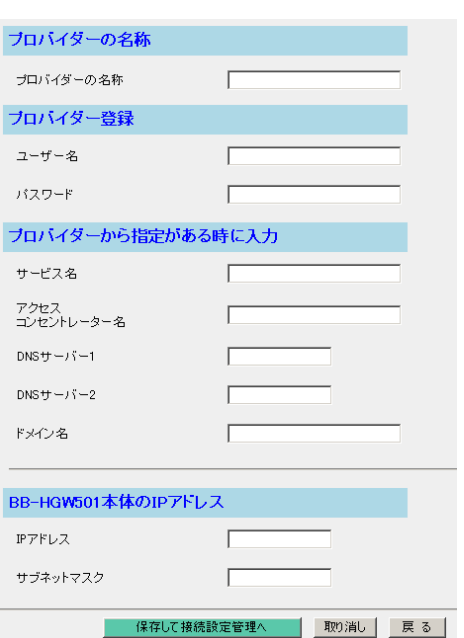

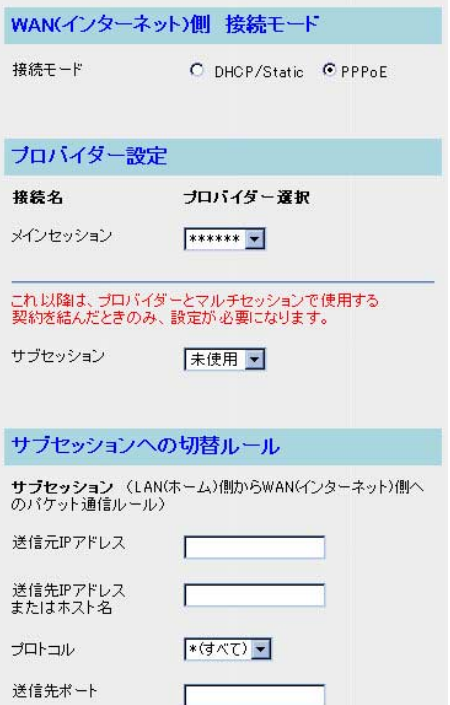

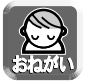

保存中は絶対に電源を切らないでください。保存中に電源を切ると本製品が正常に動作しなくなる可能 性があります。

| ロロ⇔つづく

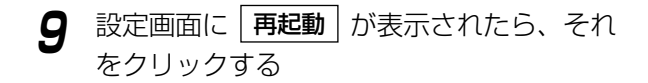

- **10** パソコンにグローバルIPアドレスを割り振る
	- パソコンにグローバルIPアドレスを固定する [102ページ](#page-101-0)の「パソコンのIPアドレスを固定す るには」を参照してください。
	- パソコンにプライベートIPアドレスを固定し、静的 NATを利用してグローバルIPアドレスを設定する [102ページ](#page-101-0)の「パソコンのIPアドレスを固定す るには」、およ[び59ページの](#page-58-0)「静的NAT」を参 照してください。
- **11** パソコンを再起動する インターネットへの接続を確認してください。 (☞ [35ページ\)](#page-34-0)
	- 登録/編集を行った場合、LAN (ホーム) 側に接続しているすべてのパソコンを再起動してください。
	- ●設定完了後パソコンを増設する場合は、増設するパソコンをLAN1~LAN4ジャックに接続してから 再起動してください。
	- ●データ入力欄には、スペースおよびダブルクォーテーション ["] を入れないでください。

# インターネットへの接続を確認する

## <span id="page-34-0"></span>■ 接続の確認

インターネットに接続するための設定が終わったら、ウェブサイトにアクセスしてみてください。ウェブサイ トが表示されたら、インターネットに接続されたことになります。

**1** ウェブブラウザを起動する

**2** ウェブブラウザのアドレスバーにウェブサイト のアドレス (例 http://panasonic.jp) を入力 する

ウェブサイトが表示されます。

### ■ ウェブサイトが表示されなかった場合

- ウェブサイトのアドレスがウェブブラウザのアドレスバーに正しく入力されているか、確認してくだ さい。
- 本製品に接続しているWANジャック、LANジャックに対応したWANインジケーター、およびLANイ ンジケーターが点灯しているか確認してください。
- モデム→本製品→パソコンの順番で電源を入れたか確認してください。
- ウェブサイトにアクセスするには、ウェブブラウザのプロキシサーバー設定が必要になる場合があ ります。 (☞ [99ページ\)](#page-98-0)

### 接続設定管理

<span id="page-35-0"></span>接続設定管理画面では、LAN (ホーム) 側からWAN (インターネット) 側に接続するプロバイダーを選択します。

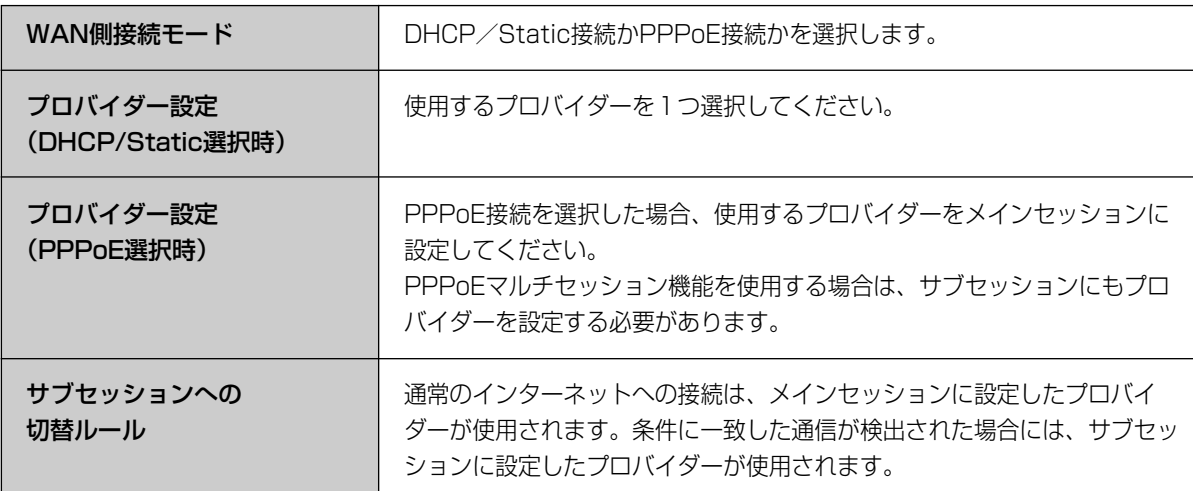

# PPPoEマルチセッション機能

本製品はPPPoEマルチセッション機能に対応しており、2つのPPPoE接続を同時に接続することができます。 プロバイダーを2つ設定することにより、接続の切り替えをしなくても指定したプロバイダーを利用してイン ターネットへ接続することができます。NTT東日本エリアでは、フレッツ・ADSLで2セッション、NTT西日 本エリアでは、フレッツ・ADSLで1~5セッションが利用できます。ただし、NTT西日本エリアの場合、利 用するセッション数によって申込み、またはフレッツ・プラスの契約が必要になります。フレッツ・スクウェ アの設定について[は38ページを](#page-37-0)参照してください。

(平成15年10月現在)

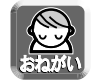

PPPoEマルチセッション機能を使用するためには、この機能に対応した回線接続業者またはプロバイダー と別途契約する必要があります。詳細は各回線接続業者またはプロバイダーにお問い合わせください。

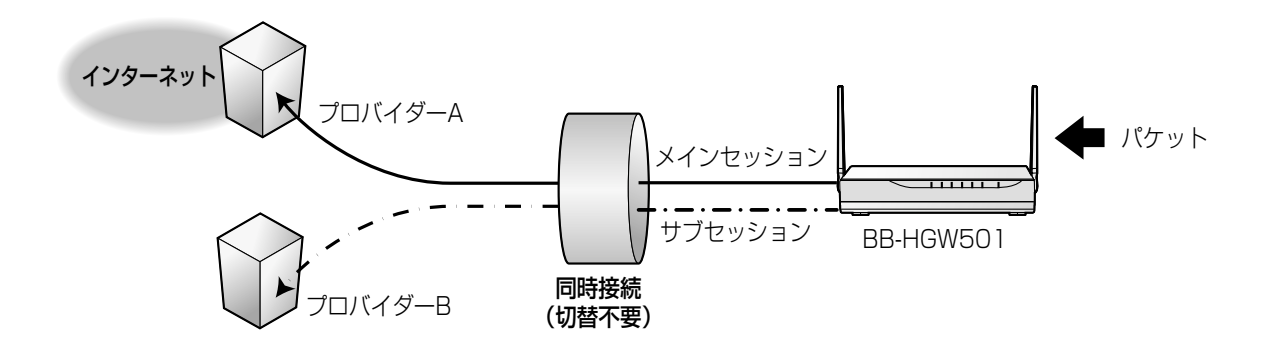
### ■ PPPoEマルチセッション設定例

本製品では、PPPoEマルチセッション機能を使用することで、通常のインターネット接続をしたままフレッ ツ・スクウェアなどへの接続をすることができます。この設定を行うことにより、通常のインターネット接続 とフレッツ・スクウェアなどへの接続を、自動的に切り替えることができます。

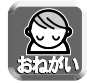

### PPPoEマルチセッションを利用するには、メインセッションの登録が必要です。 プロバイダー経由の通常のインターネット接続用設定は必ずメインセッションに設定してください。

- メインセッションの登録は、下記を参照してください。 ● PPPoE接続 (端末型) の場合 (☞ [29ページ\)](#page-28-0)
- PPPoE接続 (LAN型) の場合 (☞ [32ページ\)](#page-31-0)

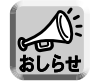

メインセッション、サブセッションの両方にPPPoE (LAN) 型を設定することはできません。PPPoE (LAN) 型を設定するときは、いずれか一方に設定してください。

#### IPアドレス指定方法

「送信元IPアドレス」および「あて先IPアドレス」の指定方法です。

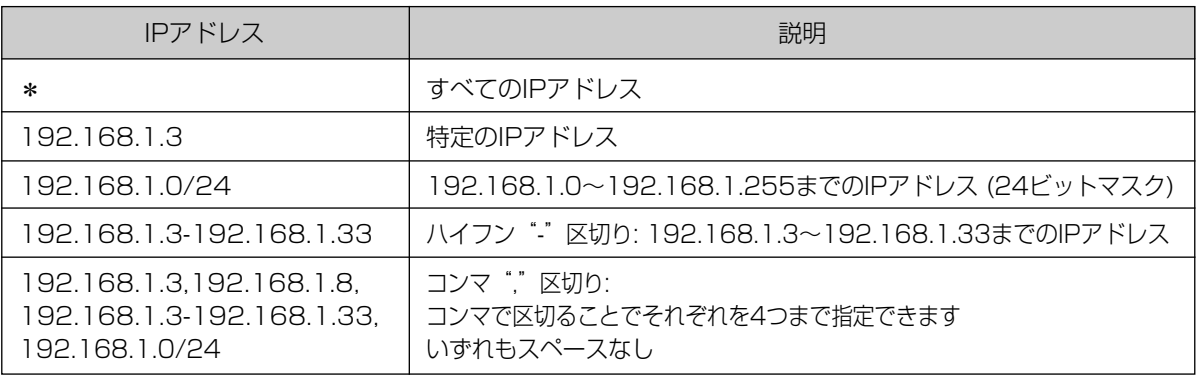

#### ホスト名指定方法

「あて先ホスト名」としてのみ使用できます。またIPアドレスを用いた指定方法との併用はできません。

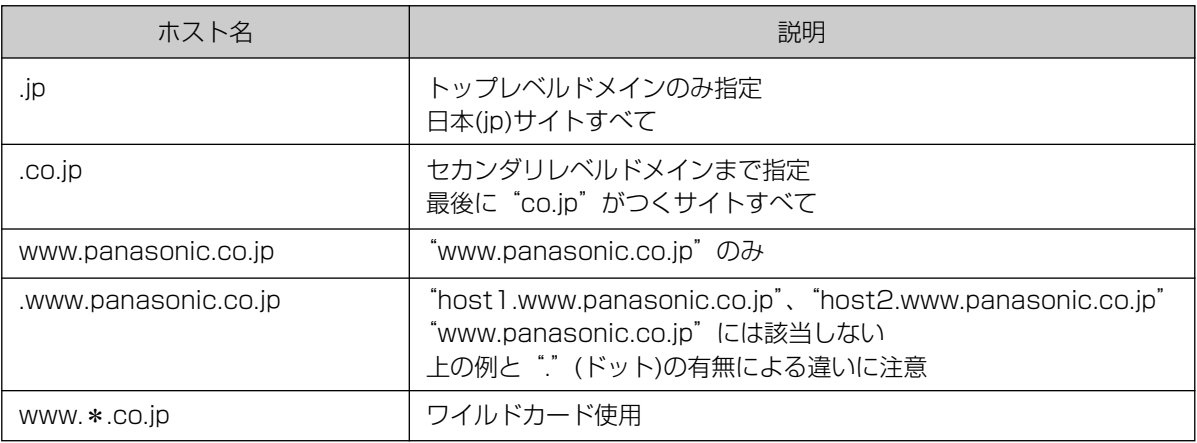

| ロロ⇔つづく

#### ポート指定方法

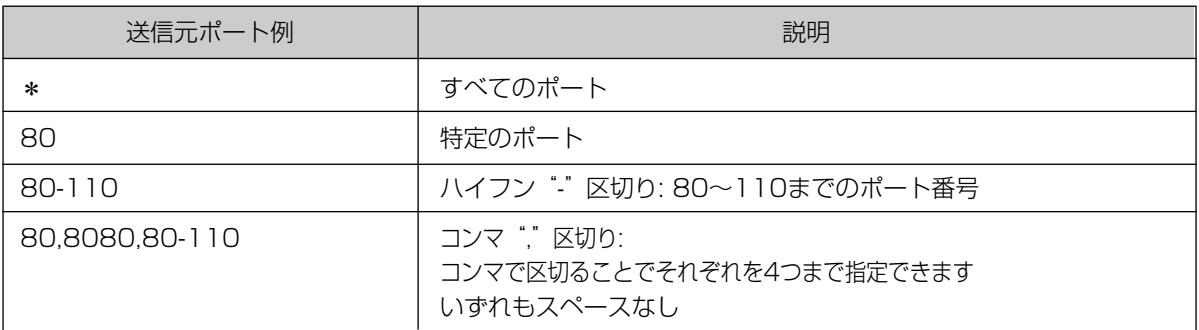

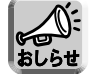

サブセッションへの切替ルールの設定項目のうちどれか1つでも空欄がある場合、サブセッションへの切 替ルールすべてが無視されるため、該当サブセッションの通信は行われません。

## <フレッツ・スクウェアの設定例>

プロバイダーのPPPoEアカウントを1つしかもっていなくても、フレッツ・ADSLユーザーであればフレッ ツ・スクウェアのPPPoEアカウントを無料で利用できます。

- **1 プロバイダー登録** を選ぶ
- **2** プロバイダー登録モニター中で 登録/編集 をクリックする
- **3** 接続モード登録画面で PPPoE接続(端末型) をクリックする
- **4** プロバイダーの名称 (任意の文字列) 、ユーザー 名、パスワード欄にそれぞれ入力する

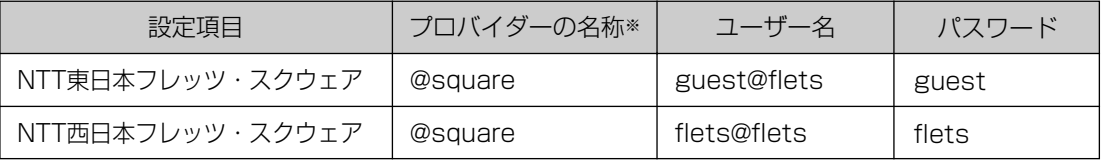

※ ここに示しているプロバイダーの名称は例です。任意の文字列を設定することができます。

**5** 設定を終えたら、|保存して接続設定管理へ | を クリックする

接続設定管理画面が表示されます。

**6** プロバイダー設定欄のサブセッションに、手順4 で登録した@squareを選択する

| ロロ⇔つづく

## <span id="page-38-0"></span>**7** サブセッションへの切替ルール欄に下表に示し ている設定値を入力する

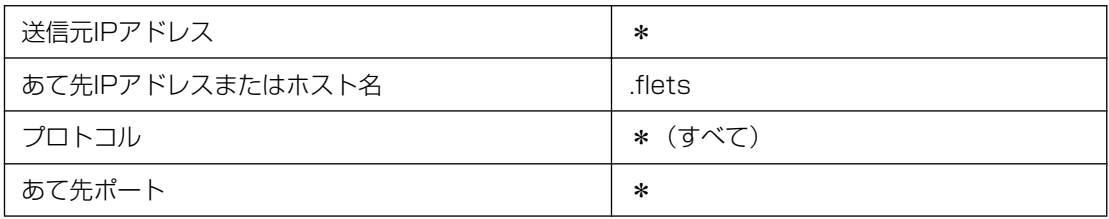

**8** 設定を確認したら、<u>|保存 |</u> をクリックする

内容が保存されます。

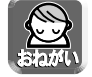

保存中は絶対に電源を切らないでください。保存中に電源を切ると本製品が正常に動作しなくなる可能 性があります。

- **9** 設定画面に、|<mark>再起動</mark> | が表示されたら、それ をクリックする
- **10** ウェブブラウザのアドレスバーに http://www.flets/を入力してフレッツ・ス クウェアのウェブサイトが表示できれば正常 にサブセッションが確立しています

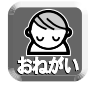

オプション設定画面にアクセスして、DNSリレーが「使用する」になっていることを確認してください。 (☞ [80ページ\)](#page-79-0)

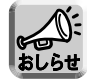

フレッツ・スクウェアに関しては、以下のウェブサイトを参照してください。 NTT東日本ウェブサイト http://www.ntt-east.co.jp/flets/ NTT西日本ウェブサイト http://www.ntt-west.co.jp/flets/

#### カメラ設定 カメラ設定画面では、本製品に接続したカメラの設定を行います。通常は、カメラ自動登録機能により本製品がカ メラを認識し、カメラ名やポート番号、IPアドレスを自動で設定するため、設定の必要はありません。カメラ名を 変更する場合は、下記の手順に従ってください。またカメラのネットワーク設定を手動で行う場合は、カメラの追 加登録の手順に従って、カメラを登録してください。 ■ 自動登録されたカメラの設定変更 **1** 設定画面上の | カメラ設定 | をクリックする **2** 「カメラ名変更とカメラの追加登録・削除」 カメラ名変更とカメラの追加登録・削除 表示されているカメラの順序は検出・登録された順序になります。<br>画像確認ポタンにて確認しながらカメラ名を設定してください。<br>No.をクリックすると各設定画面が開き、更新/削除/追加ができま で設定するカメラのNo.項をクリックする **3 カメラ名**を入力し | 変更 | をクリックする 画像 自動<br>確認 登録 **ボート** No. カメラ名 IPアドレス  $Cam01$ 確認 0 60001 192.168.0.113 登録されているカメラを削除する場合は | **削除** 追加 をクリックしてください。 カメラ名  $\sqrt{Cam01}$ **4** 設定を終えたら、<mark>|保存</mark>| をクリックする ポート番号 60001 設定した内容が保存されます。 IPアドレス 192.168.0.113 **5** 設定画面に |再起動 | が表示されたら、それ をクリックする

- 自動登録されたカメラのポート番号やIPアドレスを変更することはできません。
- ●「画像確認」で確認をクリックすると、カメラの画面を表示します。

## データ入力欄

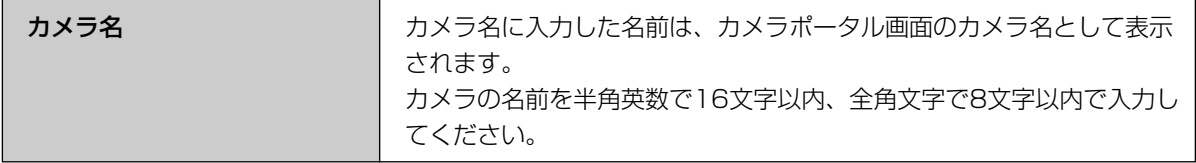

## カメラ自動登録機能について

<span id="page-40-0"></span>本製品に当社製ネットワークカメラ (別売品) を接続し、カメラの電源を入れるとIPアドレスやサブネットマスク などカメラのネットワーク設定と無線のセキュリティ設定を自動で行います。カメラに電源が入ったあと、本製 品とカメラが通信を行い、自動的にネットワークの設定を行います。そのあと、カメラ画像がカメラポータル 画面に登録されます。

<設定される項目>

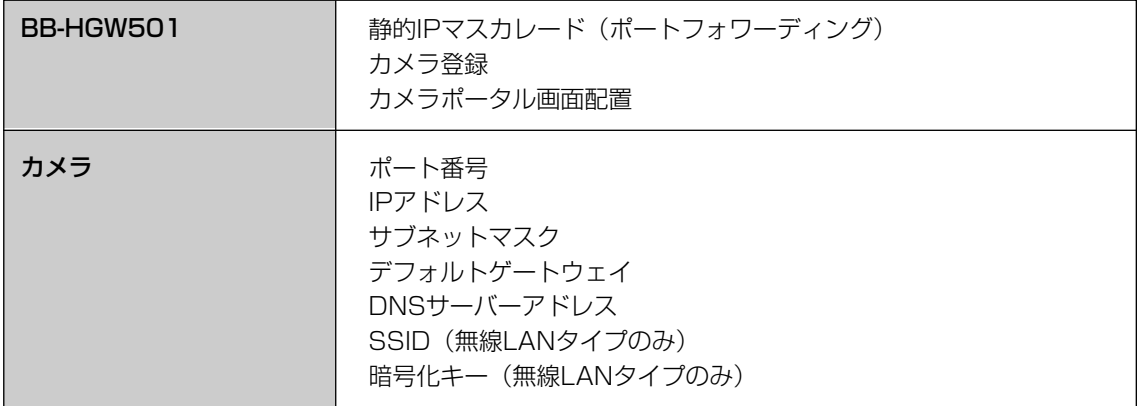

カメラ自動登録機能では、下記順序で各項目を割り振ります。

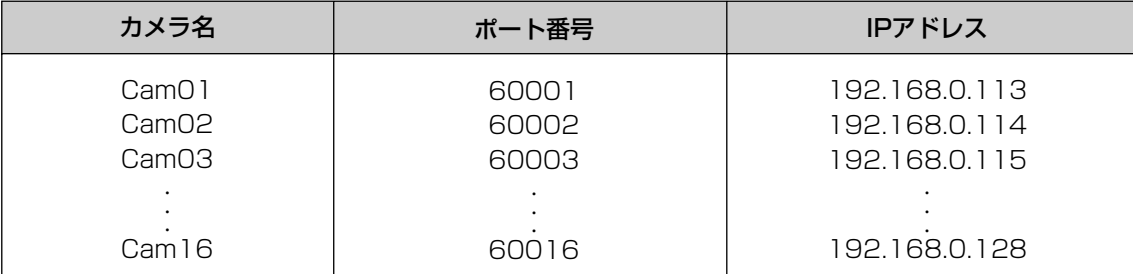

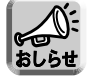

対応ネットワークカメラ (別売品):屋内タイプ

(平成15年10月現在) KX-HCM1 (パン/チルト) KX-HCM2 (固定タイプ) KX-HCM180 (パン/チルト・ズーム) BB-HCM310 (パン/チルト・音声)

#### 屋外タイプ

KX-HCM130 (パン/チルト)

KX-HCM170 (パン/チルト・無線LAN)

#### ■ カメラ自動登録機能を使わずにカメラを接続する

- すべてのカメラを手動で登録する場合は、「カメラの追加登録」(☞ [42ページ\)](#page-41-0)を参照のうえ、設定 してください。
- 特定のカメラを手動で登録する場合、カメラのネットワーク設定で、「1. セットアップソフトウェ アからの設定を有効にする」のチェックをはずしてください。詳細はカメラ取扱説明書の「ネット ワーク設定」を参照してください。

<span id="page-41-0"></span>**設定**

#### ■ カメラの追加登録

カメラの追加登録は、次の手順に従ってください。

**1** カメラ設定画面上の「カメラの自動登録機 カメラの自動登録機能の設定 能の設定」で「使用しない」を選ぶ ⊙ 使用する ○ 使用しない カメラ名変更とカメラの追加登録・削除 表示されているカメラの順序は検出・登録された順序になります。<br>画像確認ポタンにて確認しながらカメラ名を設定してください。<br>190をクリックすると各設定画面が閉ま、更新/削除/追加ができま<br>す。 **2** 「カメラ名変更とカメラの追加登録・削除」 で追加をクリックする カメラタ 画像 自動 ポート<br>確認 登録 番号  $IPZFLZ$ No. 通加 **3** カメラ名、ポート番号、IPアドレスを入力 し、| 追加 | をクリックする カメラ名 **4** 設定を終えたら | 保存 | をクリックする ポート番号 設定した内容が保存されます。 IPアドレス 新しいユーザー名  $\overline{\bf 5}$  設定画面に |再起動| が表示されたら、 新しいパスワード それをクリックする 新しいパスワードの再入力

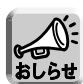

- カメラにパスワードを設定している場合、右上の画面の「新しいユーザー名」と「新しいパスワード」 にカメラと同じ値を入力する必要があります。詳細は、カメラの取扱説明書の「管理者の設定」を参 照してください。
- カメラを追加登録した場合、カメラ側の設定も変更してください。詳細は、カメラの取扱説明書を参 照してください。
- カメラを追加登録した場合、静的IPマスカレード(ポートフォワーディング)の設定が必要です。 [57ページを](#page-56-0)参照のうえ、手動で設定してください。
- カメラを追加登録した場合、カメラポータル画面配置の設定が必要です[。43ページを](#page-42-0)参照のうえ、手 動で設定してください。
- IPアドレス (192.168.0.113-192.168.0.128)、およびポート番号は (60000-60119) は本製 品で使用されており、カメラの追加登録では使用できません。カメラの自動登録機能で使用されるIP アドレス、番号について[は41ページを](#page-40-0)参照してください。

### データ入力欄

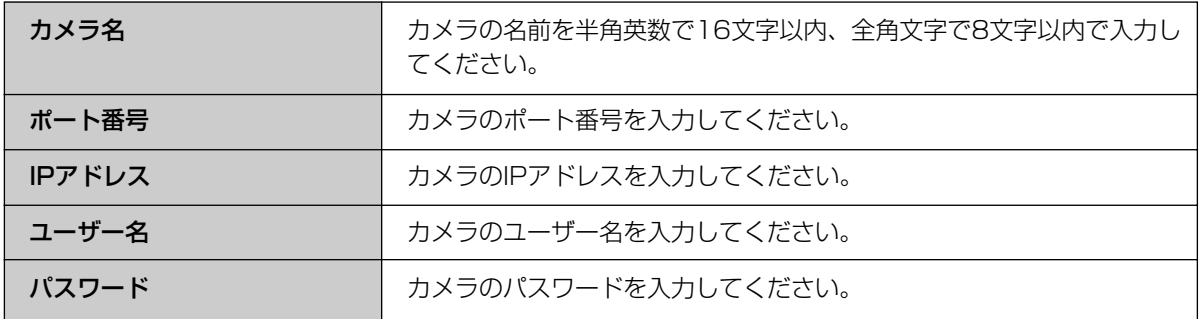

<span id="page-42-0"></span>**設定**

## ■ カメラポータル画面配置

カメラポータル画面の画面表示形式や画面配置の設定を行います。

- **1 | カメラポータル画面配置 |** をクリックする
- **2** 「カメラポータル画面表示形式」で「カメ ラ名と静止画(自動更新)」、「カメラ名と 静止画」、「カメラ名のみ」の中から選ぶ
- **3** 「カメラポータル画面配置」で表示したい カメラ画面枠をクリックし、下部のドロッ プダウンリストからカメラを選んで 選択 をクリックする

カメラポータル画面からカメラをはずす際は、「カ メラポータル画面からカメラをはずす」を選択し てください。

現在の選択をキャンセルするには、| **戻る** | を クリックしてください。

- **4** 設定を終えたら、| <mark>保存</mark> | をクリックする 元の設定に戻すには、|**取り消し**| をクリックし てください。
- **5** 設定画面に、|再起動 | が表示されたら、それ をクリックする

#### データ入力欄

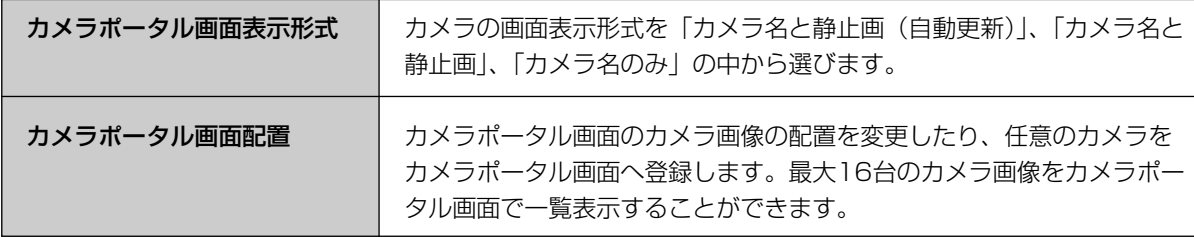

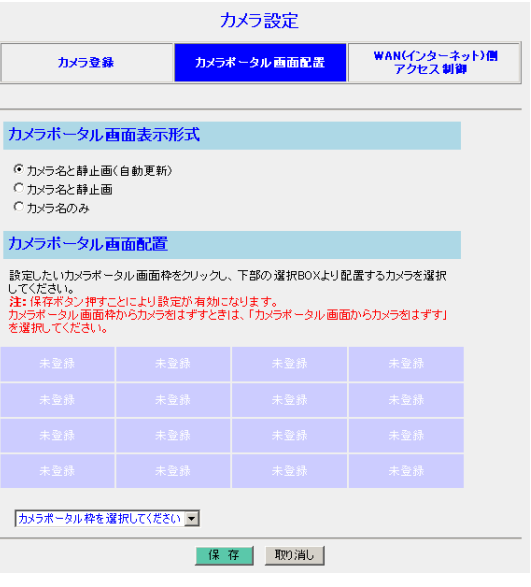

## ■ WAN (インターネット) 側アクセス制御

WAN側からカメラポータル画面へのアクセス制御を行います。設定画面のアクセス制御とは別の設定になり ます。

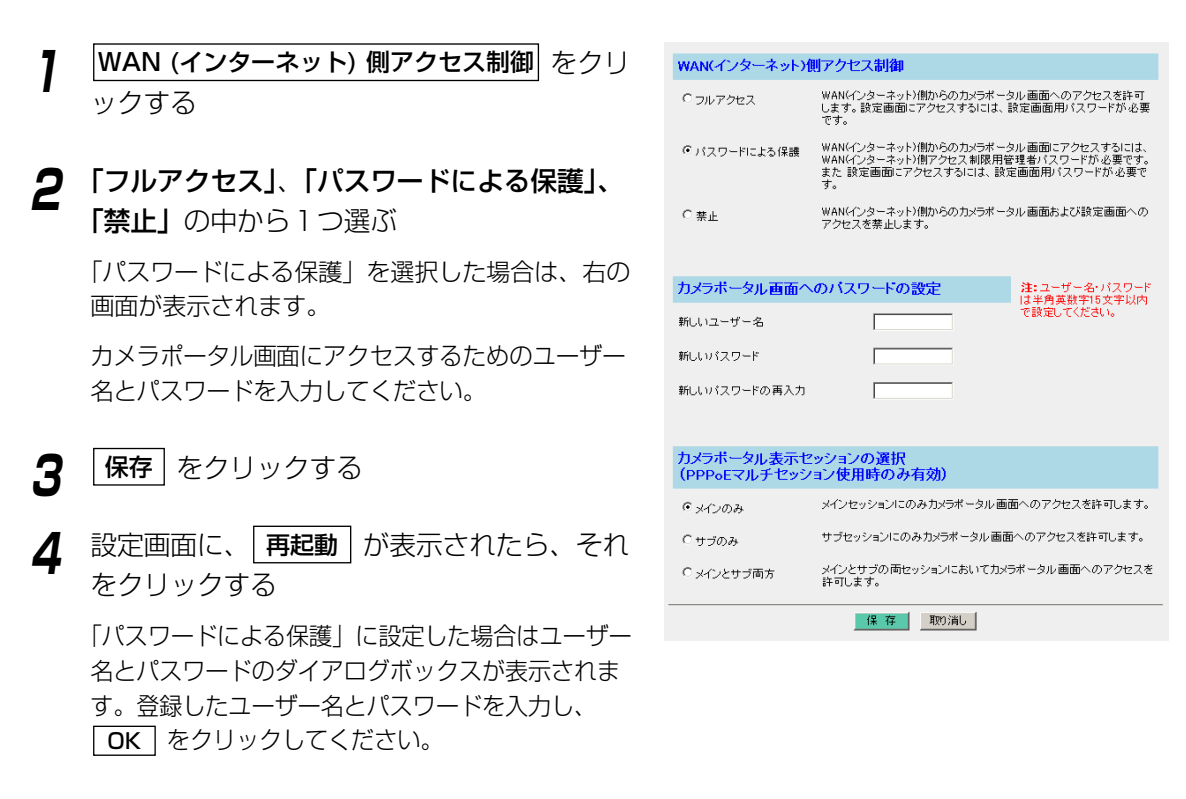

### データ入力欄

#### <WAN (インターネット) 側アクセス制御>

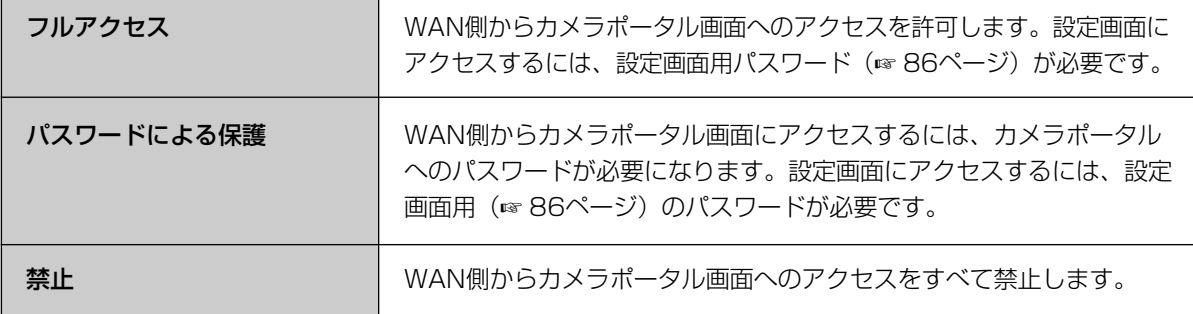

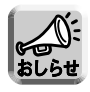

- WAN(インターネット)側からカメラポータル画面または設定画面へアクセスしたとき、自動的にログ が保存されます。保存されたログはフィルタリングログのフィルター番号に"W-B"と表示されます。 (☞ [95ページ\)](#page-94-0)
	- カメラ画面にアクセスするには、別途カメラのパスワードが必要になる場合があります。

| 罒←つづく

#### <span id="page-44-0"></span><カメラポータル画面へのパスワードの設定>

カメラポータル画面にユーザー名とパスワードを設定することができます。

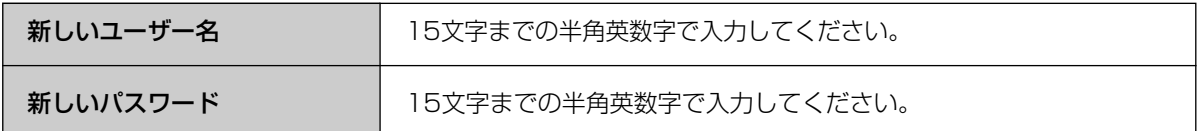

#### <カメラポータル表示セッションの選択>

カメラポータル画面およびカメラ画像をWAN(インターネット)側へ公開する接続先を切り替える機能です。 カメラポータル画面およびカメラ画像を無制限にインターネット上で公開せずに、プロバイダーが提供している PPPoEセッションを利用した広域LANサービス(例えば、NTT東日本のフレッツグループアクセス・NTT西日本の フレッツグループなど)を使用して、登録されたグループの中だけでカメラ画像を見ることができるようになります。

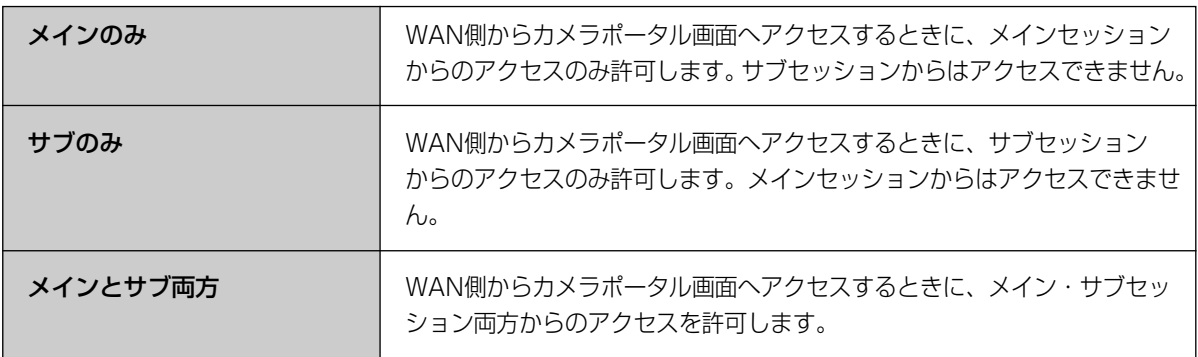

## 無線設定

無線設定画面では、無線LANに接続するための設定やセキュリティの設定を行います。無線LANでは、テレビやト ランシーバーと同じように電波を使い、通信チャンネルを選択して通信します。また、ネットワークに名前(SSID) をつけます。同じSSIDと同じ通信チャンネルの端末同士でのみ接続することができます。 無線LANに接続する機器には同じSSIDと通信チャンネル※を設定してください。

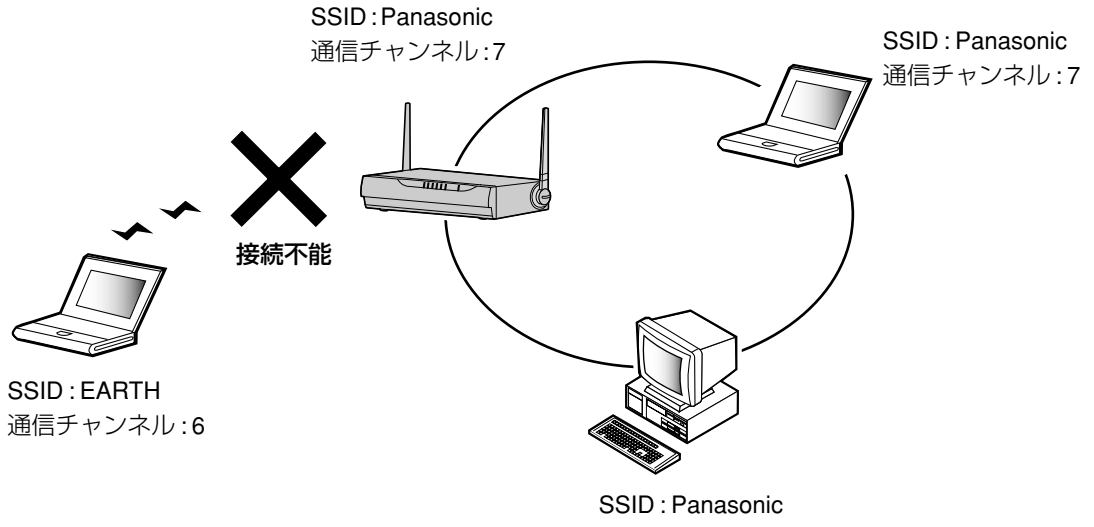

通信チャンネル: 7

※ 本製品に接続する無線端末は、本製品と同じSSIDが設定されていれば、通信チャンネルを自動的に検索し、 通信することができます。

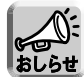

- 工場出荷時に設定してある標準設定値では、機器固有のSSIDと128bit暗号化キーが設定されています。 SSIDと128bit暗号化キーの標準設定値は、本製品底面に記載してあります。
- さらにセキュリティを高めるために、SSID (☞ [48ページ\)](#page-47-0) と128bit暗号化キー (☞ [49ページ\)](#page-48-0) の標 準設定値を変更することを強くおすすめします。
- 当社製無線LANアダプター「BB-HGA100|(別売品)との自動設定機能の手順については、無線LAN アダプターのかんたんガイドを参照してください。

<mark>1</mark> 設定画面上の <del>| 無線設定 |</del> をクリックする

| 罒←つづく

**2** 入力欄にSSIDを入力し、「SSID空白のクライ アントの接続」と「通信チャンネル」を選ぶ 元の設定に戻すには、|**取り消し**| をクリックして ください。 本製品に接続する無線端末にも同じSSIDを入力し てください。 工場出荷時に設定しているSSIDの標準設定値は本 製品底面に記載されています。 それぞれの入力欄については[、48ページを](#page-47-0)参照し てください。

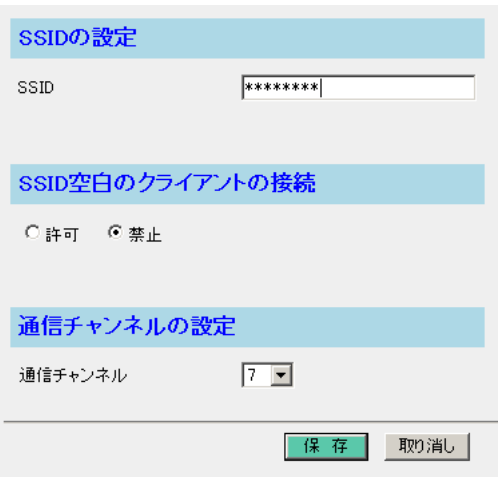

**3** 設定を終えたら、|<mark>保存</mark>| をクリックする 設定した内容が保存されます。

**4** 設定画面に、| 再起動 | が表示されたら、それ をクリックする

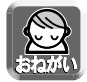

データ入力欄には、スペースを入れないでください。

- ●無線端末側で使用している無線LANカードによっては、使用できる通信チャンネルに制限のあるもの があります。無線LANカードの通信チャンネルの範囲を確認して、本製品の通信チャンネルを設定し てください。
	- ●カメラなどを自動登録したあとに本製品のSSIDを変更した場合は、カメラなどの設定を合わせる必要 があります。

| ロロ⇔つづく

## <span id="page-47-0"></span>データ入力欄

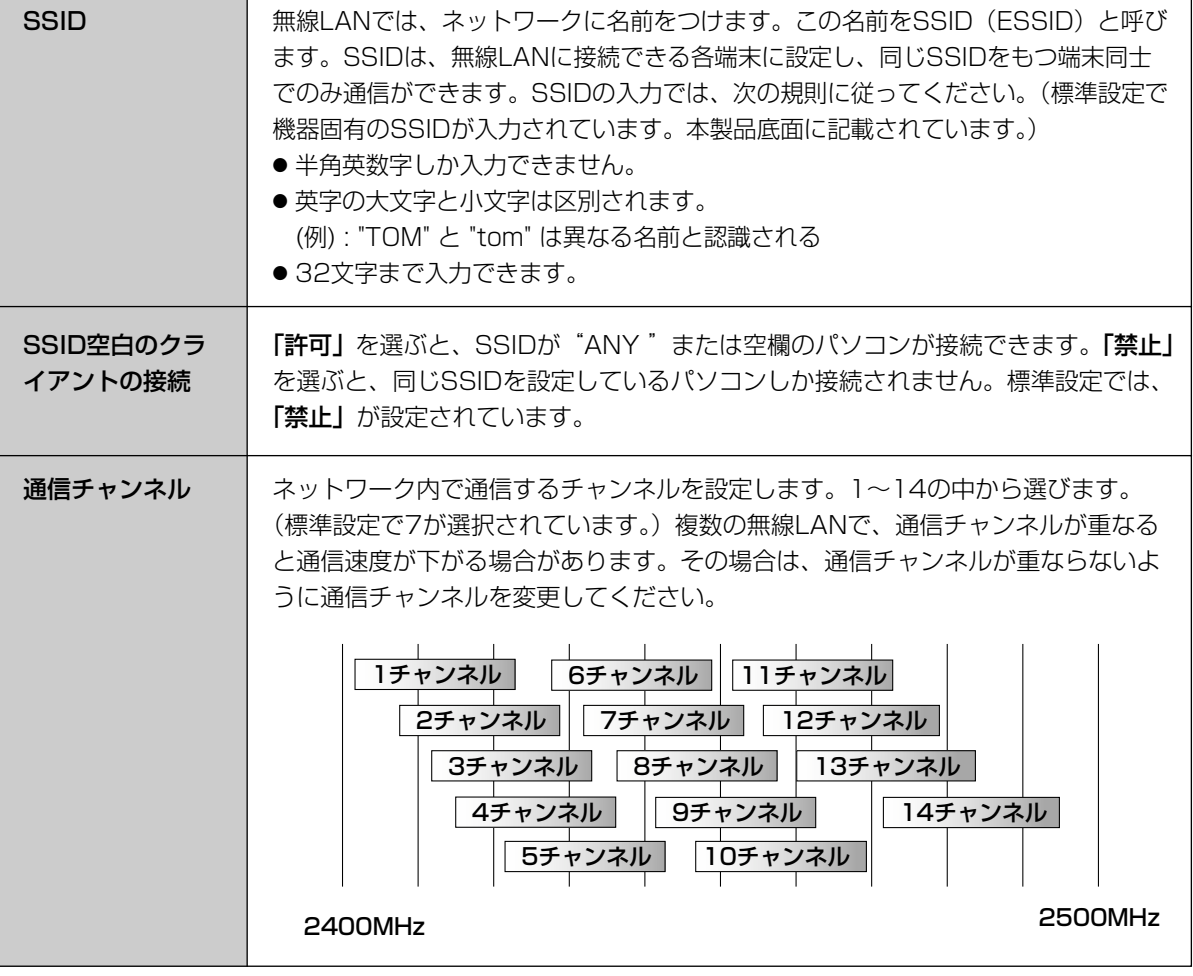

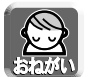

- 本製品と無線端末側で同じSSIDを設定する必要があります。
- ●無線LANカードの種類によっては、「SSID空白クライアントの接続」で「禁止」を選ぶと接続できな い場合があります。その場合は、「許可」を選んでください。

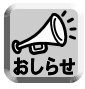

必要に応じて「暗号化」や「MACアドレスフィルタリング」を設定してください。通信データを暗号化 するには、「無線設定」画面上の「暗号化」をクリックしてください。(☞ [49ページ\)](#page-48-0)本製品に登録し た無線端末以外が接続できないようにするには、「MACアドレスフィルタリング」をクリックしてくだ さい。(☞ [53ページ\)](#page-52-0)

<span id="page-48-0"></span>**設定**

## ■ 暗号化 (WEP) 設定

無線LAN内で、通信するデータを暗号化することができます。暗号化を行うと、万一無線LANのデータを、 他人に読まれても解読することが困難になります。暗号化は、無線LANのすべての端末に同じ暗号化キーを登 録して行います。

暗号化設定時の認証方式として、Shared Key方式だけでなく、Open System方式にも対応しています。認 証方式の切り替えは、本製品が端末に合わせて自動で行います。

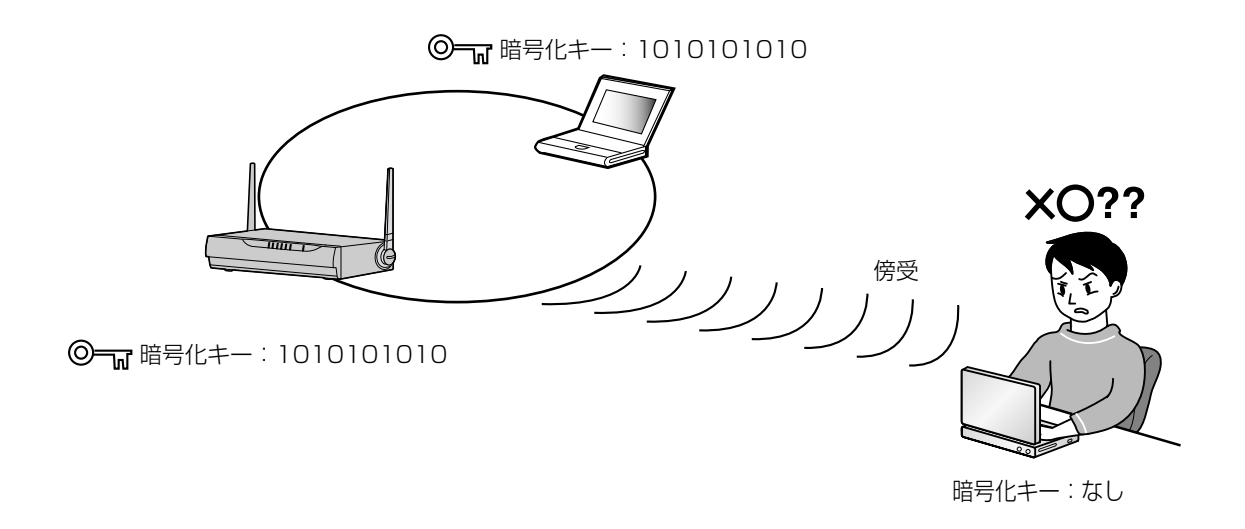

- 工場出荷時に設定してある標準設定値では、機器固有のSSIDと128bit暗号化キーが設定されていま す。SSIDと128bit暗号化キーの標準設定値は、本製品底面に記載してあります。
	- ●暗号化キーは、パスワードを指定して作成することができます。暗号化キーは、64bitと128bitの2 種類あります。128bitの暗号化キーはさらに安全性が高まります。
	- カメラなどを自動登録したあとに本製品の暗号化設定を変更した場合は、カメラなどの設定を合わせ る必要があります。
- **1 「暗号化**」をクリックする

**2** 「暗号化方式」のドロップダウンリストから 「無効」か「有効(64bit)」、「有効(128bit)」 を選ぶ |**無効**| を選んだときは、| **保存** | をクリックして ください。

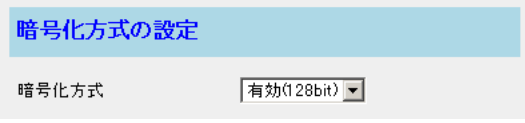

| ロロ⇔つづく

- <「有効 (64bit)」 を選んだ場合>
	- **3** 「入力方法」のドロップダウンリストから 「キー入力」か「パスワード入力」を選ぶ 「キー入力」: 接続する無線端末に、直接暗号化キーを 入力する方法です。 「パスワード入力」: 接続する無線端末に同じパスワー
		- ドを入力して、暗号化キーを自動 生成する方法です。
	- **4** 「キー入力」を選んだ場合、キー1~キー4に 10桁の16進数 (半角英数字で "0" ~ "9" 、 "A" ~ "F" または "a" ~ "f" ) を入力し、標準キー を1つ選びます。
		- (例) キー1 01-23-45-ab-cd キー2 cd-ef-23-45-67 キー3 ef-67-89-01-ab キー4 cd-ab-01-23-45 標準キー 1

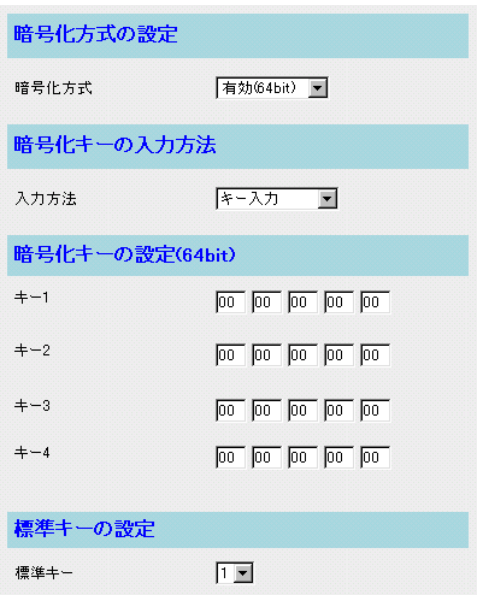

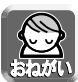

- 設定内容は、本製品を再起動すると \* (アスタリスク)で表示され、わからなくなります。必ずメモに 記録しておき大切に保管してください。
- 接続する無線端末にも同じ暗号化キー1~キー4を入力し、同じ標準キーを選んでください。データ入 力欄について[は52ページを](#page-51-0)参照してください。

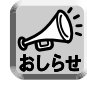

Windows XPでは暗号化キーは、「キーのインデックス」という名称になっています。「キー1」は「イン デックス0」、「キー2」は「インデックス1」、「キー3、キー4」は、それぞれ「インデックス2、インデ ックス3」と表記されています。

- 「パスワード入力」を選んだ場合、右の画面が 表示されます。 パスワードを入力し、標準キーを1つ選ぶ
	- (例) パスワード Panasonic 標準キー 1

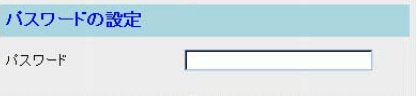

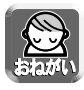

接続する無線端末にも同じパスワードを入力し、同じ標準キーを選んでください。データ入力欄について [は52ページを](#page-51-0)参照してください。

「パスワード入力」、「キー入力」いずれの場合も、 元の設定に戻すには、|<mark>取り消し</mark>| をクリックしてく ださい。

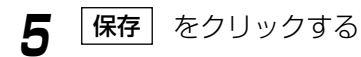

**6** 設定内容を確認のうえ、|<u>再起動 |</u> をクリック する

| 罒←つづく

- <「有効 (128bit)」 を選んだ場合>
	- **3** 「入力方法」のドロップダウンリストから 「キー入力」か「パスワード入力」を選ぶ
		- 「キー入力」: 接続する無線端末に、直接暗号化キーを 入力する方法です。
		- 「パスワード入力」: 接続する無線端末に同じパスワー ドを入力して、暗号化キーを自動 生成する方法です。

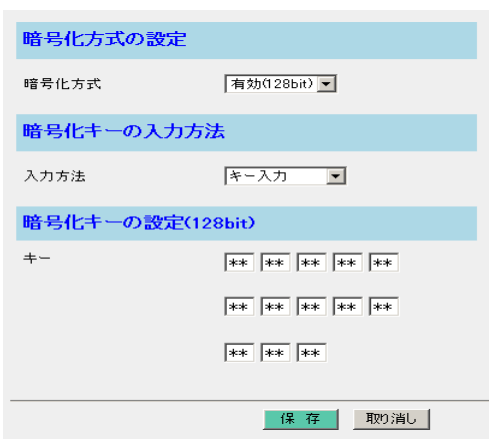

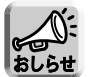

工場出荷時に設定してある標準設定値では、機器固有の128bit暗号化キーが設定されています。128bit 暗号化キーの標準設定値は、設定画面にも表示されますし、本製品底面にも記載してあります。

- **4** 「キー入力」を選んだ場合、キー入力欄に26桁 の16進数 (半角英数字で "0" ~ "9" 、 "A" ~ "F" または "a" ~ "f" ) を入力します。
	- (例) キー ab-54-ef-87-23 98-ba-54-fe-10 cd-76-9c
	- ●設定内容は、本製品を再起動すると\* (アスタリスク)で表示され、わからなくなります。必ずメモ に記録しておき大切に保管してください。
		- 接続する無線端末にも同じ暗号化キーを入力してください。データ入力欄について[は52ページを](#page-51-0)参照 してください。
	- 「パスワード入力」を選んだ場合、右の画面が 表示されます。 パスワードを入力する (例) パスワード Panasonic

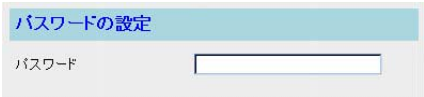

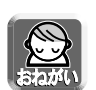

接続する無線端末にも同じパスワードを入力してください。データ入力欄について[は52ページを](#page-51-0)参照し てください。

「パスワード入力」、「キー入力」いずれの場合も、 元の設定に戻すには、 | **取り消し** | をクリックして ください。

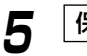

**5** |保存| をクリックする

**6** 設定内容を確認のうえ、|<u>再起動 |</u> をクリック する

| ロロ⇔つづく

## <span id="page-51-0"></span>データ入力欄

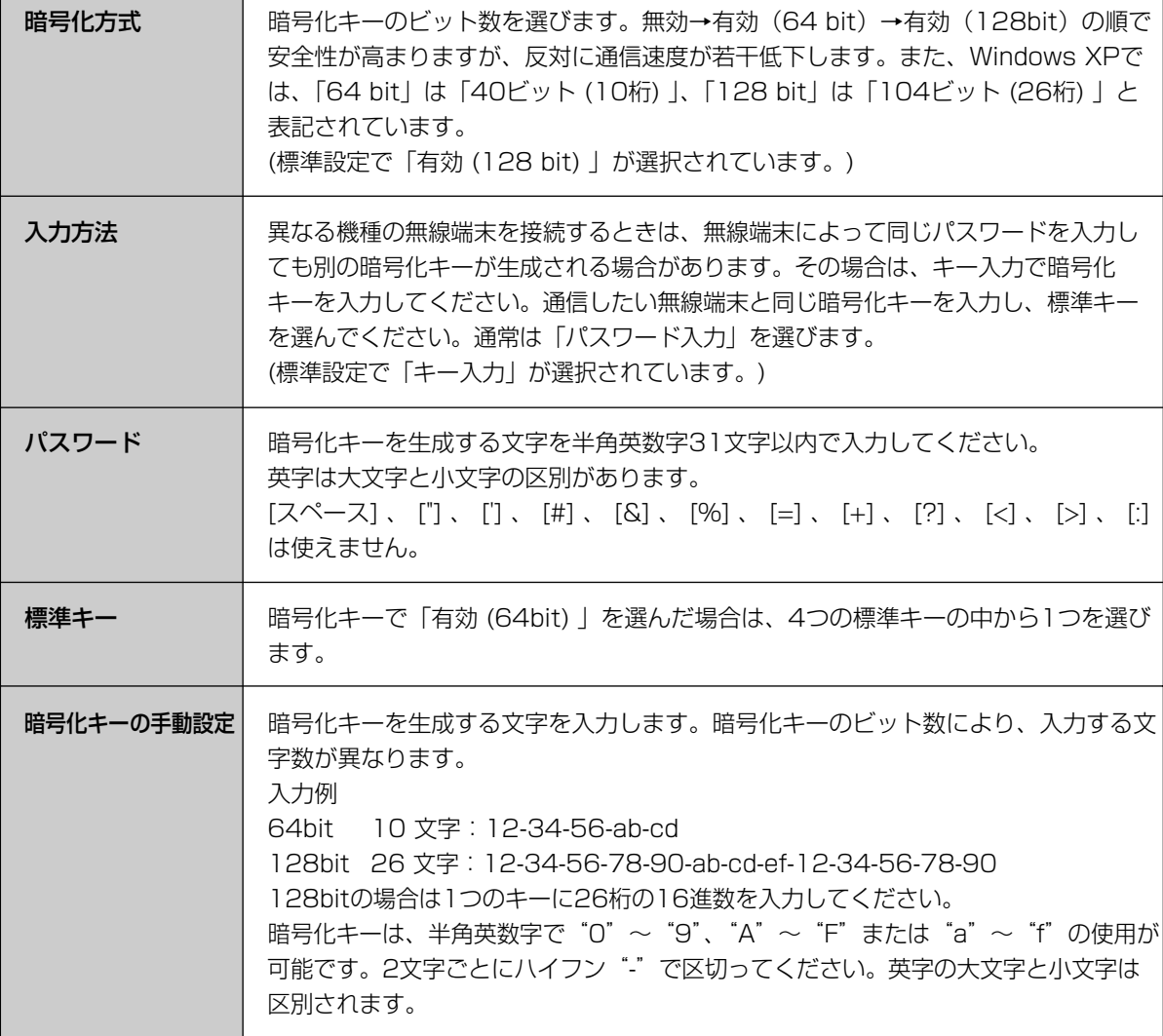

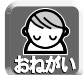

●無線LANカードによっては、同じパスワードを入力しても別の暗号化キーが生成される場合がありま す。その場合は、「キー入力」を選択して、同じ暗号化キーを直接入力してください。さらに、暗号方 式が「有効 (64 bit) 」の場合は、無線LANカードと同じ標準キーを選んでください。

- Windows XPでは暗号化キーにASCII文字を使用できますが、本製品は16進数しか扱えませんので、 ASCII文字は使用できません。
- カメラなどを自動登録したあとに本製品の暗号化設定を変更した場合は、カメラなどの設定を合わせ る必要があります。

## <span id="page-52-0"></span>■ MACアドレスフィルタリング登録

本製品に登録していないパソコンから本製品に接続できないようにします。各パソコンのネットワークカードには、 そのネットワークカードに固有のMACアドレスが登録されています。そのMACアドレスの値を「MACアドレスフィ ルタリング」に登録すると、登録したMACアドレスをもつパソコン以外は接続できなくなります。各パソコンの MACアドレスの確認のしかたは「パソコンのIPアドレスやMACアドレスを確認するには」(☞ [100ページ\)](#page-99-0)を参照 してください。

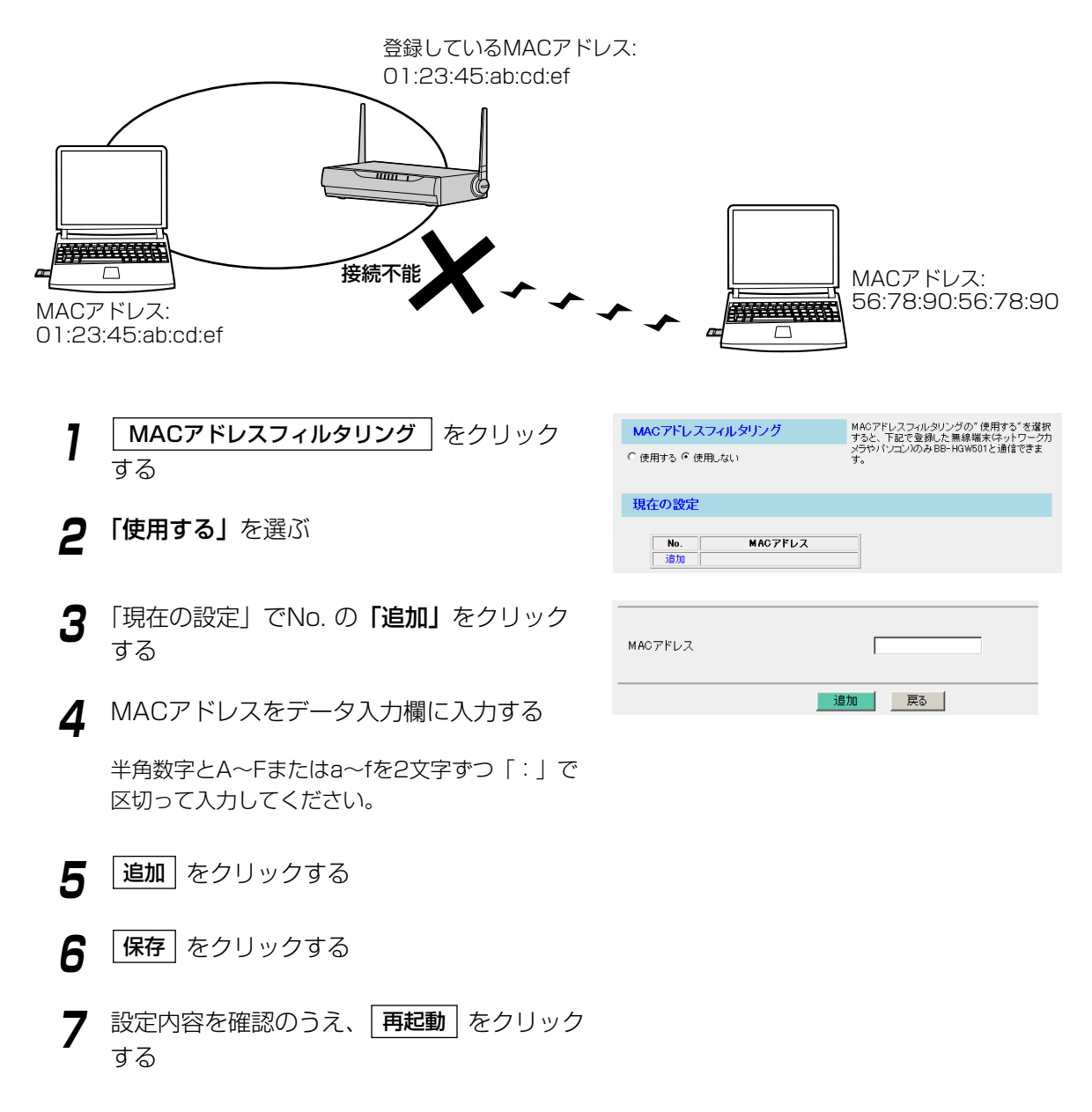

## みえますねっと設定

WAN (インターネット) 側からカメラ画像を見るには、みえますねっと設定を利用します。みえますねっとサービス からURLを取得して、カメラポータル画面にアクセスしてカメラ画像を見ることができます。みえますねっと設定 を利用してWAN側からカメラ画像を見るには、次の手順に従ってください。

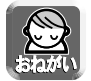

みえますねっとサービスは有料サービスです。次の手順は、みえますねっとサービスを有料にて使用さ れる場合のみ行ってください。

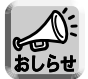

Static接続でインターネット接続している場合は、本製品の「基本設定」にて登録したIPアドレスを使用 してカメラポータル画面にアクセスできます。みえますねっとサービスに登録する必要はありません。

<mark>1</mark> 設定画面上の | みえますねっと設定 | をクリッ クする

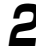

**2** 「使用する」を選ぶ

**3** E-mailアドレス入力欄に登録用のE-mailアド レスを入力する

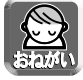

カメラをすでにみえますねっとサービスに登録している場合は、本製品にみえますねっと設定を行わな いでください。

連絡先E-mailアドレスを入力するとみえますねっとサーバーから登録のご案内メールが送付されます。

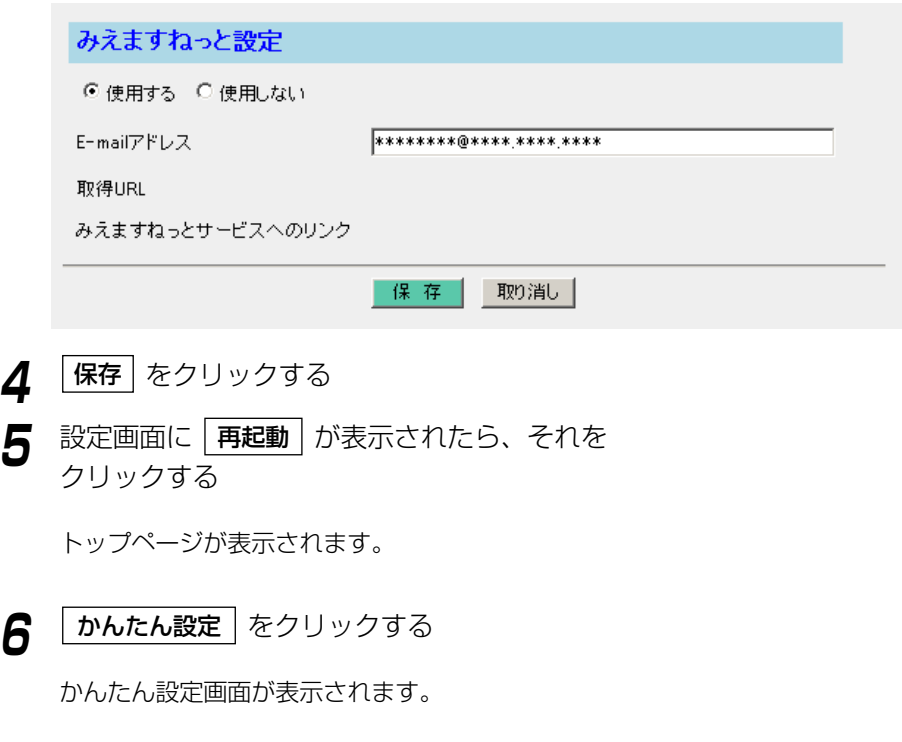

| 罒←つづく

**7** 設定画面上の | みえますねっと設定 | をクリックする 「取得URL」に仮登録用のURLが、「みえますねっとサー ビスへのリンク」に申し込み先のURLが、それぞれ表示さ れます。

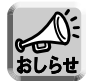

「取得URL」、「みえますねっとサービスへのリンク」が表示されるまで数十分かかることがあります。

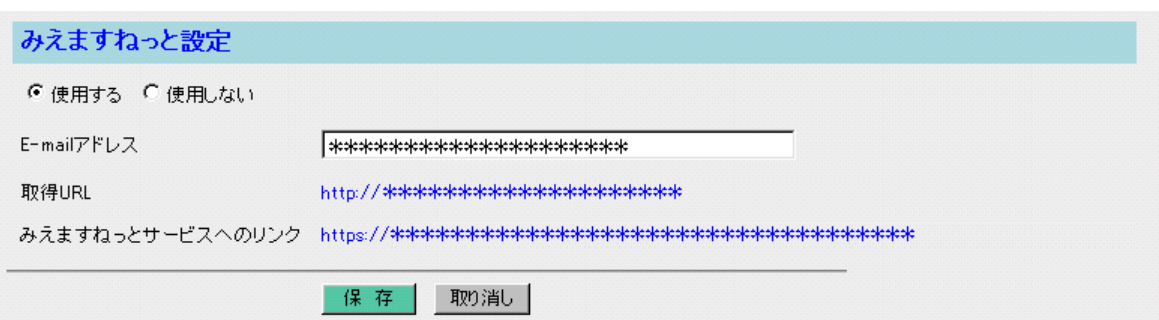

- **8** 「みえますねっとサービスへのリンク」に表 示されているURLをクリックする
- **9** 「みえますねっと」の登録手順に従って、本 製品を「みえますねっと」に登録する
- **10** インターネットに接続できるパソコンのウェ ブブラウザに、「取得URL」に表示されてい るURLを入力する

(例:http://camXXXX.miemasu.net) カメラポータル画面が表示されます。

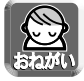

「取得URL」はみえますねっとサービスに登録したあとに利用できるようになります。「みえますねっと サービスへのリンク」に表示されているURLをクリックしてください。

#### <span id="page-55-0"></span>アドレス変換 アドレス変換画面では、WAN (インターネット) 側のグローバルIPアドレスとプライベートIPアドレスを相互変 換して、インターネットの端末から本製品のネットワークにアクセスするための詳細な設定を行います。メール サーバーを立ち上げるときなどIPマスカレード機能、静的IPマスカレード機能を有効にする場合に、設定してく ださい。UPnP対応アプリケーション(Windows/MSN Messengerなど)を利用する場合は[、64ページを](#page-63-0)参照 してください。 有効/無効の設定 **7** 設定画面上の | アドレス変換 | をクリックする アドレス変換 DHCP/Static 接続 **2** 「有効/無効の設定」で「使用する」か「使 © 使用する (UPnP対応) DHCP/Static ◎ 使用する (ノーマル) ◎ 使用しない 用しない」を選ぶ アドレス変換をセッションごとに「使用する」、 PPPoF接结 「使用しない」を設定します。 ● 使用する (UPnP対応) メインセッション WAN (インターネット) 側の1個のグローバルIP ○ 使用する (ノーマル) ◎ 使用しない アドレスを利用して静的IPマスカレードの設定を ● 使用する (UPnP対応) サブセッション ○ 使用する (ノーマル) ◎ 使用しない する場合は、「端末型」をクリックしてください。 WAN (インターネット) 側の複数のグローバルIPア UPnPボート自動削除設定 ドレスを利用してアドレス変換する場合は、「LAN 型」をクリックしてください。各セッションで タイマー 自動削除まで 無期限 ■ UPnPを利用する場合は、「使用する(UPnP対応)」、 注:タイマーによりポート登録が削除されたあと、そのポートを使用する<br>アプリケーションを再度ご利用になる場合は、端末側パソコンにてその UPnPを利用しない場合は、「使用する(ノーマル)」 アプリケーションソフトを終了させ立ち上げ直してください。 を選んでください。 DMZ機能 ホストIPアドレス | 注:DMZを使用する場合、指定したIPアドレスに対してはフィルタリング<br>設定が黒効になるので、セキュリティの脆弱性を伴います。→ 詳しくは<br>ここから **3** 設定を終えたら、|<mark>保存</mark> | をクリックする 設定した内容が保存されます。 保存 取消し

**4** 設定画面に、|再起動 | が表示されたら、それ をクリックする

端末型のアドレス変換について[は57ページ](#page-56-0)、 LAN型のアドレス変換について[は59ページを](#page-58-0)参 照してください。

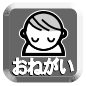

アドレス変換を行った場合、本製品に接続しているパソコンのネットワーク設定も行い、パソコンを再 起動してください。

### <span id="page-56-0"></span>■ 端末型アドレス変換

#### 静的IPマスカレード(ポートフォワーディング)

WAN (インターネット) 側のパソコンからアプリケーションを使ってLAN (ホーム) 側のサーバーに通信が行 われると、パケットが本製品に送られます。パケットにはアプリケーションが使用するポート番号がついてお り、本製品がパケットを特定のパソコンに転送します。静的IPマスカレードの機能を利用するには、アプリ ケーションが利用するポート番号※を調べ転送対象ポート入力欄に入力し、転送先IPアドレス入力欄に対応す るパソコンのIPアドレスを入力してください。

#### ※主なアプリケーションとポート番号について

ウェブサーバー:TCP/UDP 80番、FTPサーバー:TCP/UDP 20番と21番、 Telnet:TCP/UDP 23番、SMTPサーバー:TCP/UDP 25番、POP3サーバー:TCP/UDP110番

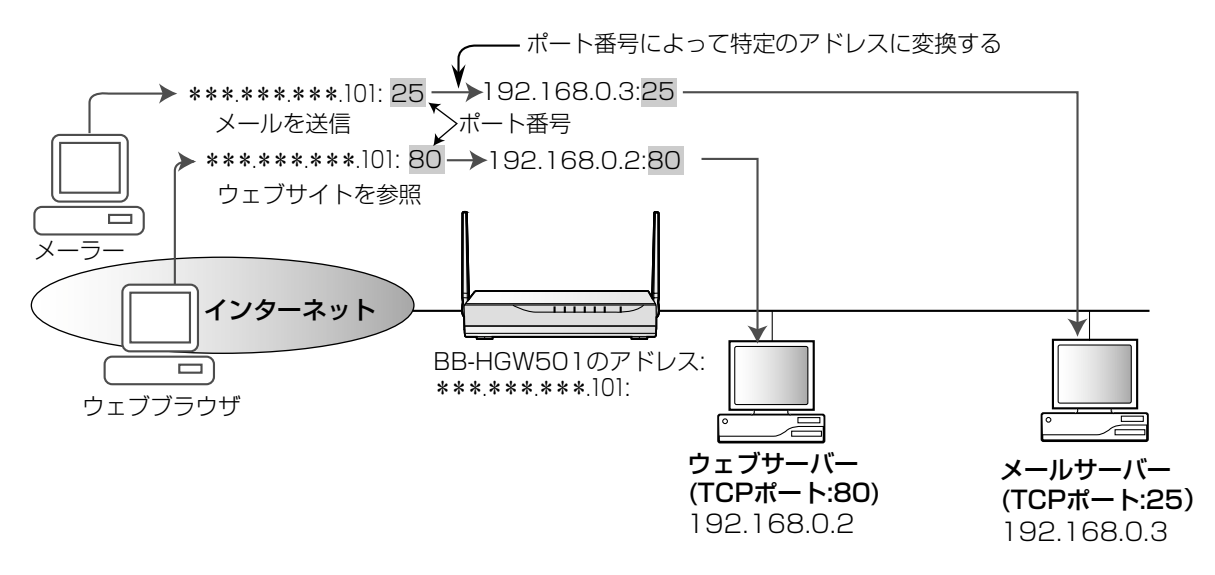

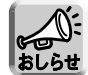

LAN (ホーム) 側に別途ウェブサーバーを設置する場合は、そのサーバーのポート番号と本製品設定画面 のポート番号 (標準設定:80) と重ならないように設定する必要があります。オプション設定画面で本 製品設定画面のポート番号の値を変更してください。 (☞ [77ページ\)](#page-76-0)

#### 設定例:

プライベートIPアドレスが192.168.0.2のパソコンにウェブサーバーを立ち上げてウェブサイトを公開する場 合、TCPプロトコル、ポート番号:80(HTTPサービスポート番号)と192.168.0.2(プライベートIPアド レス)を入力してください。

プライベートIPアドレスが192.168.0.3のパソコンにメールサーバーを立ち上げる場合、TCPプロトコル、ポー ト番号:25 (メールサービスポート番号)と192.168.0.3 (プライベートIPアドレス)を入力してください。

#### 設定例:

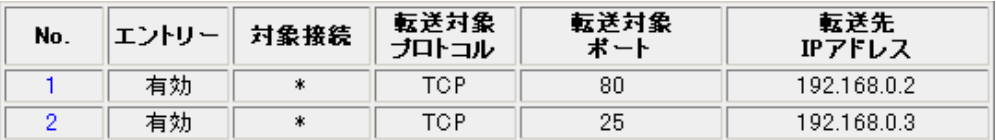

# **拡張機能**

#### 優先順位の変更

静的IPマスカレードのエントリーを追加すると「優先順位の変更」の設定欄が表示されます。エントリーNo. の小さい順に、静的IPマスカレードの処理を行います。エントリーの優先順位を変更するには、移動する項目 のエントリーNo. を左の入力欄に入力し、移動先のエントリーNo. を、入力欄に入力して<u>|移動</u> | をクリック してください。そのあと、|保存 | をクリックし、設定画面に |再起動 | が表示されたらそれをクリックしてく ださい。

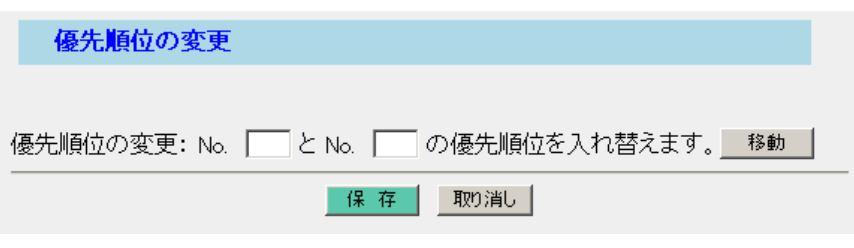

● データ入力欄には、スペースを入れないでください。

●「パソコンのIPアドレスを固定するには」(☞ [102ページ\)](#page-101-0)を参考にTCP/IPの設定を行ってください。

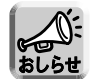

静的IPマスカレードの転送先IPアドレスに設定したネットワーク機器は、設定したプロトコル、ポート を通じてインターネットからアクセスすることができます。

データ入力欄

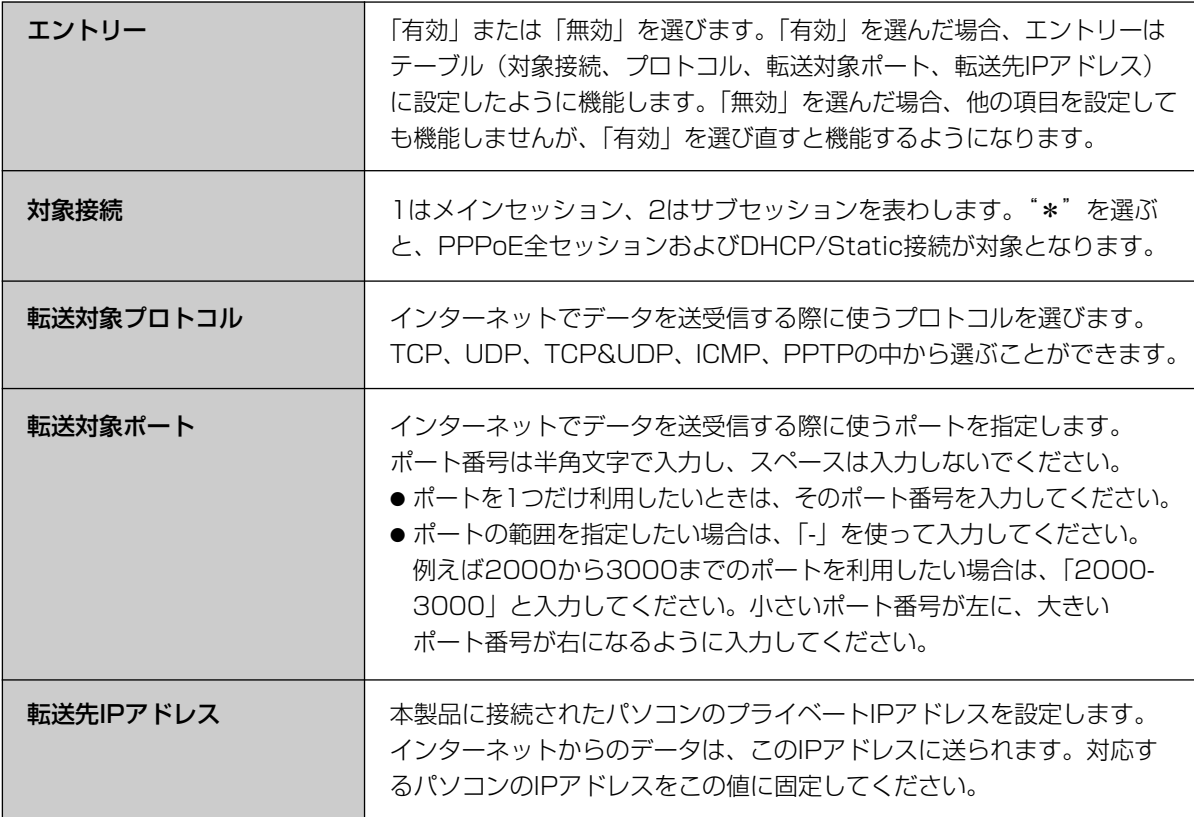

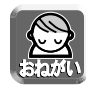

このテーブルを設定すると、インターネットから転送対象ポートへ不正アクセスされる可能性がありま す。安全のため、必要なときにのみ設定してください。

## <span id="page-58-0"></span>■ LAN型アドレス変換

プロバイダーから複数のグローバルIPアドレスを提供されているとき、グローバルIPアドレスとプライベート IPアドレスの相互変換の設定を行います。

#### 静的NAT

提供されているグローバルIPアドレスと、本製品に接続しているパソコンのプライベートIPアドレスを1対1 で対応させます。

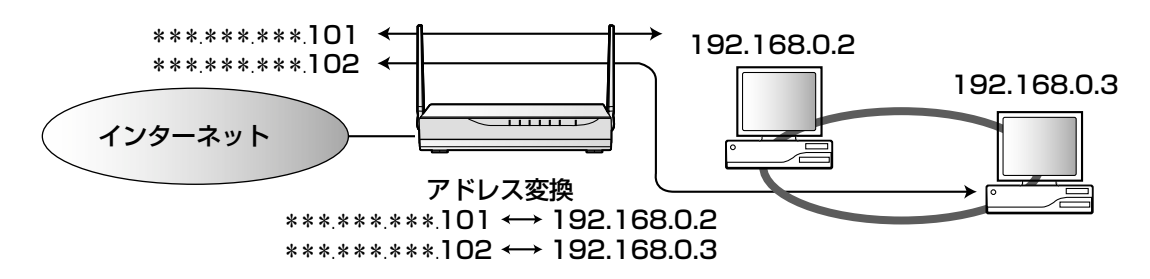

#### 設定例:

グローバルIPアドレス\*\*\*\*\*\*\*\*\*\*101とプライベートIPアドレス192.168.0.2.を、\*\*\*.\*\*\*\*\*\*102 と192.168.0.3をそれぞれ1対1で対応させる場合は、次のように入力してください。必ず転送対象プロト コルに「\*」を選び、転送対象ポートに「\*」を入力してください。入力後、転送対象ポート欄には 「0-65535」と表示されます。

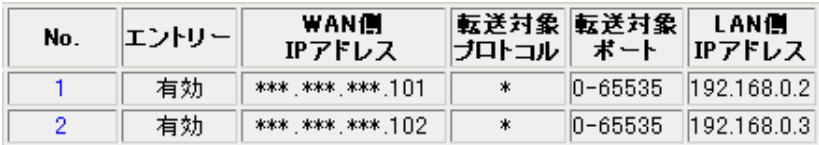

(品)つづく

#### 静的IPマスカレード (ポートフォワーディング)

1つのグローバルIPアドレスを使って、WAN (インターネット) 側のパソコンから、本製品に接続している複 数のパソコンを参照することができます。

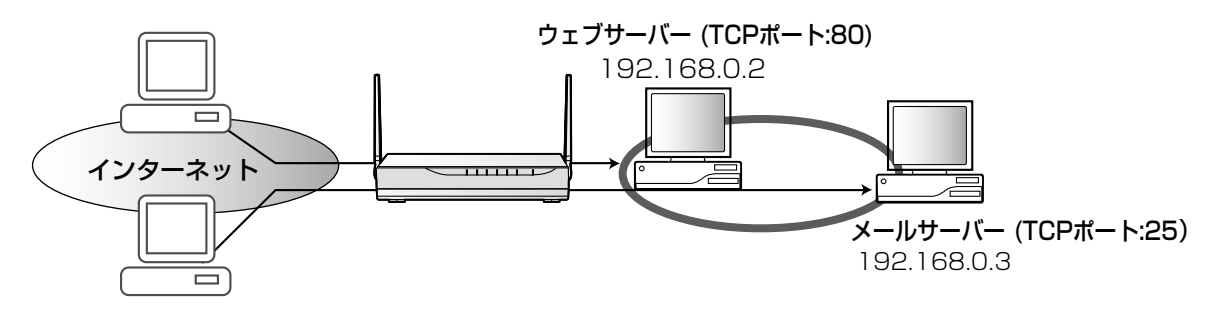

#### 設定例:

グローバルIPアドレス\*\*\*.\*\*\*.\*\*\*.101を通して、192.168.0.2や192.168.0.3のパソコンを参照させ るには、次のように入力してください。

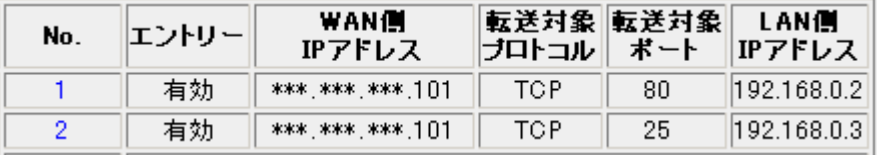

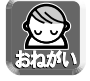

「パソコンのIPアドレスを固定するには」(☞ [102ページ\)](#page-101-0)を参考にTCP/IPの設定を行ってください。

#### 優先順位の変更

静的アドレス変換のエントリーを追加すると「優先順位の変更」の設定欄が表示されます。エントリーNo. の 小さい順に静的アドレス変換の処理を行います。エントリーの優先順位を変更するには、移動する項目のエン トリーNo. を左の入力欄に入力し、移動先のエントリーNo. を右の入力欄に入力して、| 移動 | をクリックし てください。そのあと、|保存 | をクリックし、設定画面に |再起動 | が表示されたらそれをクリックしてくだ さい。

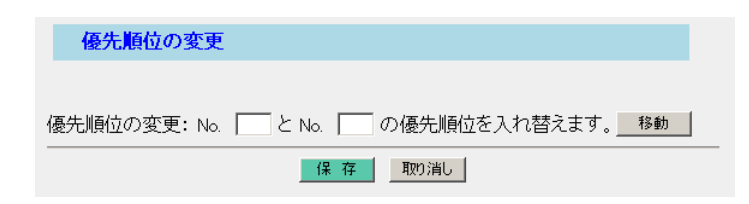

| 罒←つづく

### IPマスカレード

1つのグローバルIPアドレスを使って、複数のパソコンからインターネットに接続するときに、この機能を使 います。

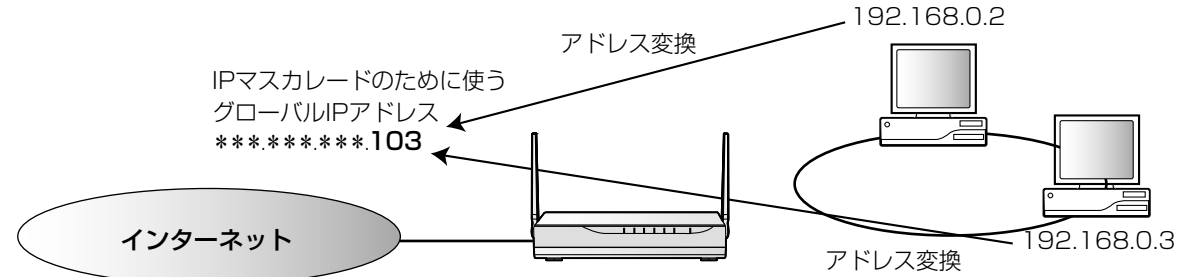

#### 設定例:

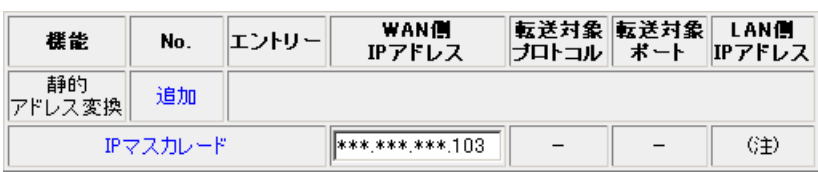

## データ入力欄

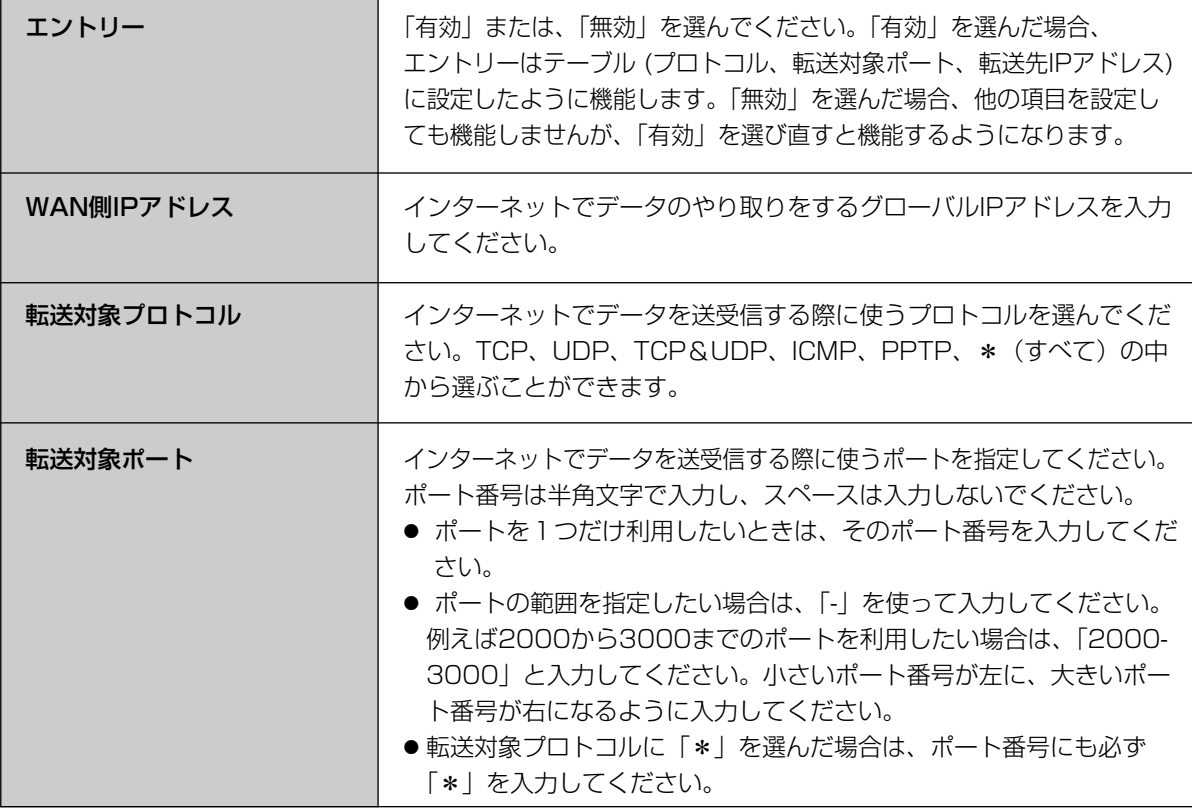

●

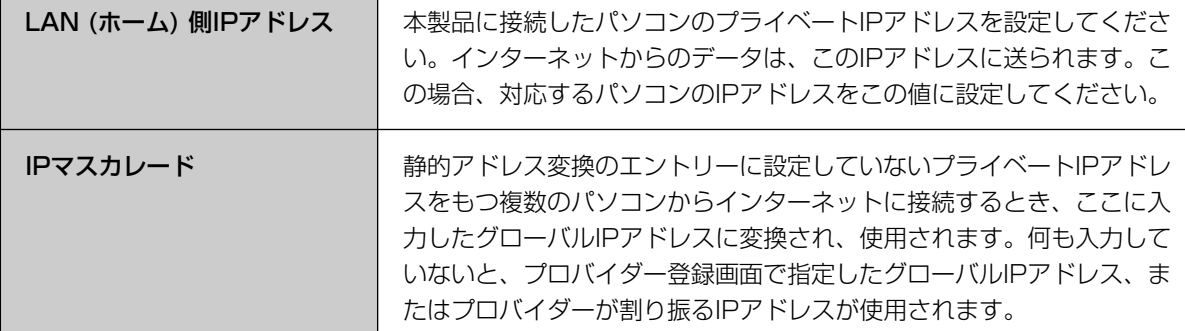

#### LAN型の設定で注意すること

● WAN (インターネット) 側のIPアドレスが異なるとき、LAN (ホーム) 側のIPアドレスを重複させることができません。

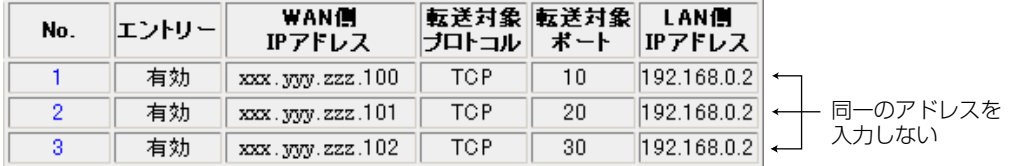

● 転送対象プロトコルと転送対象ポートの両方を「\*」に設定した場合は、その設定が優先されるため、その他の設 定が無視される場合があります。

特定のポートを使用するパケットは、192.168.0.1~3に転送し、それ以外のポートは192.168.0.4に転送する 場合、転送対象プロトコルと転送対象ポートの両方に「\*」を入力すると、4番目の設定が優先されるので上の3 つの転送設定が処理されません。

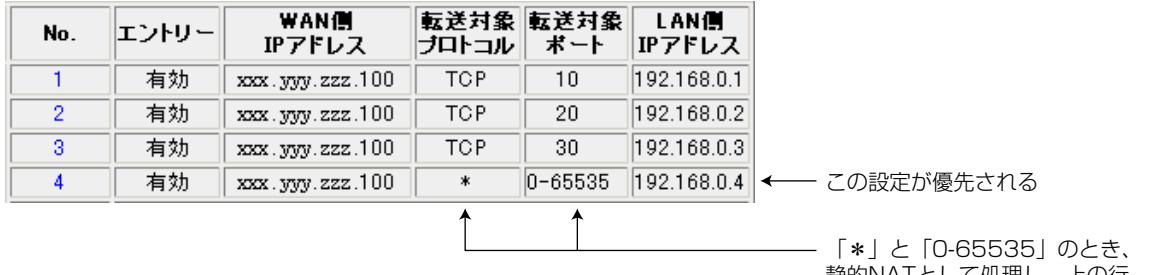

静的NATとして処理し、上の行 の設定が無視されてしまいます。�

この場合、下図のように転送対象プロトコルと転送対象ポートを設定すると、上の行から順番に処理されます。

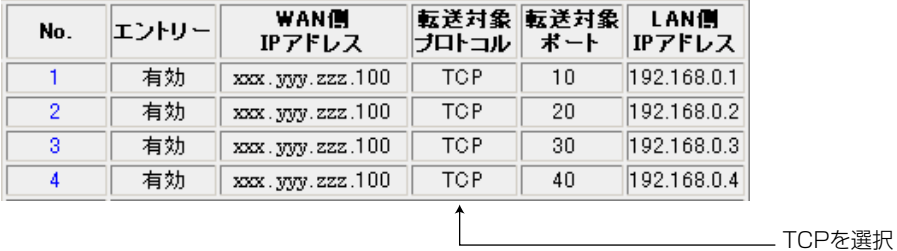

## **拡張機能**

## ■ UPnPポート自動削除設定

Messenger対応の機能により動的に開いたポートを削除するための時間を設定します。1~24時間の範囲で 1時間単位で設定できます。"無期限"に設定するとポートの自動削除は行われません。この場合、ポートを削 除するには本製品を冉起動するか、ステータス内のUPnPボートマッピングテーフルを表示して|**テーブル削除** をクリックし、手動で削除を行う必要があります。

- **1** タイマーのプルダウンメニューから時間を選ぶ UPnPボート自動削除設定 タイマー 自動削除まで 無期限 ■ **2** 設定を終えたら、保存 をクリックする 注:タイマーによりポート登録が削除されたあと、そのポートを使用する<br>アプリケーションを再度ご利用になる場合は、端末側パソコンにてその アプリケーションソフトを終了させ立ち上げ直してください。
- **3** 設定画面に、|再起動 | が表示されたら、それ をクリックする

## <span id="page-63-0"></span>UPnP機能

本製品はUPnPに対応したアプリケーションやUPnP対応機器を利用できます。UPnP機能は、有線で接続し たパソコン、無線で接続したパソコンのいずれからでも利用できます。

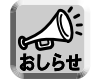

UPnP機能は、各接続(DHCP/Static/PPPoE)でアドレス変換を使用している場合に有効です。

## ■ UPnPについて

UPnP Forum IGD(Internet Gateway Device)1.0に準拠し、NATトラバーサル機能※に対応しています。 これによって、本製品のLAN側に接続した複数台のパソコンから同時にWindows/MSN Messengerを利用 できます。

※NATトラバーサル機能

ネットワーク認識アプリケーションが、NATデバイスの配下にあることを検出し、外部IPアドレスを識別して、 外部ポートから内部ポートへパケットを転送するポートマッピングを設定できる一連の機能のことです。

## ■ UPnP機能を利用できるOS(平成15年10月現在)

UPnP機能に対応しているOSは以下のとおりです。

- Windows XP
- Windows Me

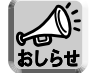

Windows 98とWindows 2000は、MSN Messengerを利用することで本製品のUPnP機能を利用 することができますが、UPnPの正式対応OSではないため、動作を保証するものではありません。

## ■ UPnP対応アプリケーション

平成15年10月現在、動作を確認しているUPnP対応アプリケーションは以下のとおりです。

- MSN Messenger 5.0以降、Windows Messenger 4.7以降(Windows XP) Windows MessengerはWindows XPに標準搭載されており、MSN Messengerはマイクロソフトの ウェブサイトからダウンロードできます。「インスタントメッセージ」、「音声チャット」、「ビデオチャット」、 「ファイルまたは写真の送信」、「リモートアシスタンス」、「アプリケーション共有」、「ホワイトボード」、 「電話をかける」 (MSN Messengerのみ) などの機能があります。
- MSN Messenger 5.0以降(Windows XP以外) Windows 98/Me またはWindows 2000で利用可能です。「インスタントメッセージ」、「音声チャッ ト」、「ファイルまたは写真の送信」、「電話をかける」などの機能があります。
- 
- Windows/MSN Messengerを利用するパソコンには、DirectX® 8.1以降がインストールされてい る必要があります。
- ●「電話をかける」機能を利用する場合には、マイクロソフトのウェブサイトから "Windows Messengerのオーディオに関連するアップデート"を行う必要があります。

## ■ UPnP機能を利用できるパソコンの台数

最大5台のパソコンから同時にWindows/MSN Messengerを利用することができますが、利用する機能に よっては同時接続可能端末数が5台に満たない場合があります。

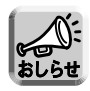

- Windows/MSN Messengerは、自動的にポートとIPアドレスの割り振り(UPnPポートマッピング) を行う仕様です。
- UPnPで設定可能なポートマッピング数は各セッションで128件です。

## ■ パソコンの進備

#### <Windows XPの場合>

#### ● Windows Messengerを利用する場合

Windows Messengerのヘルプメニューから「Windows Messengerのバージョン情報」を選択します。 MSN Messengerのバージョンが4.7より古い場合にはバージョンアップしてください。

#### ● MSN Messengerを利用する場合

MSN Messenger (Windows XP版) をマイクロソフトのウェブサイトからダウンロードしてインストール する。

説明

必要なディスク領域の合計

空きディスク領域:

### UPnPの設定

- **1** 「スタート」メニューの「マイコンピュータ」 から「マイネットワーク」を選び、「ネット ワーク接続を表示する」を選ぶ
- **2** 「詳細設定」メニューから「オプションネッ トワークコンポーネント」を選ぶ
- **3** 「ネットワークサービス」を選び | 詳細 | を クリックする

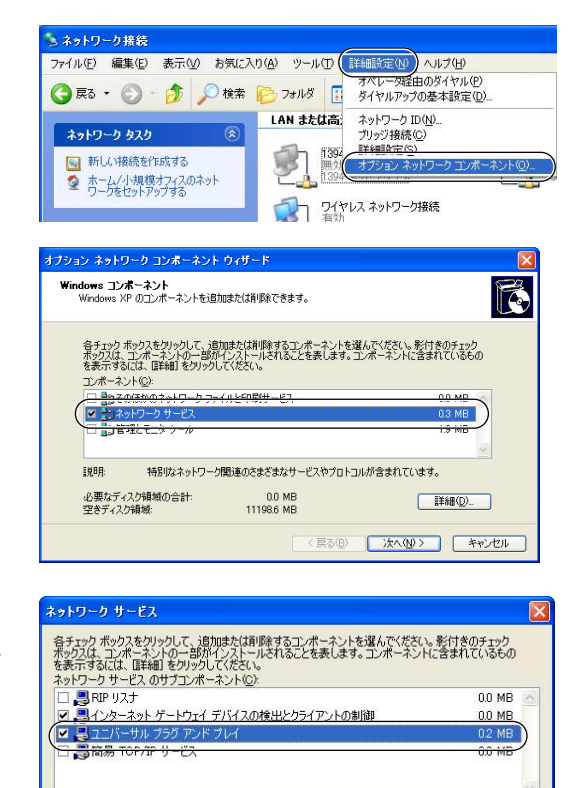

コンピュータでユニバーサル プラグ アンド プレイ デバイスの検出や制御をします。

 $00MP$ 

11197.9 MB

サルプラグアンドプレイ」にチェックが入って いるか確認する チェックが入っていない場合は、チェックを入れ

**4** 「ネットワークサービス」の画面で「ユニバー

て | OK | をクリックします。 Windows XPのCD-ROMを要求されたときは、 画面の指示に従って操作してください。

詳細(D)

| キャンセル

 $\overline{\alpha}$ 

## **拡張機能**

## <Windows Me、Windows 98、Windows 2000の場合>

## MSN Messengerのバージョンを確認する

MSN Messengerのヘルプメニューから「MSN Messengerのバージョン情報」を選択します。MSN Messengerのバージョンが5.0より古い場合にはバージョンアップしてください。

ファイル名を指定して実行

## DirectXのバージョン確認

- **1** 「スタート」メニューの「ファイル名を指定 して実行」を選択する
- **2** 名前欄に「dxdiag」を入力して | OK | を クリックする
- **3** DirectXのバージョンが8.1より古い場合は バージョンアップする 画面に従って操作してください。

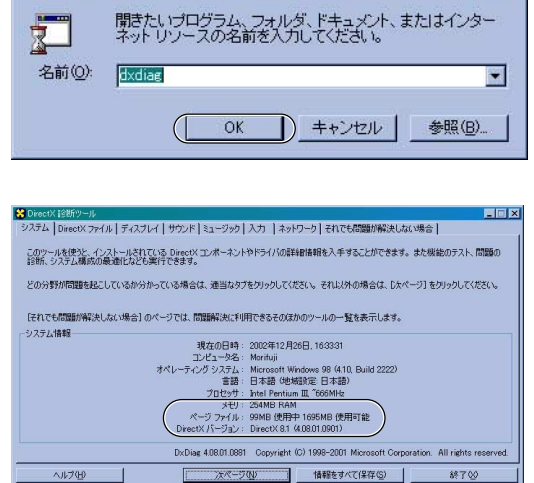

 $7K$ 

## UPnPの設定(Windows Meのみ設定)

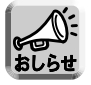

Windows 98、Windows 2000にはこの設定はありません。

- **1** 「スタート」メニューの「設定」から「コン トロールパネル」を選ぶ
- **2** 「アプリケーションの追加と削除」をダブル クリックして、「Windowsファイル」タブを クリックする
- **3** 「コンポーネントの種類」で「通信」を選択 して|詳細| をクリックする

「コンポーネントの種類」の画面で「ユニバーサル プラグアンドプレイ」にチェックが入っているか 確認してください。 チェックが入っていない場合は、チェックを入れ

て | OK | をクリックします。

Windows MeのCD- ROMを要求されたときは、 画面の指示に従って操作してください。

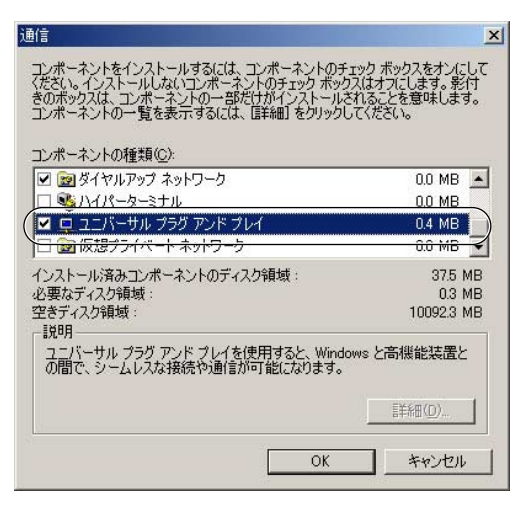

# **拡張機能**

する

- Windows/MSN Messengerを利用する <Windows/MSN Messenger対応アドレス変換の設定(UPnP設定)>
	- **7** 設定画面上の | アドレス変換 | をクリックする **2** アドレス変換の「有効/無効の設定」で「使 用する(UPnP 対応)」をクリックする **3** 「UPnPポート自動削除設定」の時間を設定

UPnP対応の機能により、動的に開いたポートを 削除するための時間を設定します。1時間から24 時間の範囲の1時間刻みで設定できます。「無期限」 に設定するとポートの自動削除は行われません。

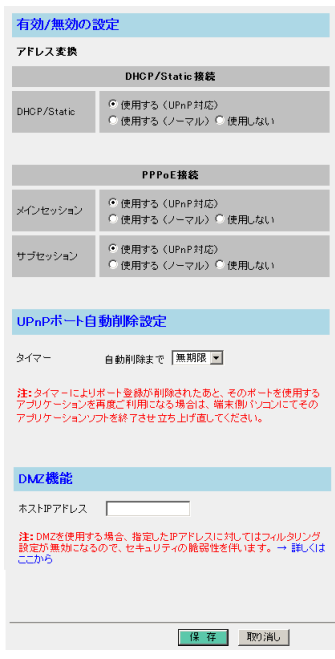

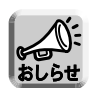

- ポートが登録されてからは、上記で設定した時間が経過したら、強制的にポートが削除されます。ア プリケーションの使用/未使用にかかわらず時間が経過すれば、ポートが閉じます。
- ●音声チャットなどを24時間以上断続的に利用するときは、タイマー値を無期限にしてください。この場 合、ポートを削除するには本製品を再起動するか、ステータス内の「UPnP ポートマッピングテーブル」 を表示して「テーブル削除」を実行し、手動で削除を行う必要があります。(☞ [93ページ](#page-92-0))
- UPnPポート自動削除設定はアドレス変換のUPnP対応時のみ有効になります。

**4** 設定を終えたら、| <mark>保存</mark> | をクリックする

設定した内容が保存されます。

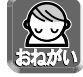

保存中は絶対に電源を切らないでください。保存中に電源を切ると本製品が正常に動作しなくなる可能 性があります。

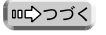

**5** 設定画面に、|**再起動**| が表示されたら、それ をクリックする

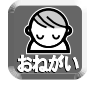

- アドレス変換の設定を変更した場合、本製品に接続しているパソコンの設定も行い、パソコンを再起 動してください。
- UPnPポート自動削除設定の設定が無期限の場合、UPnPでオープンされた外部ポートは、アプリケー ションからの削除要求か、アプリケーションで登録した有効期間が満了する以外は閉じられません。セ キュリティの面から、Windows/MSN Messengerを使用する場合は、自動削除するようにタイマー を設定してください。

なお、Windows/MSN Messengerを起動している状態でタイマーによるポート削除によりリンク が切れた場合は、Windows/MSN Messengerをいったん終了してから起動し直してください。 Windows/MSN Messengerをサインインし直すだけでは正常に動作しませんのでご注意ください。

## ■ UPnP関連情報の表示

## <UPnPログ>

Windows/MSN Messengerが本製品に対して行ったポートマッピングの状況について表示します。あらか じめ拡張機能の「アドレス変換」で、「使用する(UPnP 対応)」に設定する必要があります。(☞ [56ページ\)](#page-55-0) Windows/MSN Messengerが本製品に対して行ったリクエストのログを、最新のものから表示します。最 大ログ件数は100件です。100件を超えた場合は古いものから順に消去されます。また、本製品を再起動す るとUPnPログ情報は消去されます。

UPnPログの確認方法については[、96ページを](#page-95-0)参照してください。

# **拡張機能**

## ■ その他

## <動作環境>

UPnPでWindows/MSN Messengerを利用する場合、通信する相手の環境によって動作環境に制約があり ます。

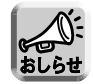

Windows/MSN Messenger機能を使う際、本製品では問題ありませんが、他の環境によっては通信 できない場合があります。例えば通信相手がUPnPに対応していないルーターを使用している場合や、 プライベートIPアドレスを付与するプロバイダー経由で接続している場合などです。

## <本製品接続時のパソコン画面について>

次の手順はWindows Meを使った場合です。

**1** 本製品にUPnPがONに設定されたパソコン を接続する

パソコンのマイネットワーク上とタスクトレイ上 に本製品のアイコンが表示されます。

- アイコンは、Windows 98 、Windows 2000で は表示されません。
- タスクトレイアイコンは一度だけ表示され、二度目 の接続では表示されません。

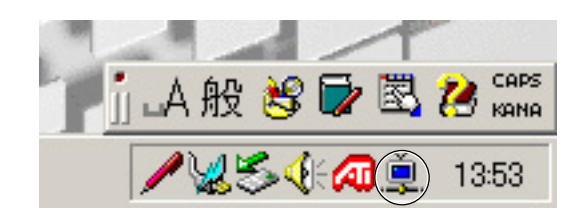

- **2** タスクトレイ上のアイコンをクリックする デスクトップ上にショートカットアイコンを作成 するか聞いてきます。 | はい| を押すとデスク トップ上にアイコンが作成されます。
- **3** マイネットワーク上のアイコンもしくはデス クトップ上のショートカットアイコンをダブ ルクリックする

ネットワークパスワードの入力画面が表示されま す。ユーザー名とパスワードを入力すると、本製 品の設定画面が表示されます。

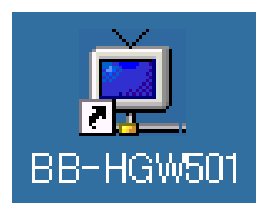

| ロロ⇔つづく

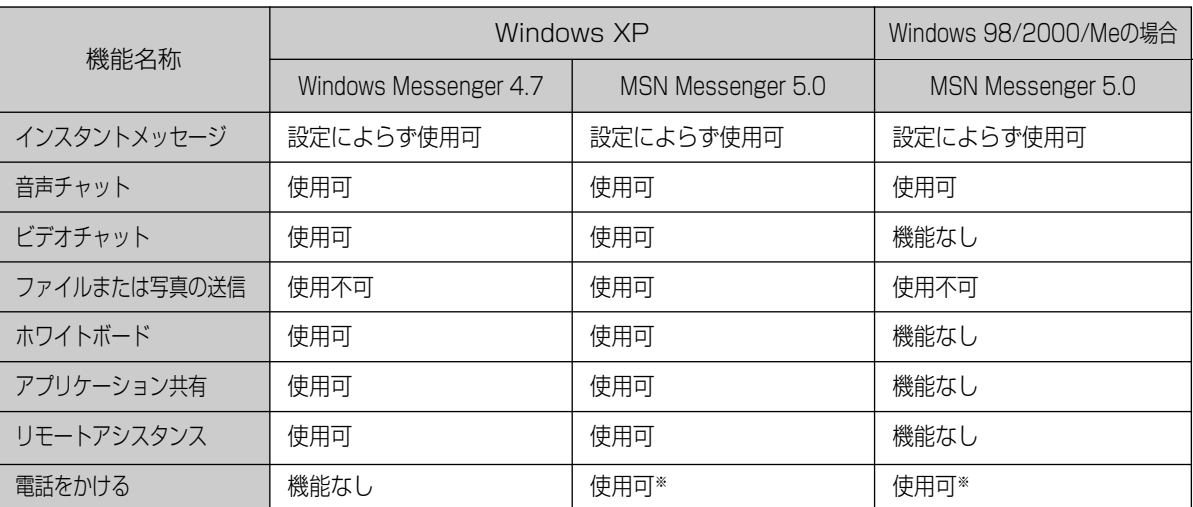

※ 本製品を通過した過去の通信や、サーバーの状態により電話ができないと判断される場合があります。

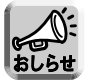

Windows/MSN Messengerの各機能については、Windows/MSN Messengerのヘルプを参照し てください。

# **拡張機能**

## ■ DMZ機能

DMZ(DeMilitarized Zone)機能を利用すると、WAN (インターネット) 側からLAN (ホーム) 側へ送られ たあて先不明のパケットを、DMZで設定した特定のIPアドレスへ転送することができます。DMZによって転 送されるパケットは、すべてのセキュリティフィルターを通過して、設定されたIPアドレスへ転送されます。

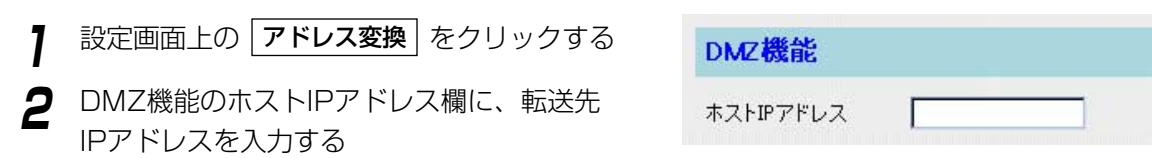

- 転送先に設定するIPアドレスは、LAN上にあるIPアドレスにしてください。
	- ●本製品のDMZ機能は、ポートフォワーディングによりLAN (ホーム) 側に接続した機器のIPアドレス にデータを転送する機能です。転送先に設定したIPアドレスに対するフィルターは無効になります。 本製品はセグメントを分けるDMZ機能ではないので、万一転送先に設定したIPアドレスが攻撃を受け た場合は、同じLAN (ホーム) 側に接続している他の機器も攻撃される恐れがあります。セキュリ ティ面には十分に注意して、使用してください。
	- DMZ機能を使用する場合は、アドレス変換を「使用する」に設定してください。 (☞ [56ページ\)](#page-55-0)

**3** 設定を終えたら、|<del>保存</del> | をクリックする

設定した内容が保存されます。

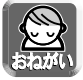

保存中は絶対に電源を切らないでください。保存中に電源を切ると本製品が正常に動作しなくなる可能 性があります。

4 設定画面に、<u>|再起動</u>|が表示されたら、 それをクリックする

## セキュリティ設定

## ■ セキュリティ

本製品へのアクセス制限およびフィルタリングの設定がワンタッチでできます。この画面でセキュリティを設 定すると、自動的にログが保存されます。保存されたログは、3文字の略語 (☞ 下表) として画面に表示されま す。

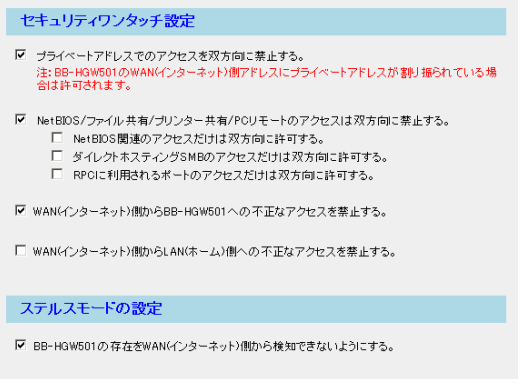

## データ入力欄

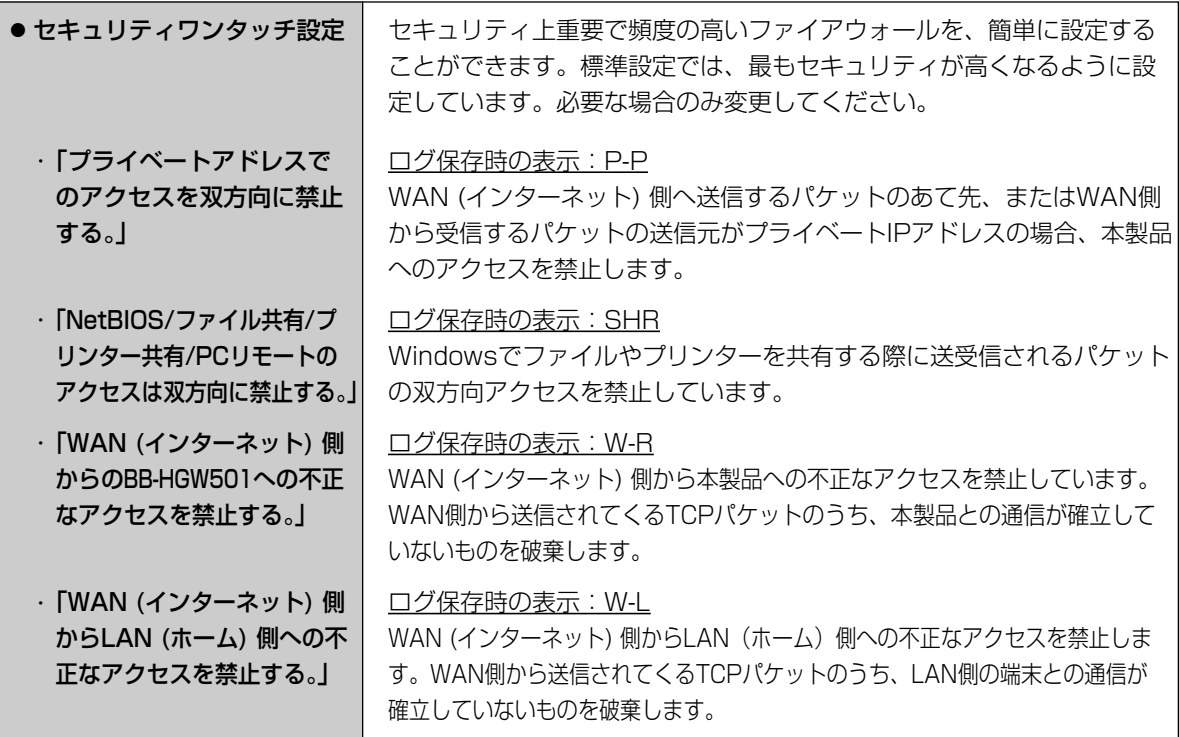

( md ) つづく
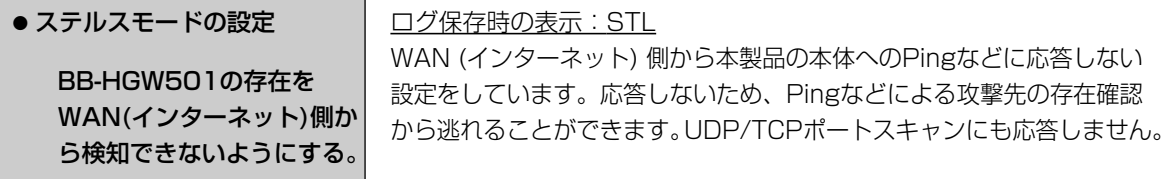

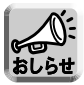

セキュリティを高めるためには、ソフトウェアなどの適切な運用およびバージョンアップが必要です。

#### <各セキュリティ機能の優先順位>

本製品はインターネット上のさまざまな不正アクセスに対応するために、以下のセキュリティ機能を装備して います。

【優先順位上位順】

- ・フィルタリング(☞ [74ページ\)](#page-73-0)
- ・セキュリティワンタッチ設定(☞ [72ページ\)](#page-71-0)
- ・ステルスモード (☞ 上記)

これらの機能は上から順に実行されます。条件に一致した時点でパケットの通過や破棄を決定します。

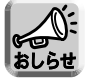

DMZ機能(☞ [71ページ\)](#page-70-0)を利用している場合、DMZ端末に関係するパケットには、セキュリティ機 能は実行されません。

# <span id="page-73-0"></span>■ フィルタリング

IPアドレス、ポート、プロトコルの条件を指定することで、受信したIPパケットを通過、または遮断すること ができます。条件を適切に設定することで、セキュリティ対策として使用することができます。エントリー No.の小さい順からフィルタリングの処理が行われます。フィルタリングの各項目の説明については[、75ペー](#page-74-0) ジを参照してください。

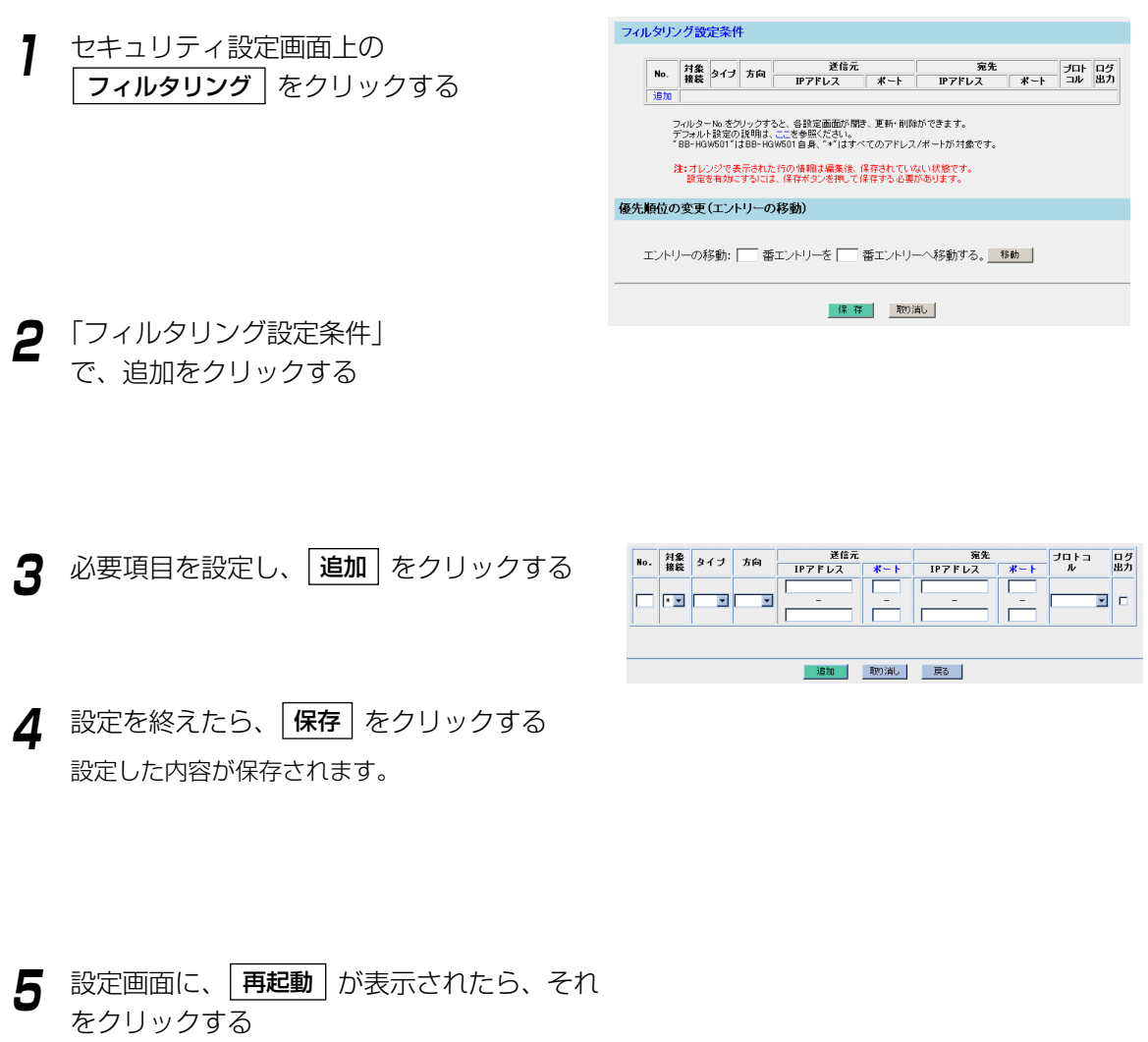

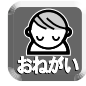

- フィルタリング設定は、設定を終えたら必ず | 保存 | をクリックしてください。|
- データ入力欄には、スペースを入れないでください。

| md>つづく

# <span id="page-74-0"></span>**拡張機能**

データ入力欄

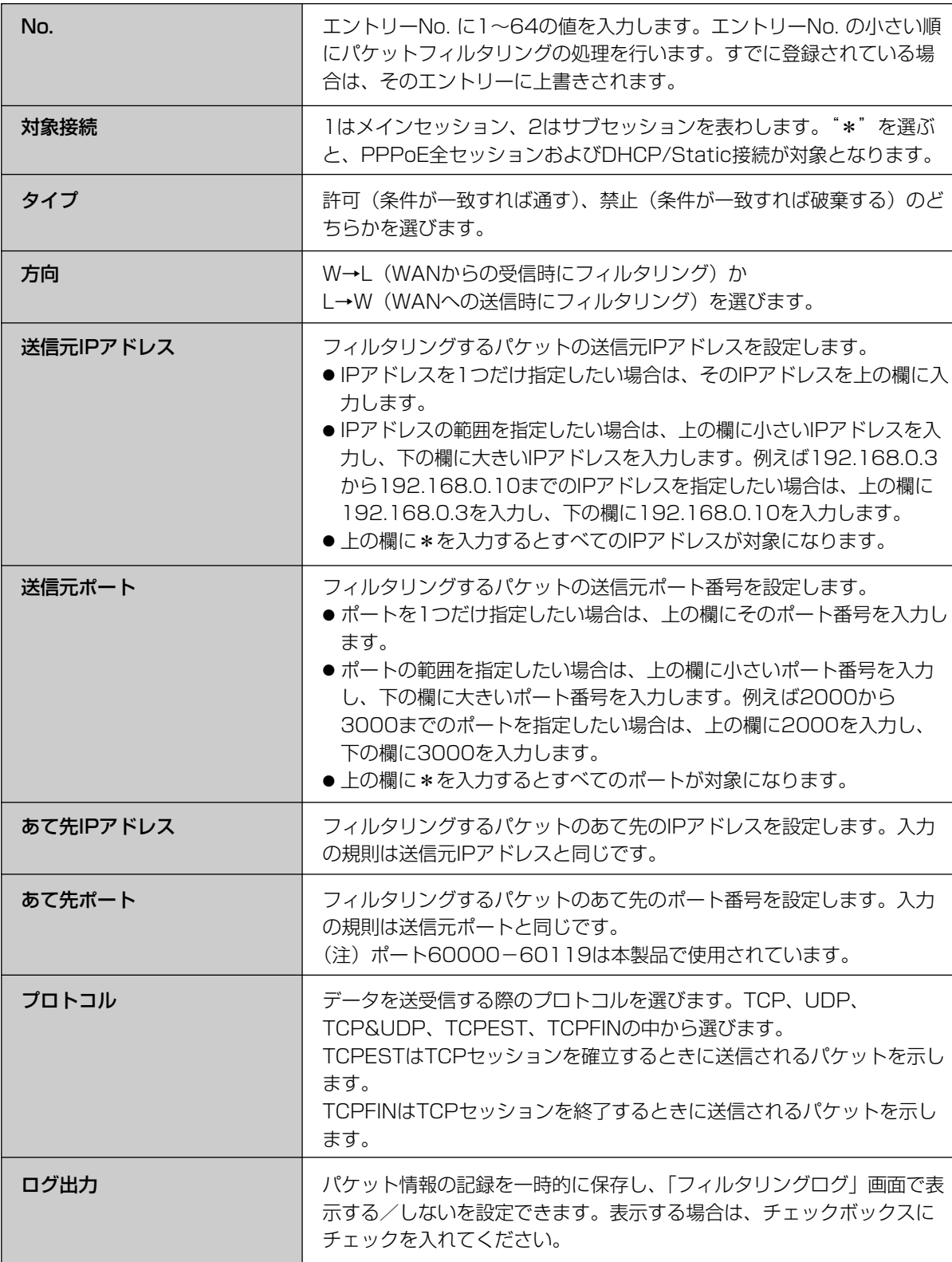

# **拡張機能**

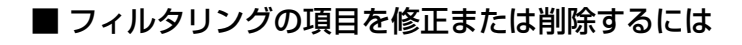

- **1** セキュリティ設定画面上の フィルタリング をクリックする
- **2** フィルタリング設定条件の一覧から、修正ま たは削除する項目のNo. をクリックする

**3** 設定項目を修正し、|<u>変更</u>| をクリックする 削除するには | **削除** | をクリックする 修正した内容を元の状態に戻すには、 | **取り消し** をクリックしてください。

**4** 設定を終えたら、|<mark>保存</mark> | をクリックする 設定した内容が保存されます。

**5** 設定画面に、|再起動| が表示されたら、それ をクリックする

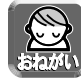

データ入力欄には、スペースを入れないでください。

### ■ フィルタリング項目の優先順位を変更するには

エントリーNo. の小さい順から、パケットフィルタリングの処理を行います。パケットフィルタリング項目の 優先順位を変更するには、フィルタリング設定画面の「優先順位の変更」で、移動する項目のエントリーNo. を左の入力欄に入力し、移動先のエントリーNo. を右の入力欄に入力して、 |移動 | をクリックしてください。 そのあと、「保存」をクリックし、設定画面に「再起動」が表示されたら、それをクリックしてください。

# オプション設定

オプション設定画面では、LAN (ホーム) 側の設定やWAN (インターネット) 側にアクセスするための詳細な 設定を行います。オプション設定は、特に変更が必要な場合のみ行ってください。オプション設定を変更する には、次の手順に従ってください。

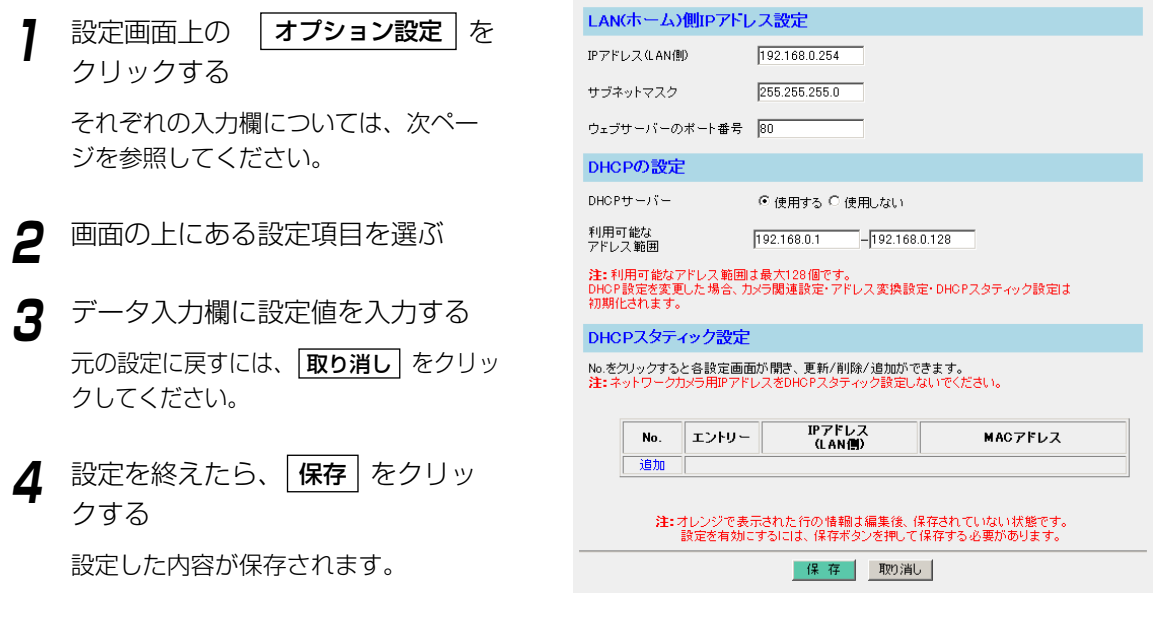

**5** 設定画面に、| 再起動 | が表示されたら、それ をクリックする

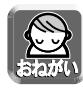

- ●オプション設定を変更した場合、本製品に接続しているパソコンの設定を行い、パソコンを再起動し てください。
- データ入力欄には、スペースを入れないでください。

## <span id="page-77-0"></span>■ データ入力欄

<LAN (ホーム) 側IPアドレス設定>

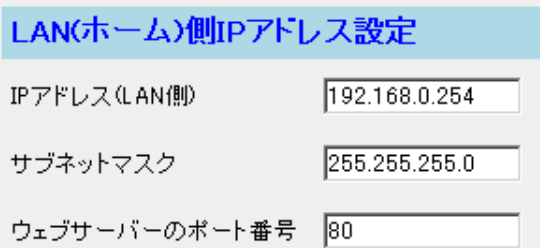

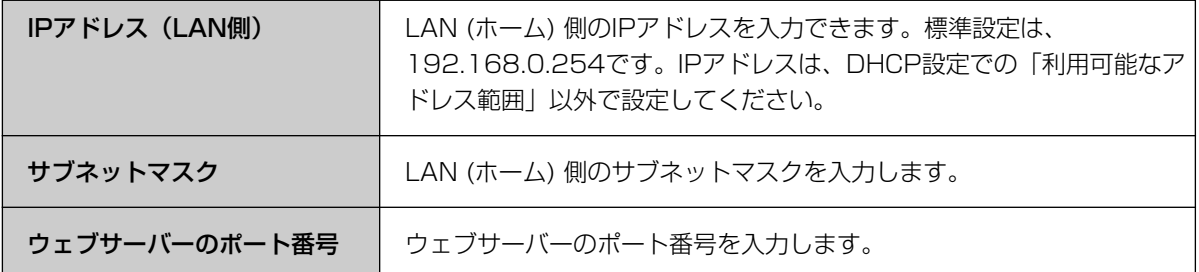

#### <DHCPの設定>

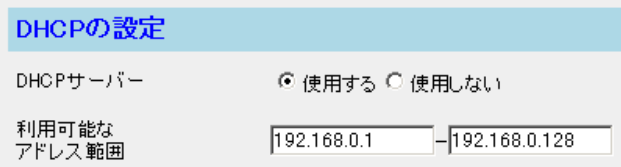

DHCPサーバー機能を使用することにより、LAN (ホーム) 側に接続されている機器にIPアドレスを自動的に割 り振ります。

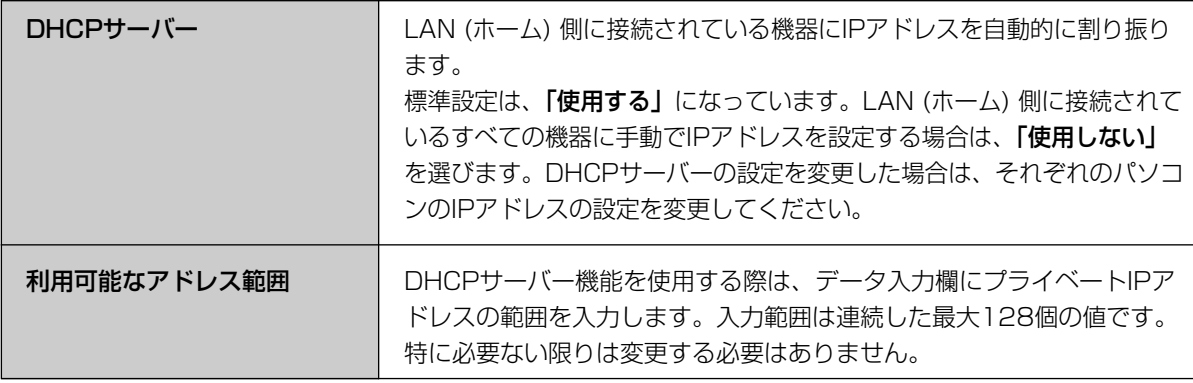

■ゆつづく

# **拡張機能**

#### <DHCPスタティック設定>

DHCPサーバー機能を使うとき、パソコンのMACアドレスを登録することにより、パソコンに割り振るIP アドレスを固定することができます。

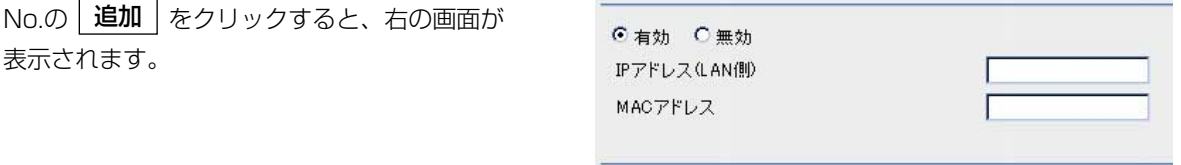

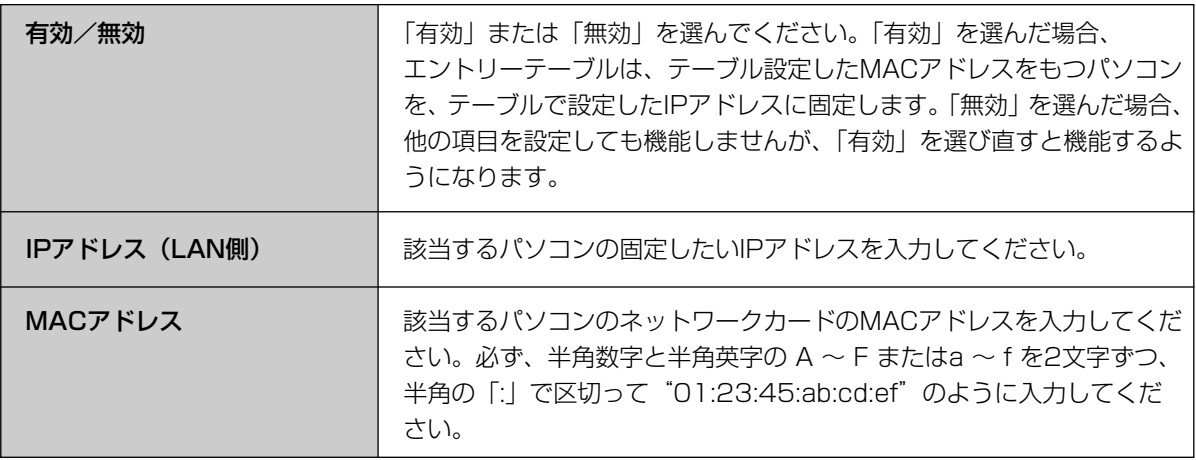

#### <PPPoE設定>

PPPoEを利用してプロバイダーと接続する場合、PPPoEの接続を開始、または停止することができます。 メインセッション、サブセッションの接続方法を選んでください。プロバイダーとの契約で、インターネット アクセスの利用料金が従量制の場合は、「手動接続」を選んでください。

「PPPoE」をクリックすると、右の画面が 表示されます。

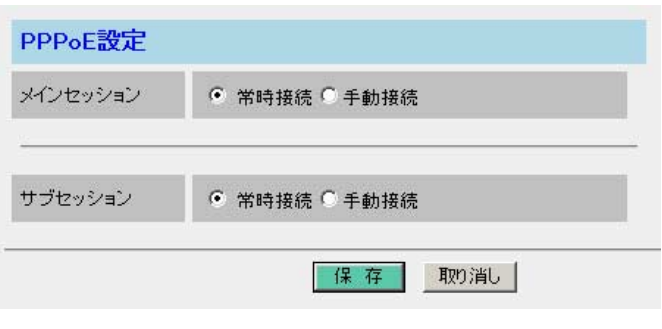

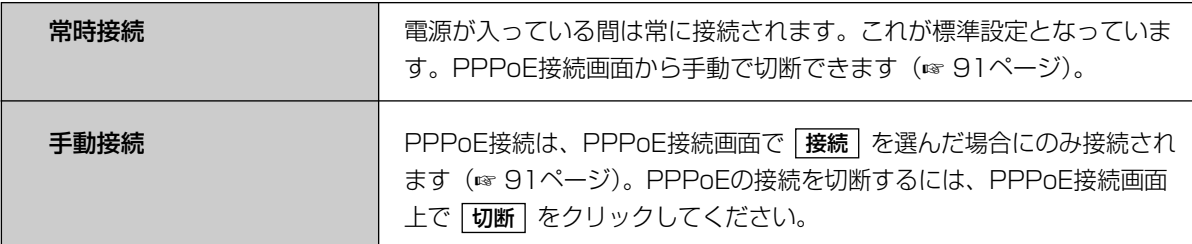

#### <DNSリレー>

LAN (ホーム) 側に接続しているパソコンのIPアドレスを固定している場合などは、インターネットに接続す るために、パソコンにDNSサーバーアドレスを入力する必要があります。DNSリレーはこの面倒な入力作業 を省略します。DNSリレーにより本製品は、LAN (ホーム) 側のパソコンに対して自身をDNSサーバーとし て通知します。LAN (ホーム) 側からのDNSの問い合わせに対しては、本製品がWAN (インターネット) 側の 指定のDNSサーバーに代理で問い合わせをします。そして、問い合わせで得た回答をLAN (ホーム) 側のパソ コンに返します。

「DNSリレー」をクリックすると、設定画面が表示されます。

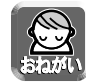

● PPPoEマルチセッションを利用する場合は、必ずDNSリレーを使用してください。

● LAN (ホーム) 側にDNSサーバーを接続している場合は、DNSリレーを使用しないでください。

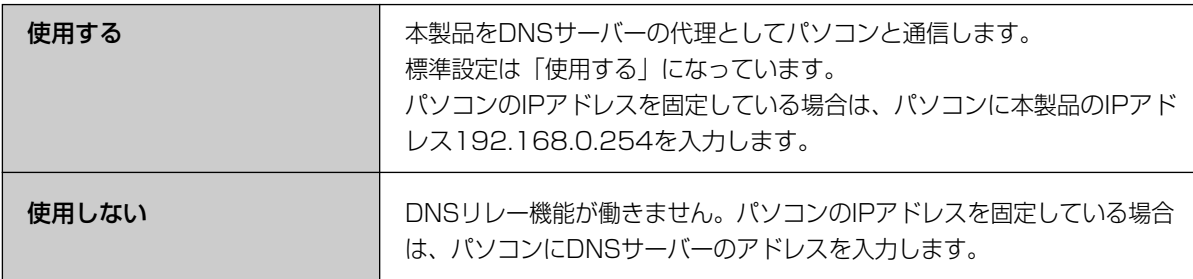

# **拡張機能**

#### <MTUサイズ>

MTUとは、送信できるパケットの最大長をいいます。MTUの値が大きければ、1回に転送できる転送量が大き くなります。しかし、フレッツ・ADSLなどを使用するときに、MTUの値が大きすぎると、パケットが2回に分 けられて送信されます。その結果、転送速度が低下します。通常は最適なMTU値になるように本製品が自動調 整します。変更が必要な場合のみMTU値を変更してください。

「MTUサイズ」をクリックすると、設定画面が表示されます。

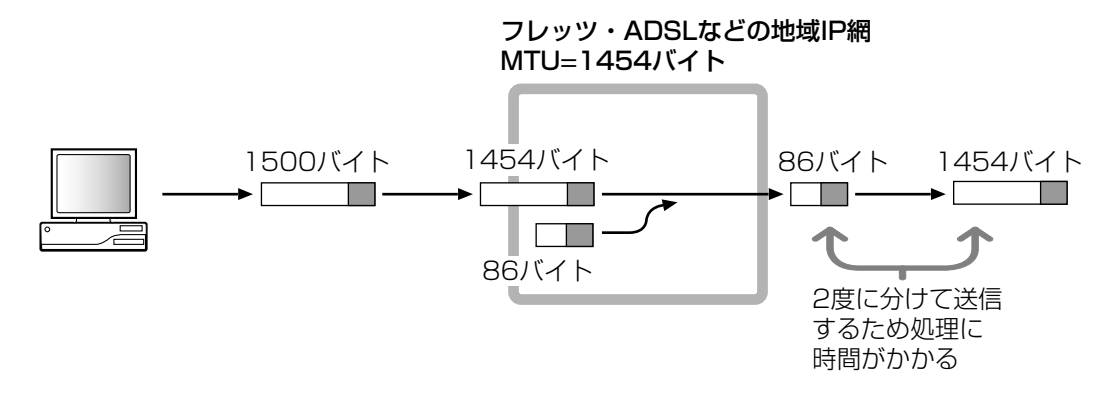

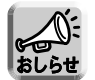

MTUの設定によっては、通信速度が極端に低下する場合があります。

#### <ダイナミックルーティング>

RIP (IPの経路情報) をWAN (インターネット) 側→LAN (ホーム) 側に送信する/送信しないと、LAN (ホー ム) 側→WAN (インターネット) 側に送信する/送信しないを設定します。

「ダイナミックルーティング」をクリックすると、設定画面が表示されます。

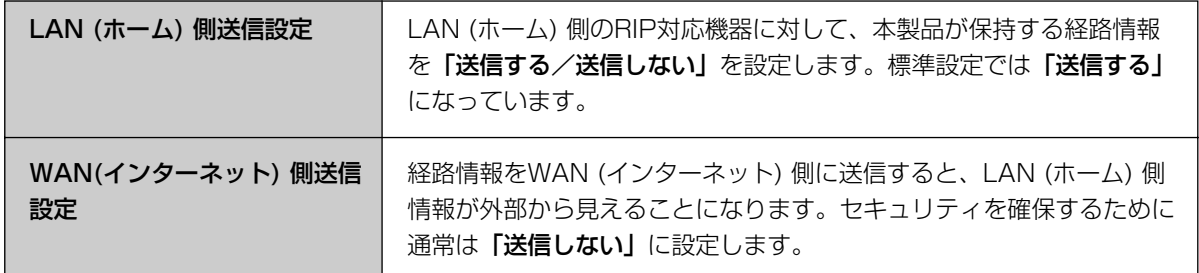

#### <UPnP CP>

UPnP CPを使用すると、本製品を使用して他のUPnP対応ルーターを制御することができます。この機能をも つ機器をCP (コントロールポイント) と呼びます。UPnP CPを使用し、本製品WAN側にUPnP対応ルーター (以下、上位ルーターという) が接続されていると、本製品LAN側に接続された機器のUPnP対応アプリケーショ ンが利用できるようになります。

「UPnP CP」をクリックすると、設定画面が表示されます。

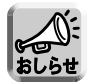

- 上位ルーターがUPnP完全対応でない場合は、利用できないことがあります。
	- 上位ルーターにWANからLANへの通信をフィルタリングする設定がなされている場合には、本製品 のカメラポータル画面および本製品LAN側に接続されたカメラに対してインターネット側からアクセ スできないことがあります。上位ルーターのフィルタリング設定の変更が必要です。
	- WAN側に、LANと重なるネットワークを設定しようとする場合には警告画面が表示されます。正常に 通信できない場合があるためです。WAN側の通信を行うにはLANの設定を変更しなければなりません。 "はい"を選択して、LANの設定を"推奨ネットワーク"に変更してください。推奨ネットワーク以外 の設定に変更する場合には、"いいえ"を選択し、オプション設定画面でLAN (ホーム)側アドレス設 定とDHCP設定を変更してください。ポートフォワーディングおよびフィルタリングを設定している場 合には、これらも変更してください。
	- 上位ルーターのウェブサーバーがポート番号80番を使用している場合、本製品ウェブサーバーのポー ト番号を80番以外 (例:8080番) に設定してください。(☞ [78ページ\)](#page-77-0) これによりインターネット から本製品のカメラポータル画面にアクセスするときは、上位ルーターのWAN側IPアドレス:8080 で可能となります。

## アプリケーション機能

本製品は、カメラを制御する基本的なプログラム (ファームウェア) とは別に、アプリケーションを追加した り、変更したりできるアプリケーションプラットフォーム機能を搭載しています。本製品設置後にパナソニッ クのサポートウェブサイト※から必要なカメラ制御アプリケーションをダウンロードすることで本製品の機能 を強化できます。

※パナソニックのサポートウェブサイト (http://panasonic.biz/netsys/netwkcam/)

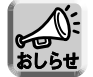

本製品は、カメラとの通信が切断されて応答が得られない場合に、メールで通知するカメラ切断通知機 能を標準で搭載しています。

#### ■ アプリケーションの登録追加

1 2 3 4

アプリケーションの登録追加を行う前に、パソコンにアプリケーションをダウンロードしてください。詳細は 上記のサポートウェブサイトの説明をお読みください。

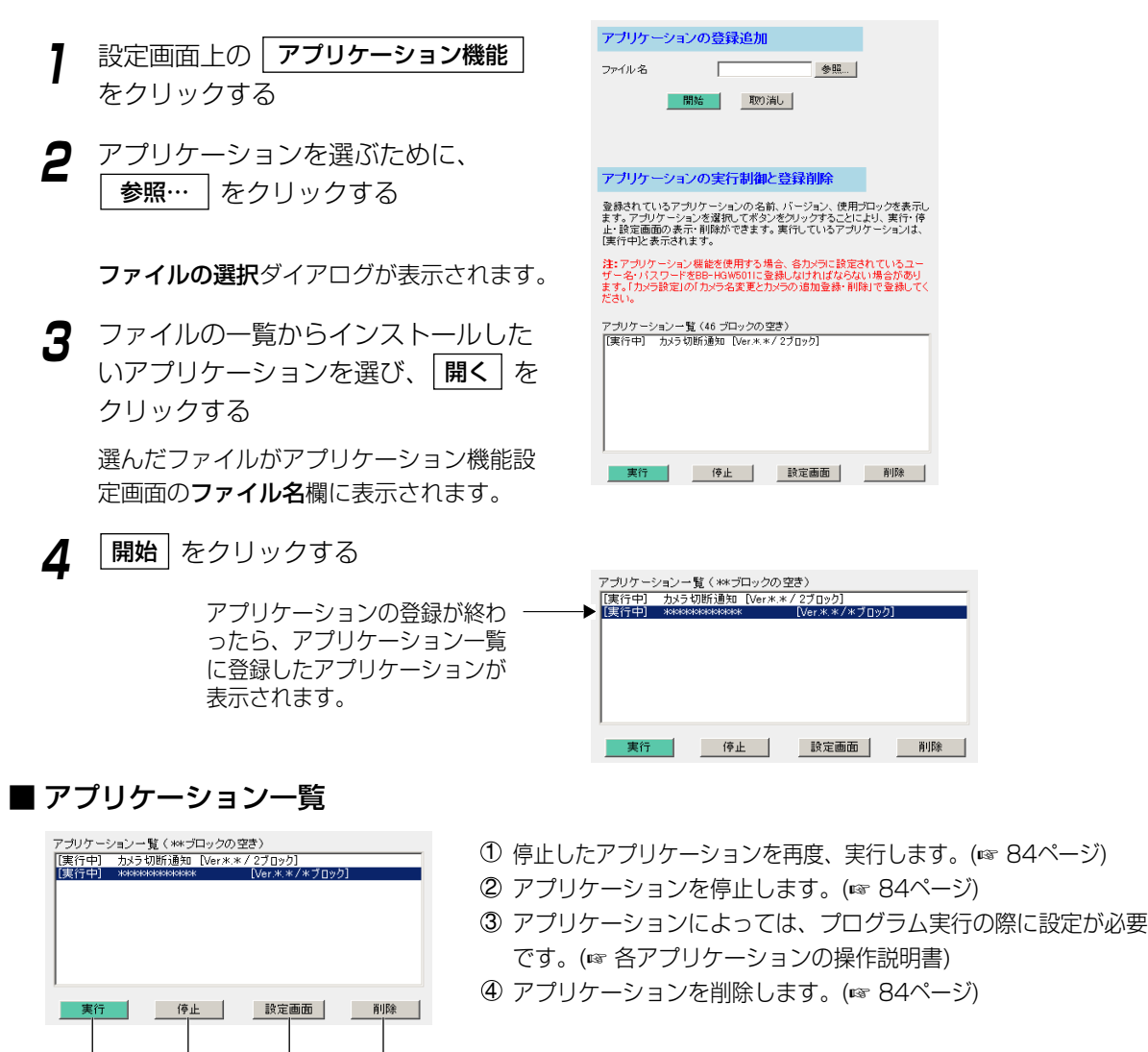

# <span id="page-83-0"></span>**拡張機能**

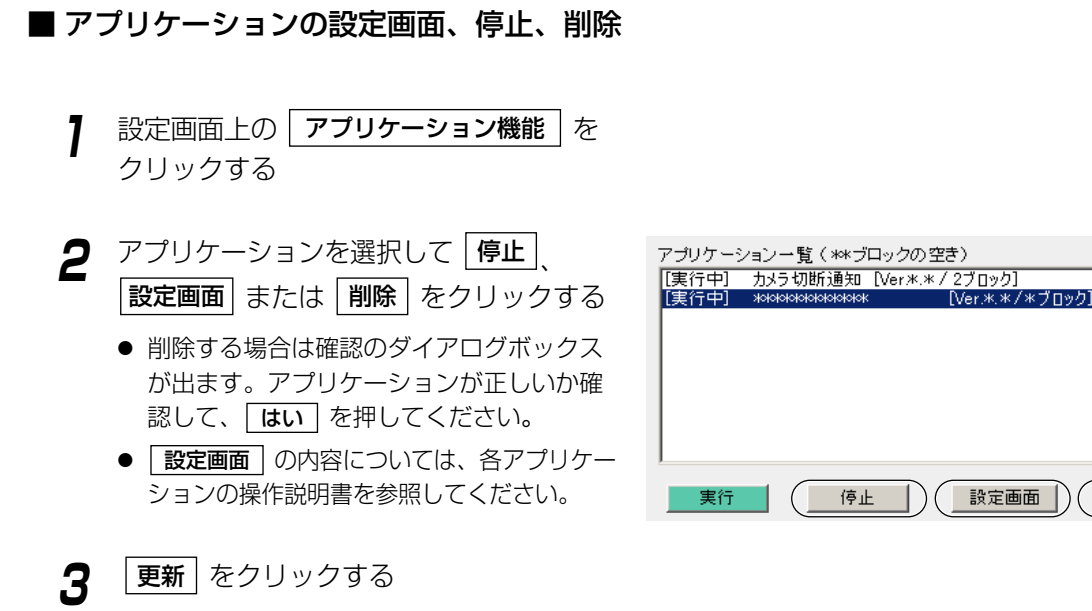

## ■ 停止したアプリケーションの実行

- **1** 設定画面上の アプリケーション機能 をクリックする
- **2** アプリケーションを選択して | 実行 をクリックする
- **3** |更新| をクリックする アプリケーション名の横に[実行中]と表示 されます。

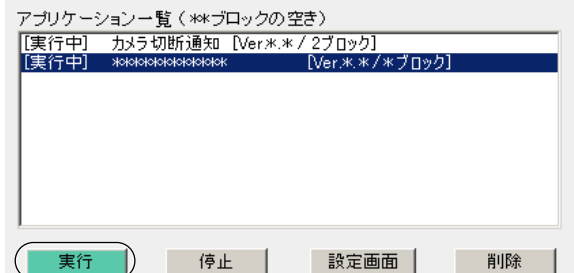

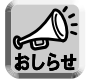

アプリケーションについては、本製品を再起動しても、現在の動作状態(実行もしくは停止状態)を保 持します。

削除

#### ■ アプリケーション用メール設定

アプリケーションで使用するメール転送の設定を行います。

●アプリケーションによってはアプリケーション用メール設定が必要になります。

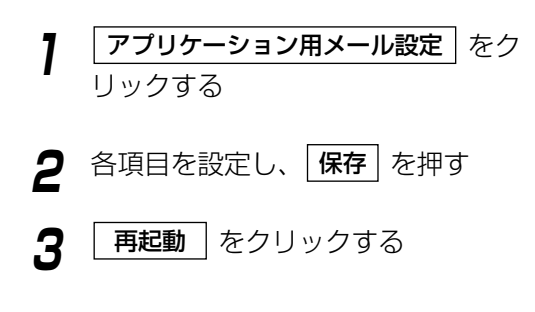

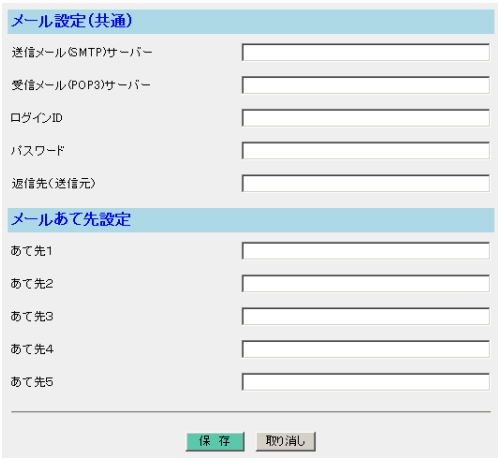

#### データ入力欄

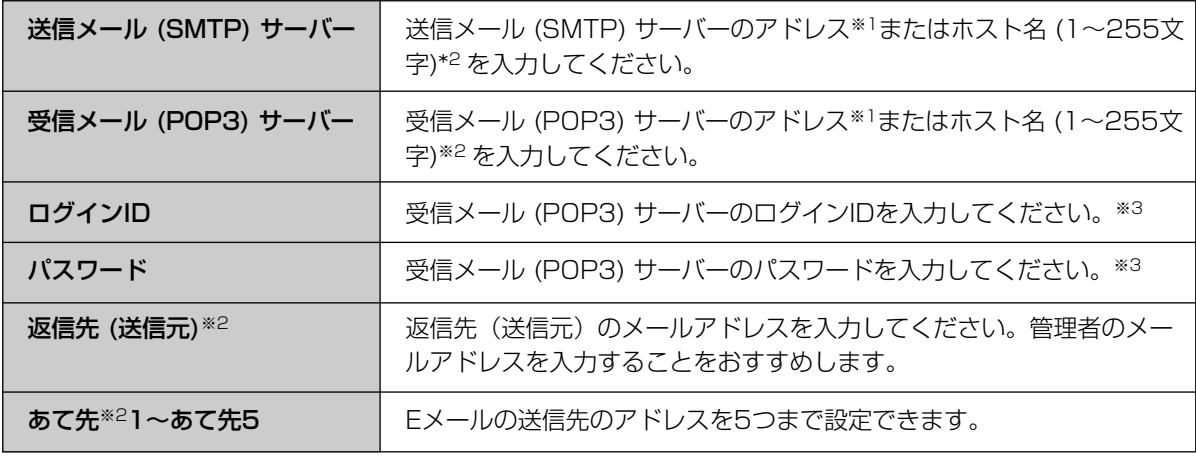

※1 192.163.0.253のように4つの数字 (0~255) と3つのピリオドで設定してください。 (ただし、 "0.0.0.0"と"255.255.255.255"は使えません。)

※2 半角英数字のみ使えます。ただし、[スペース]、["]、[']、[#]、[&]、[%]、[=]、[+]、[?]、[<]、[>]、[:]は使 えません。

※3 メール転送時にPOP3の認証が必要なときは、ネットワーク管理者またはプロバイダーに確認し、設定して ください。

**管理**

# パスワード変更

設定画面へアクセスするための共用パスワードを変更します。

- $\int$  設定画面上の | パスワード変更 | をクリック する
- **2 新しいユーザー名**入力欄に新しいユーザー名 を15文字までの半角英数字で入力する
- **3** 新しいパスワード入力欄に新しいパスワード を15文字までの半角英数字で入力し、確認 のため、新しいパスワードの再入力欄に再度 新しいパスワードを入力する

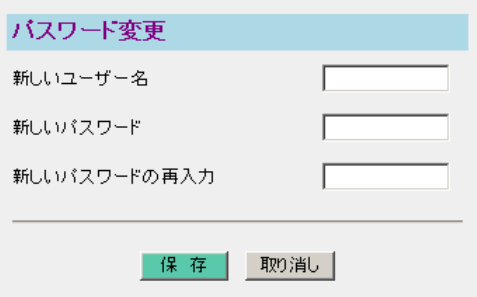

● 新しいパスワードの再入力欄に入力する際は、コピー・貼り付け機能を使わないでください。

- 大文字、小文字を区別してユーザー名とパスワードを入力してください。
- **4** L<del>保</del>存 をクリックする
	- パスワードの変更が終了したら、右の画面が 表示されます。

成功!

バスワードが変更されました。

● 入力されたパスワードがまちがっていると、 右の画面が表示されます。

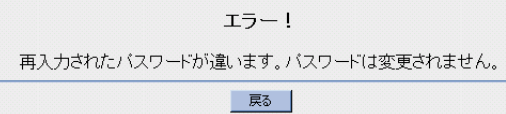

(HDウコづく)

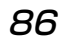

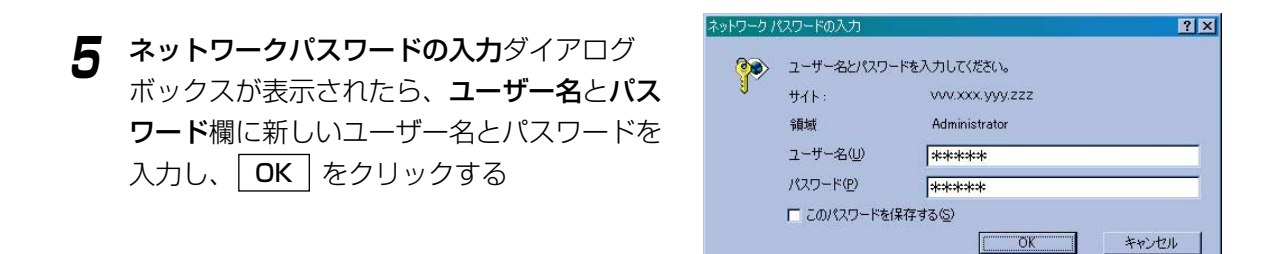

設定したユーザー名とパスワードを忘れてしまった場合 CLEAR SETTINGボタンを押して本製品の初期化を行ってください。(☞ [98ページ\)](#page-97-0) 設定内容が工場出荷時の状態に戻ります。もう一度ユーザー名とパスワードを設定し直してください。

# バージョンアップ

新しいファームウェアファイルをインストールすることができます。最新ファームウェアファイルは、パナソニック のサポートウェブサイト (http://panasonic.biz/netsys/netwkcam/) から入手することができます。

バージョンアップ機能を使う前に、パソコンにファームウェアファイルをダウンロードしてください。 詳細は、サポートウェブサイトの説明をお読みください。

**7** 設定画面上の | <mark>バージョンアップ</mark> | を クリックする

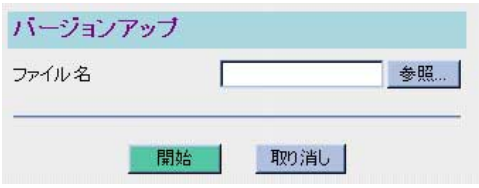

**2** ファームウェアファイルを選ぶため に、| 参照… | をクリックする ファイルの選択ダイアログボックスが表示され ます。

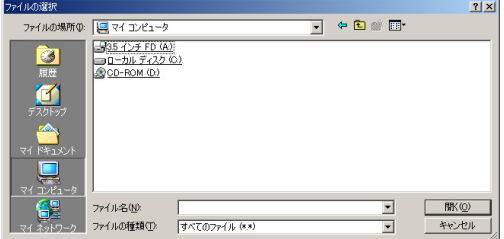

**3** ファイルの一覧からインストールしたい <u>ファームウェアファイルを選び、| **開く** | を</u> クリックする 選んだファイルがバージョンアップ設定画面の ファイル名欄に表示されます。

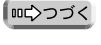

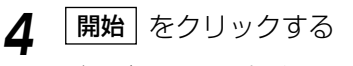

バージョンアップを行います。

バージョンアップ中は絶対に電源を切らないでください。更新中に電源を切ると正常に動作しなくなり ます。

- バージョンアップが終了すると、右の画面が表 示されます。
- バージョンアップされなかったときは、エラー メッセージが表示されます。 (下記表を参照してください。)

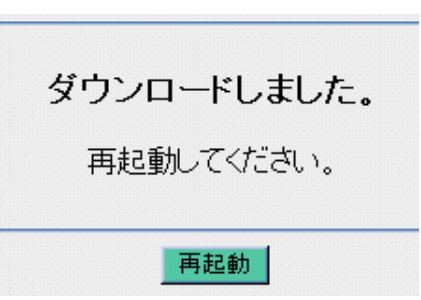

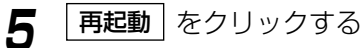

- バージョンアップ後、初期化を必要とする場合があります。詳細はパナソニックのサポートウェブサ イトを参照してください。初期化はCLEAR SETTINGボタン(☞ [98ページ\)](#page-97-0)を押してください。
- DHCPサーバー機能 (☞ [78ページ\)](#page-77-0)を使っているときは、本製品に接続しているLAN (ホーム) 側の すべてのパソコンを再起動してください。

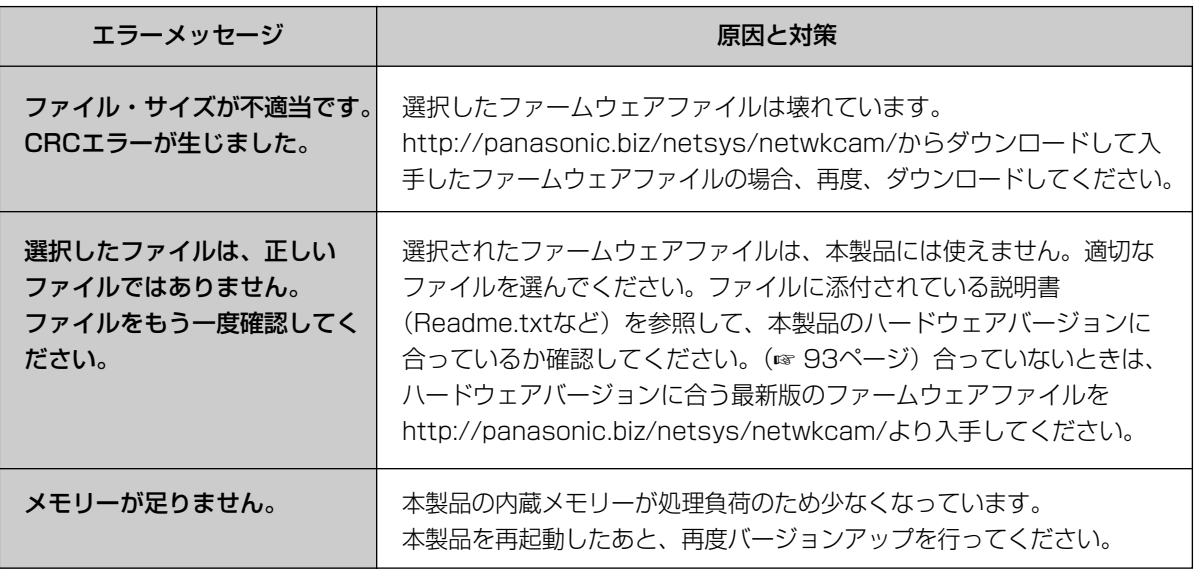

## バックアップ

各種設定ファイルのバックアップと、バックアップしたファイルの復元ができます。

### ■ 設定ファイル作成

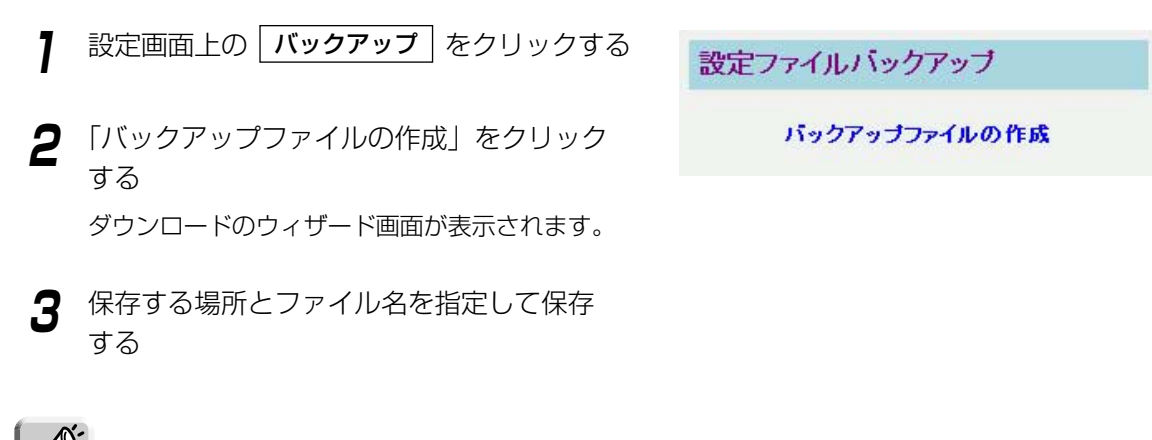

アプリケーションについては、バックアップされません。

#### ■ 設定ファイル復元

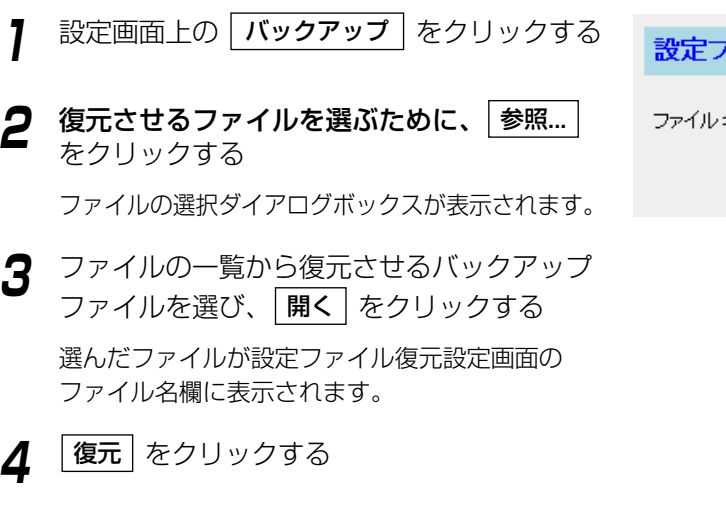

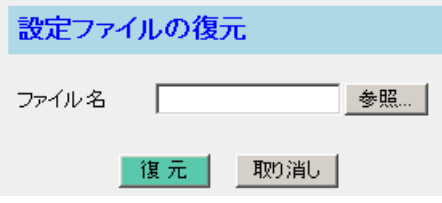

- **4** | 復元 | をクリックする
- **5** |再起動 | をクリックする

再起動されます。

設定を復元したあとは、すべてのアプリケーションは停止状態になります。アプリケーション機能の設 定画面で実行させてください。

**管理**

#### 再起動

再起動します。このとき、本製品の設定内容は保存されています。

<mark>1</mark> 設定画面上の | 再起動 | をクリックする

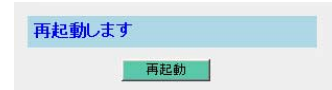

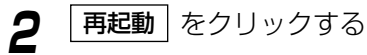

再起動されます。

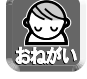

DHCPサーバー機能(☞ [78ページ\)](#page-77-0)を使っているときは、本製品に接続しているLAN (ホーム) 側のす べてのパソコンも再起動してください。

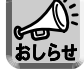

アプリケーションについては、本製品を再起動しても、現在の動作状態(実行もしくは停止状態)を保 持します。

#### 初期化

すべての設定値を初期化します。設定値は、工場出荷時に設定されていた内容(標準設定値 ☞ [109ページ\)](#page-108-0) に戻ります。

<mark>1</mark> 設定画面上の <mark>| 初期化</mark> | をクリックする

現在の設定を"初期化"します 初期化

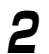

**2** | 初期化 | をクリックする

すべての設定値が初期化されます。

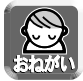

DHCPサーバー機能(☞ [78ページ\)](#page-77-0)を使っているときは、本製品に接続しているLAN (ホーム) 側のす べてのパソコンも再起動してください。

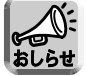

アプリケーションについては、初期化されません。本製品を初期化すると、すべてのアプリケーション は停止状態になります。アプリケーション機能の設定画面で実行させてください。

### PPPoE接続 / 切断

<span id="page-90-0"></span>PPPoEの接続コマンドによって、プロバイダーへのPPPoE接続を手動で切断または接続することができます。

#### <PPPoE接続を行う場合>

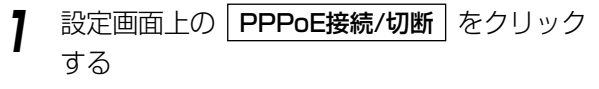

右の画面が表示されます。

**2** PPPoE接続を開始するには、各セクション の | 接続 | をクリックする

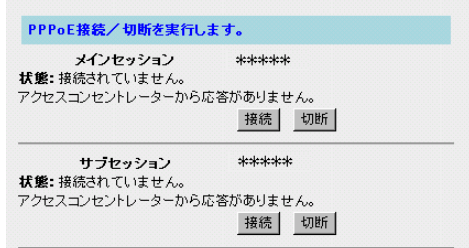

#### <PPPoE接続を切断する場合>

<del>】</del> 設定画面上の | PPPoE接続/切断 | を クリックする

右の画面が表示されます。

**2** 接続を切断するには、各セクションの 切断 をクリックする

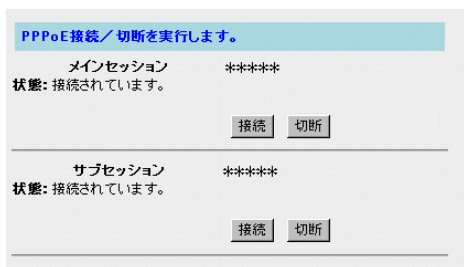

● このコマンドは、PPPoEの接続形態の種類(常時接続または手動接続)に関係なく使用できます。

● WAN (インターネット) 側からは、PPPoEの切断はできません。

#### セッション・キープ・アライブ機能について

本製品はセッション・キープ・アライブ機能をもっています。PPPoE接続の常時接続モードの場合に、プロ バイダーのサーバーとの接続が何らかの理由で切断したときに、自動的に接続を試みる機能です。本製品のセッ ション・キープ・アライブ機能は次の特徴をもっています。

- 常時接続モード時に有効になっています。手動接続モード時は、自動的に接続しません。
- 再接続を行うタイミングは、1分後、2分後、3分後…9分後と1分ずつ増えていき、それ以降は10分間隔で 接続を試みます。

### Ping

WAN (インターネット) 側、または、LAN (ホーム) 側のウェブサイトや機器が、TCP/IPネットワークで本製 品と接続されているかどうか、確認することができます。正しく接続されている場合は、「成功!」のメッセージ が画面に表示されます。

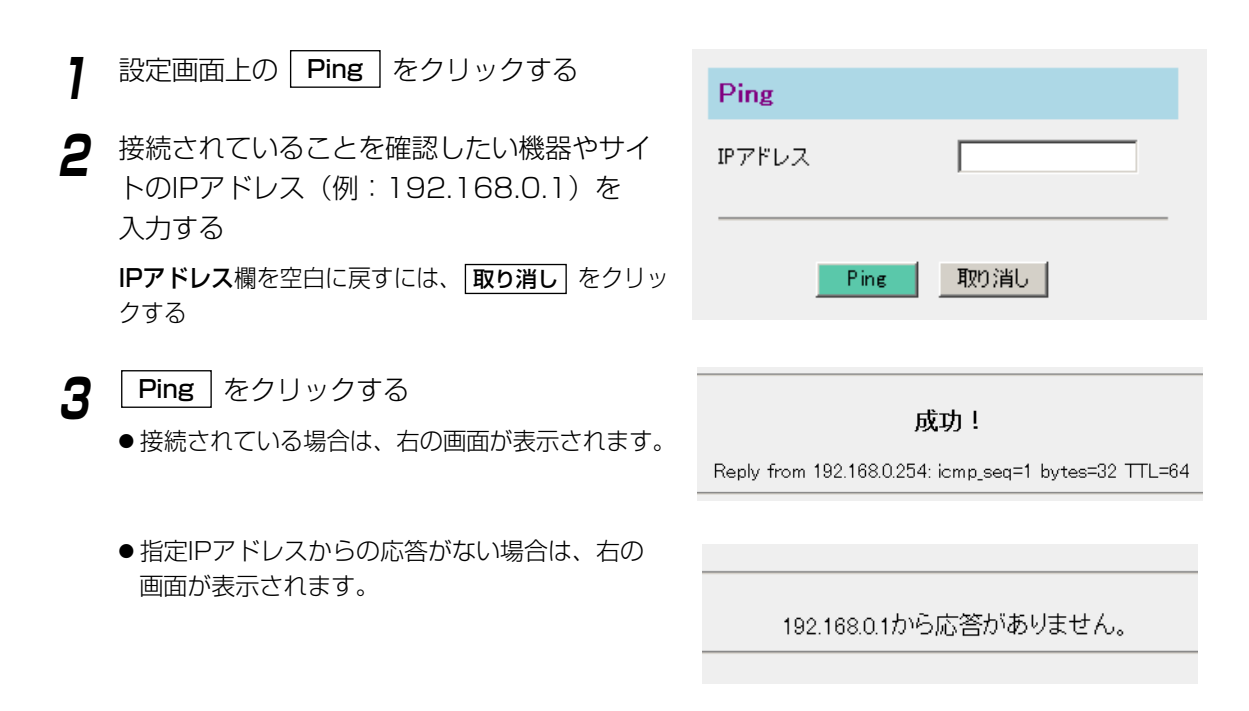

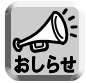

Pingを実行したウェブサイトが接続されていても、ウェブサイトによってはPingに応答しない場合があ ります。この場合、「失敗」と表示されます。

<span id="page-92-0"></span>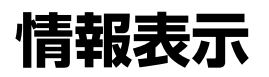

# ステータス

「ネットワーク接続情報」と「UPnPポートマッピングテーブル」によって、本製品のネットワーク接続に関す る諸情報を表示します。

#### ■ ネットワーク接続情報

ハードウェアとソフトウェアのバージョン情報などを見ることができます。この情報は、ネットワークカメラ カスタマコンタクトセンターに連絡するとき役に立ちます。

- **7** 設定画面上の <mark>|ステータス</mark> をクリックする
- **2** ステータス下部の「ネットワーク接続情報 」 の | 表示 | をクリックする

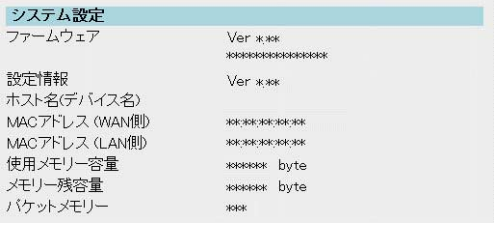

#### ■ UPnPポートマッピングテーブル表示

本製品に登録したUPnPポートマッピング設定情報が表示されます。最大128件まで表示されます。また、本 製品を再起動するとUPnP ポートマッピング登録情報は消去されます。 UPnPポートマッピング設定情報は次の手順で確認することができます。

**7** 設定画面上の <mark>| ステータス |</mark> をクリックする

**2** ステータス下部の「UPnPポートマッピングテー No. 状態 クライアント ブロト 外部 内部 リモート 有効期間<br>- 1 有効 192168.01 TOP 80 80 \* 1090<br>- 1 有効 192168.01 TOP 80 80 \* 1090 登録日時 10/08 13:09:58 CamPortMapping ブル」の|**表示|**をクリックする

| ロロ⇔つづく

設明

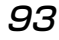

#### ■ 表示項目

登録されたUPnPポートマッピングの設定情報

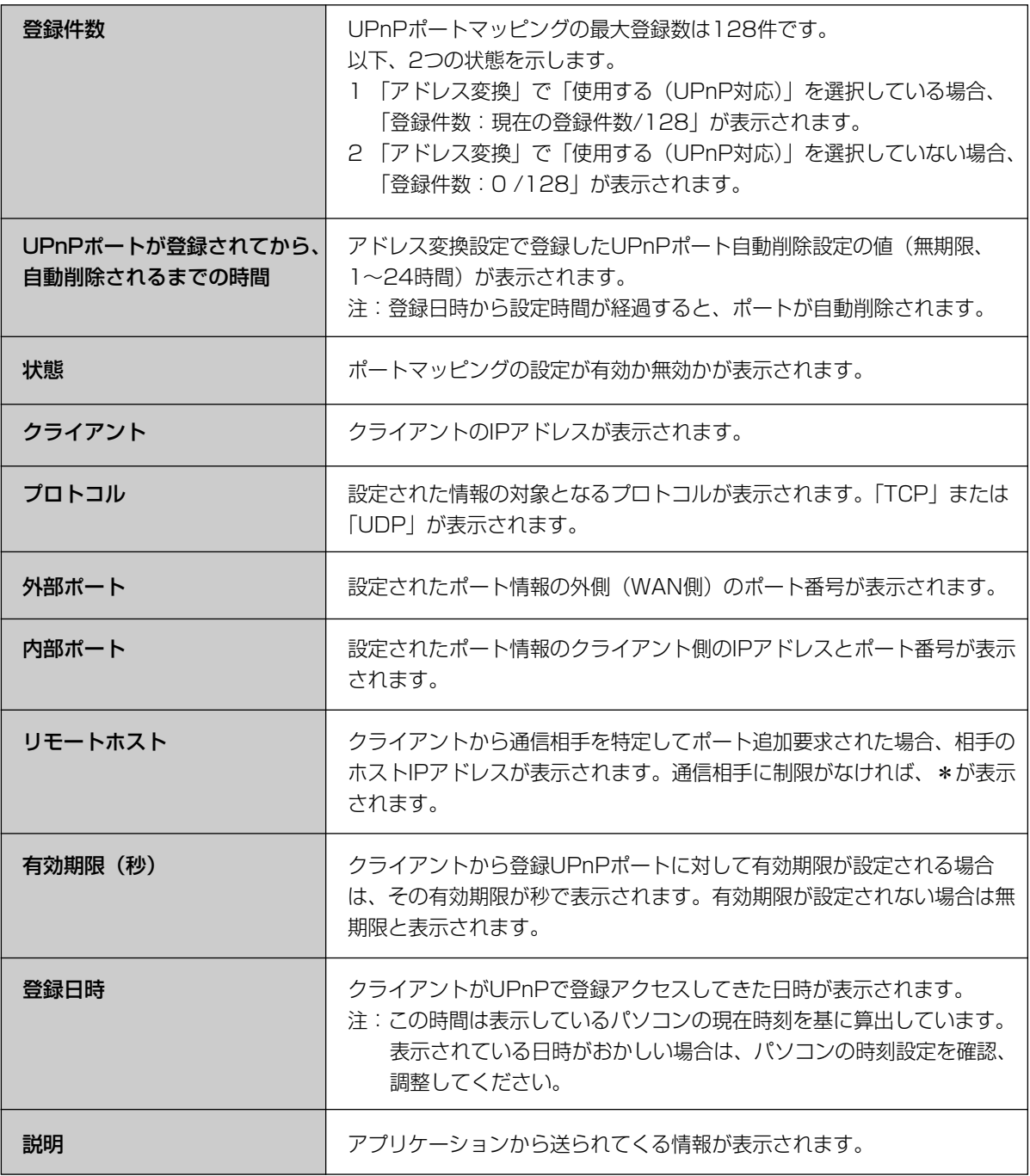

**情報表示**

#### <UPnPポートマッピングテーブル登録情報消去>

本製品に登録したUPnPポートマッピングテーブルを強制的に消去することができます。テーブル削除ボタン を押すと、すべてのUPnP ポートマッピングテーブルが消去されます。

UPnPポートマッピングテーブル登録の全消去は次の手順で行います。

**1** UPnPポートマッピングテーブル画面で テーブル削除 | をクリックする

テーブルが全削除された画面が表示されます。

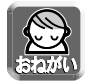

- Windows/MSN Messengerを終了してもUPnPポートマッピングが残ることがあります。それに よりUPnPポートマッピング最大登録件数128件を越える登録がされた場合、その登録は無視され、 正常にWindows/MSN Messengerが利用できなくなることがあります。その場合は、ポートマッ ピングテーブルを一度削除してください。
- Windows/MSN Messengerを起動している状態でUPnPポートマッピング登録情報を消去して接続が 切れた場合は、Windows/MSN Messengerをいったん終了後、起動し直してください。 Windows/MSN Messengerをサインインし直すだけでは正常に動作しませんので注意してください。

#### ログ表示

本製品が取得している各種ログを表示します。

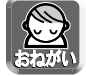

ログ日時はログをモニターするパソコンから算出しています。日時表示がおかしい場合は、パソコンの 時計日時を確認、修正し、ログを再表示させてください。

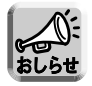

再起動するとログ情報は消去されます。

#### ■ フィルタリングログ

フィルタリング設定の画面で「ログ出力」にチェックをつけたエントリーがパケットの処理を行うとパケットの 情報を記録します。パケット情報は、対象接続、フィルター番号、ステータス、方向、送信元/あて先ポート番 号などで、最新の情報(4000個まで)を見ることができます。

- **7** 設定画面上の |**ログ表示** | をクリックする
- **2** 「フィルタリングログ」の <u>| 表示 |</u> をクリック する
- **3** をクリックし、最新のログ画面を 再読み込み 表示させる

<u>記録したログを削除するには、|**ログ削除**| をクリッ</u> クしてください。

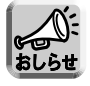

フィルタリングログのフィルター番号に、"W-B"、"P-P"、"SHR"、"W-R"、"W-L"、"STL"と表示されて いる場合、セキュリティワンタッチ設定によるフィルタリングの内容を表示しています。詳しくは44、 [72ページを](#page-71-0)参照してください。

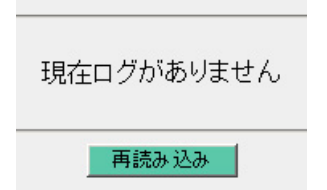

# **情報表示**

### ■ UPnPログ

ポートマッピングの追加、削除、失敗状況のログ情報を一覧で表示します。保存ログ件数は最大で100件で す。100件以上の情報が発生した場合は、保存情報が古いものから上書きされます。1画面に表示できるロ グは100件です。

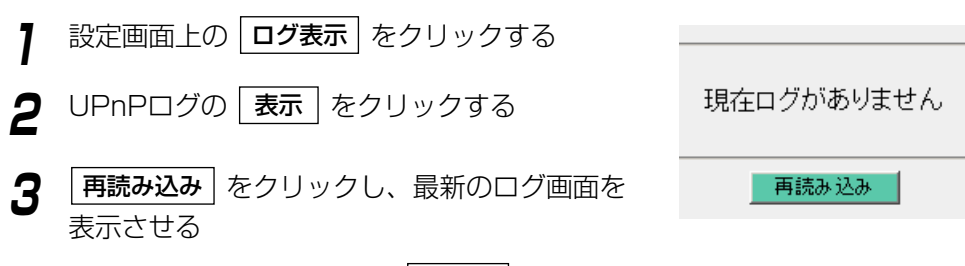

記録したログを削除するには、|**ログ削除**| をクリッ クしてください。

#### ■ 表示項目

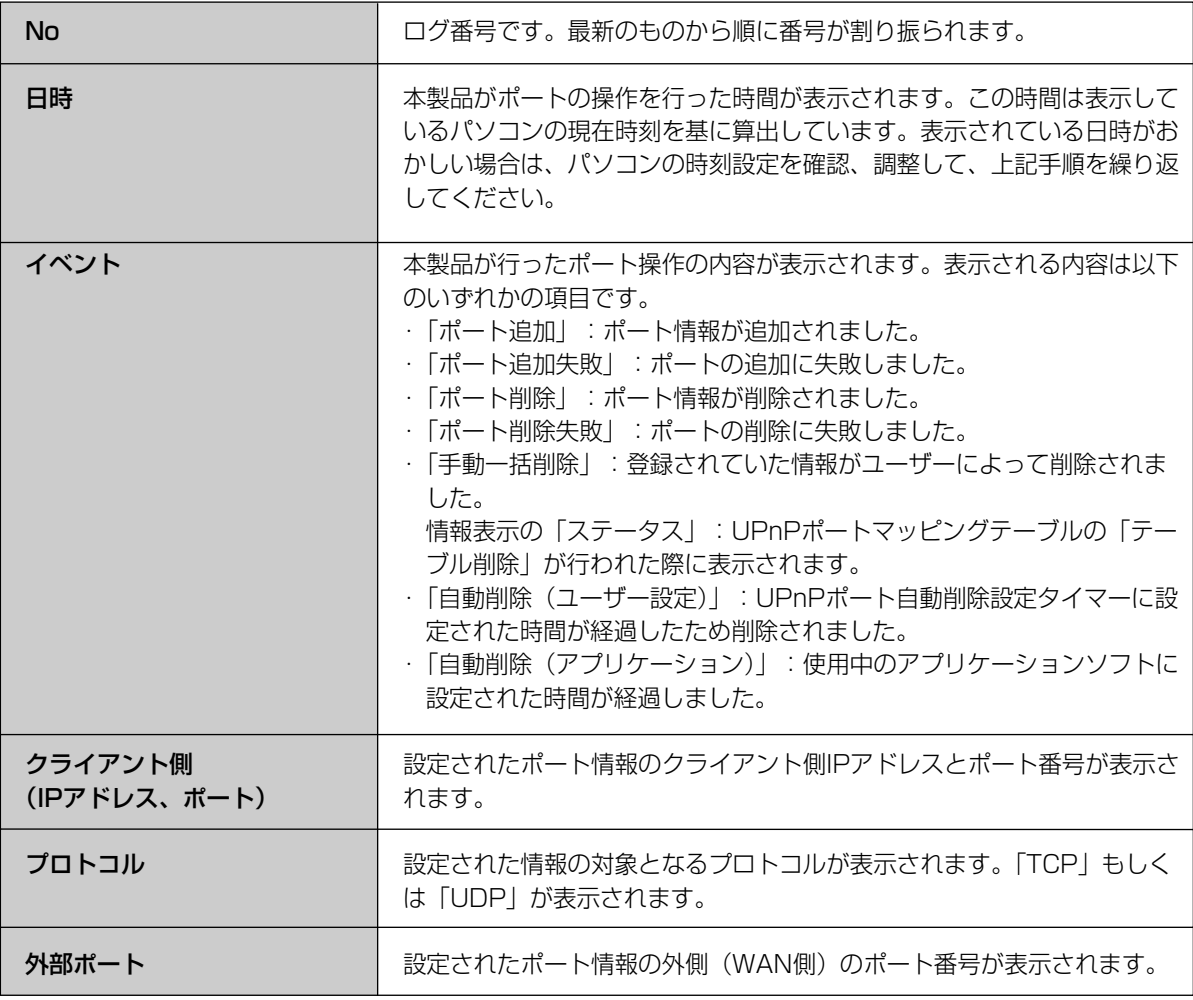

# **情報表示**

#### ■ PPPoE接続/切断ログ

PPPoE接続における接続・切断および認証のログを表示します。接続ログの場合は、接続した際のIPアドレ スが確認できます。1画面に記録できるログは256個です。1024個以上のログがある場合は、画面下部に 記録されているページ番号を選択し、目的の情報を表示してください。

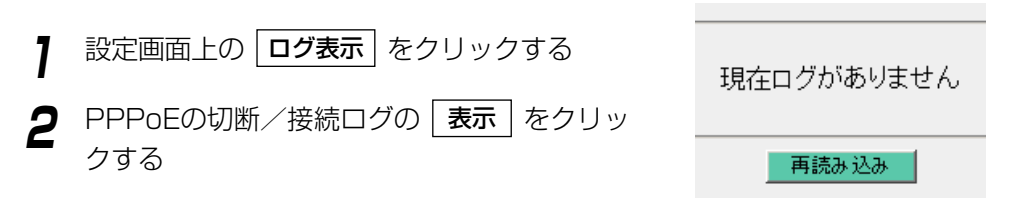

## ■ みえますねっとログ

みえますねっとサーバーとの通信のログを表示します。ログは250個ごとに5グループに分割されています。 最新のログから順に表示されており、ログ満杯時には、古いログから削除され、新しいログが上書きされてい きます。

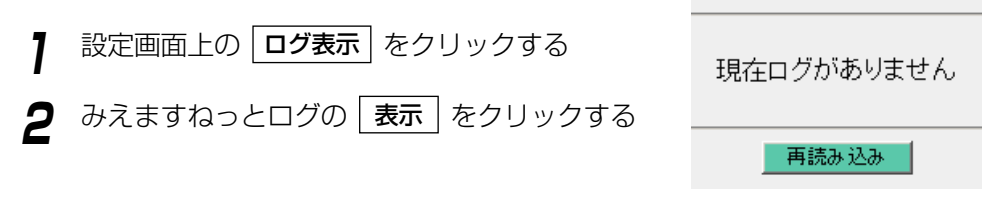

# ■ メールログ

アプリケーション機能によるメール転送のログを表示します。ログは100個まで表示できます。最新のログ から順に表示されており、ログ満杯時には、古いログから削除され、新しいログが上書きされていきます。

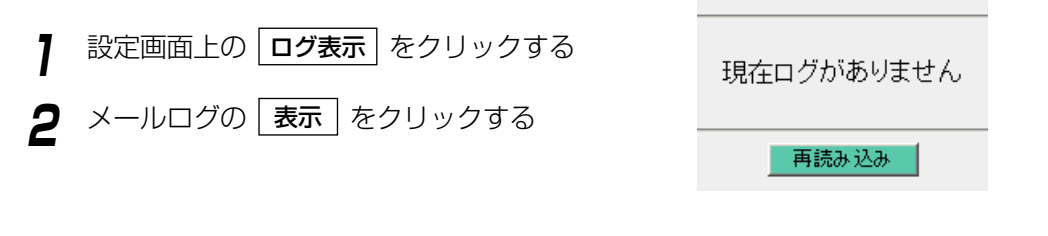

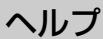

ヘルプ機能は、設定画面の各項目を説明しています。

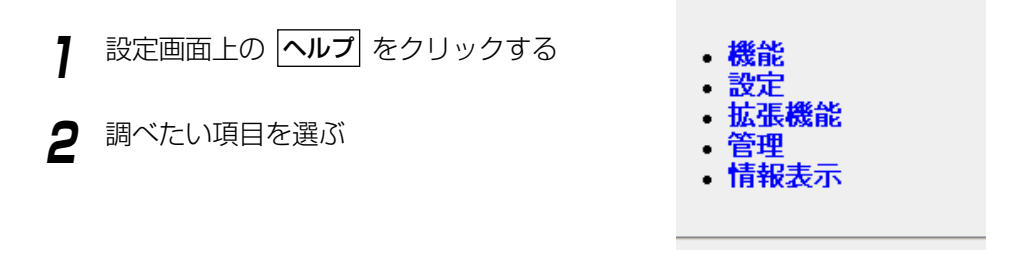

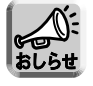

設定画面上の項目をクリックすることでもヘルプを参照できます。

# <span id="page-97-0"></span>**初期化**

本製品の背面にCLEAR SETTINGボタンがあります。このボタンは初期化するときに押します。

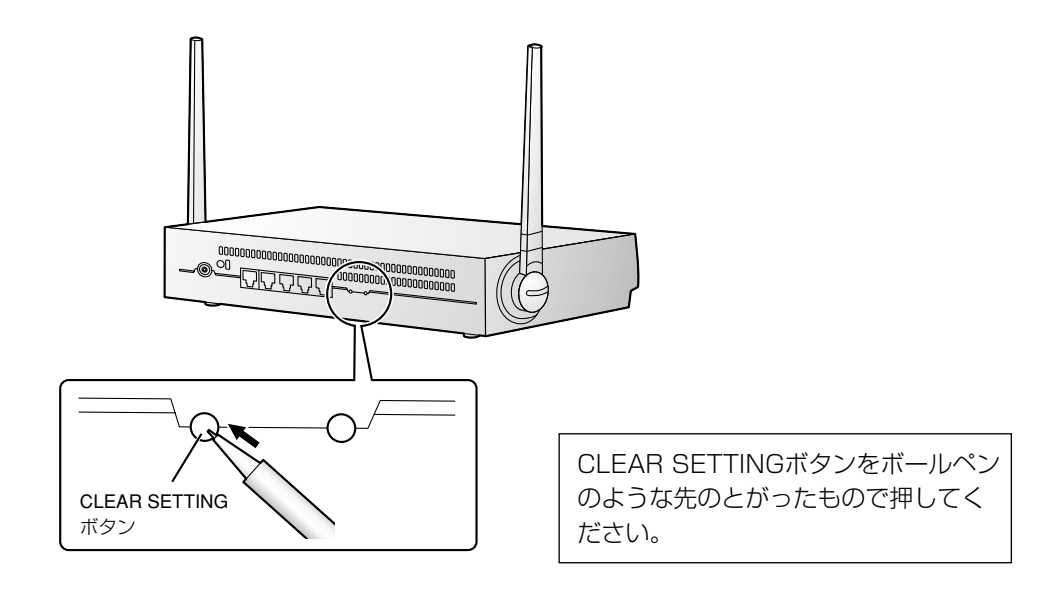

### 初期化

パスワード(☞ [かんたんガイド\)](#page-2-0)を忘れたり、設定値を工場出荷時の状態(標準設定値 ☞ [108ページ\)](#page-107-0)に戻す ときは、CLEAR SETTINGボタンを1秒間押し続けてください。

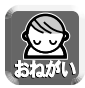

- CLEAR SETTINGボタンを押すと、設定した内容は消去され標準設定値になります。
- DHCPサーバー機能(☞ [78ページ\)](#page-77-0)を使うときは、本製品に接続しているLAN (ホーム) 側のすべ てのパソコンを再起動してください。

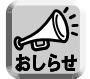

アプリケーションについては、初期化されません。本製品を初期化すると、すべてのアプリケーション は停止状態になります。アプリケーション機能の設定画面で実行させてください。

#### 再起動

POWERインジケーターが赤に点灯した場合は(☞ [「ご使用の前に/困ったときには」の8ページ\)](#page-7-0)、本製品を 再起動してください。コンセントからACアダプターを抜き、もう一度差し込むと本製品の設定内容を変更する ことなく再起動することができます。

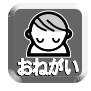

DHCPサーバー機能(☞ [78ページ\)](#page-77-0)を使うときは、本製品に接続しているLAN (ホーム) 側のすべての パソコンを再起動してください。

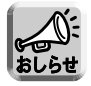

アプリケーションについては、本製品を再起動しても、現在の動作状態(実行もしくは停止状態)を保 持します。

# **プロキシサーバー使用時のウェブブラウザの設定**

プロバイダーによっては、プロキシサーバーを経由してインターネットに接続する場合があります。 プロキシサーバーを経由する場合は、設定画面にアクセスすることはできません。次の手順に従ってウェブブ ラウザの設定を変更してください。

次の手順は、Internet Explorer 5.5を使った場合です。

ないことを確認してください。

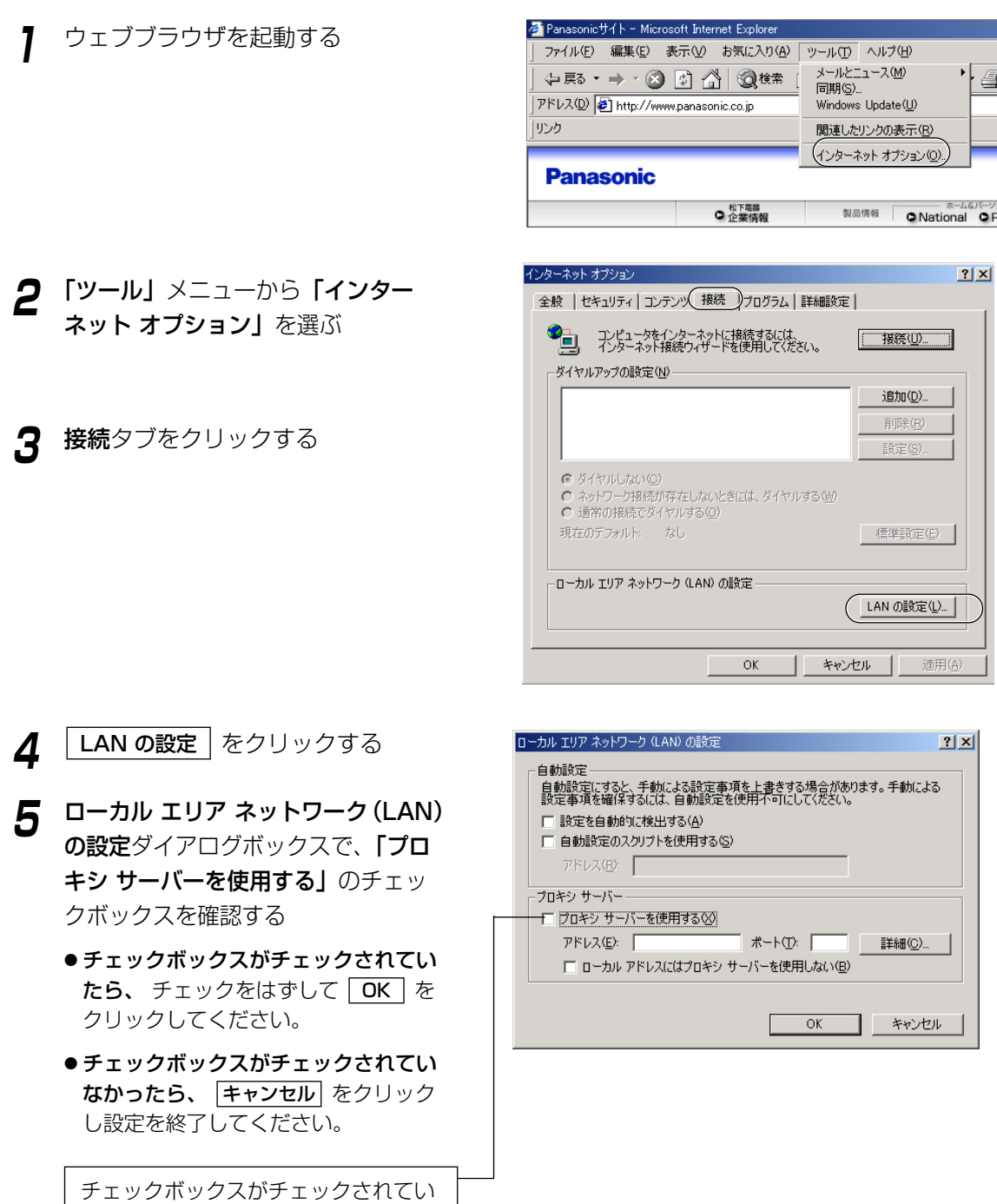

# **パソコンのIPアドレスやMACアドレスを確認するには**

各パソコンから本製品の設定画面にアクセスできない、またはネットワーク上の他のパソコンと通信できない、 などの場合には、各パソコンのIPアドレスの設定に問題がある可能性があります。以下の手順に従ってIPアド レスの設定を確認してください。

### Windows 98/Meの場合

以下の手順は、Windows 98の場合です。

**1** スタート メニューから「ファイル名を指定 して実行」を選ぶ

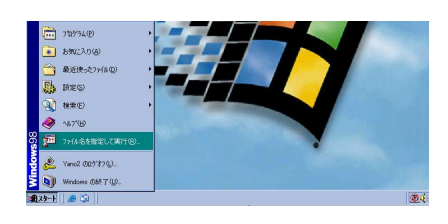

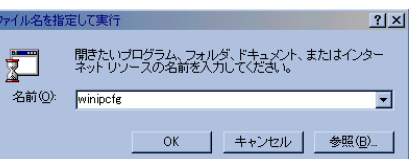

MELCO LGY-PCI-TXL

Eleix

П

MP 設定

- Ethernet アダプタ情報

- **2 名前欄にwinipcfg**と入力し、| OK | をクリッ クする
- **3** IPアドレスを確認したいネットワークカード (イーサネットアダプタ) を選ぶ

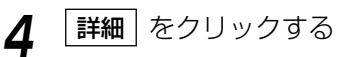

IP アドレス欄を見て、設定されているIPアドレス を確認してください。 アダプタ アドレス欄を見て、ネットワークカー ド (イーサネットアダプタ) のMACアドレスを 確認してください。

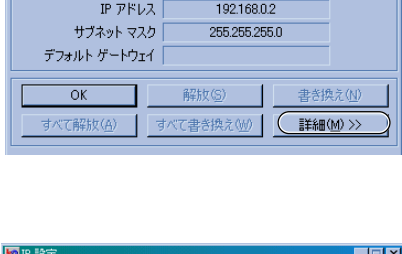

アダプタ アドレス MELCO LGY-PCI-TXL

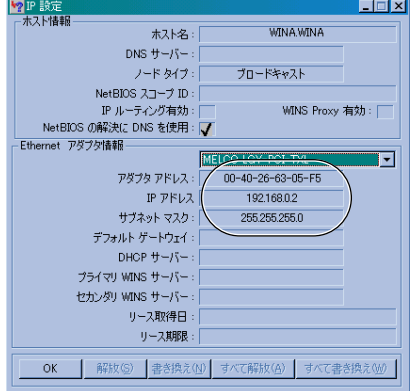

| 罒←つづく 100

# **パソコンのIPアドレスやMACアドレスを確認するには**

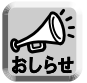

「IPアドレスを自動的に取得」を設定していて、「169.254.XXX.X」などの値が表示された場合は、IP アドレスが正しく取得できていない可能性があります。そのような場合は、次の手順に従ってIPアドレ スを更新してください。

**1 |解放| をクリックする** 

自動取得していたIPアドレスが解放されます。

**2** |書き換え| をクリックする

新しいIPアドレスが割り振られます。

**3** OK をクリックする

## Windows XP/2000の場合

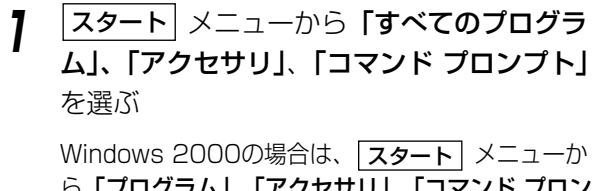

ら「プログラム」、「アクセサリ」、「コマンド プロン プト」を選んでください。

- **2** コマンドプロンプトのあとにipconfig/all<sup>と</sup> 入力し、Enterキーを押す
	- ipconfig/renew\_allについて すべてのネットワークカードのDHCP構成パラメー ターを更新します。
	- ipconfig/release\_allについて すべてのネットワークカードのDHCP構成パラ メーターを解放します。

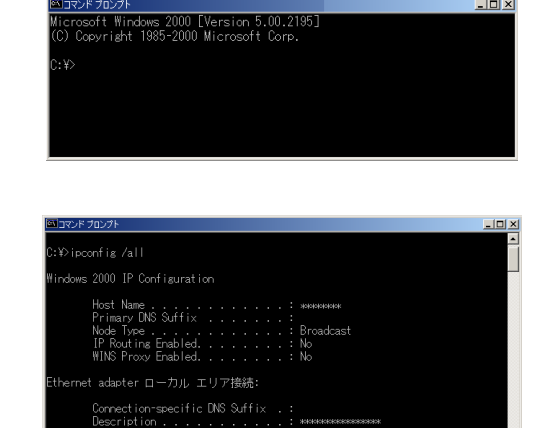

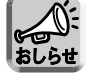

ipconfigコマンドの説明は、コマンドプロンプトのあとにipconfig/?と入力すると表示されます。

本製品を含めたTCP/IPネットワークのすべてのパソコンには、それぞれ固有のIPアドレスの設定が必要です。 本製品では、DHCPサーバー機能を使って、LAN (ホーム) 側の各パソコンにIPアドレスを自動で割り振ることが できます(標準設定)。この場合、本製品が各パソコンにIPアドレスを割り振ったり、再割り振りするため、各パ ソコンのIPアドレスは固定していません。

#### 本製品がIPアドレスを割り振るネットワーク(標準設定)

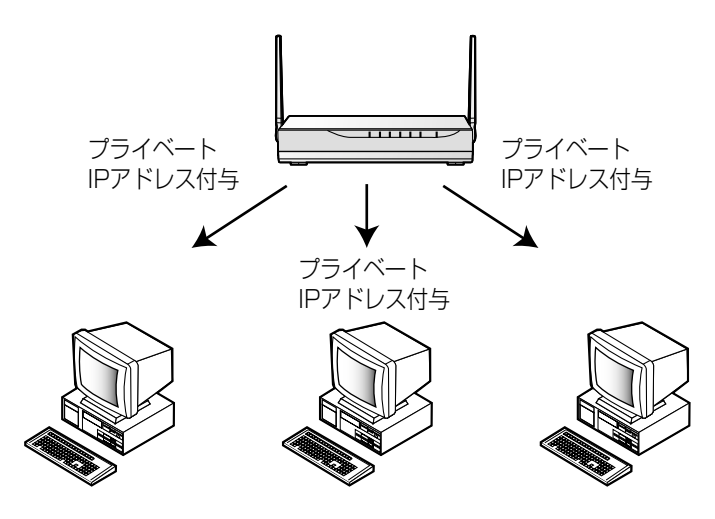

これに対し、本製品のDHCPサーバー機能を無効にして、LAN側の各パソコンのプライベートIPアドレスを 固定することができます。この場合、あらかじめ各パソコンに固有のIPアドレスを設定する必要があります。

#### IPアドレスが固定されたネットワーク(オプション設定)

本製品のDHCPサーバー機能を使用せずに、プライベートIPアドレスを固定してネットワーク設定を行います。 各パソコンに固有のプライベートIPアドレスを固定して設定する必要があります。各パソコンに固有のプライ ベートIPアドレスを設定したあとに、本製品を設定します[。78ページを](#page-77-0)参照し、オプション設定画面上の DHCPサーバー機能を無効にしてください。各パソコンの設定は[、103、](#page-102-0)[105ページの](#page-104-0)手順に従ってください。

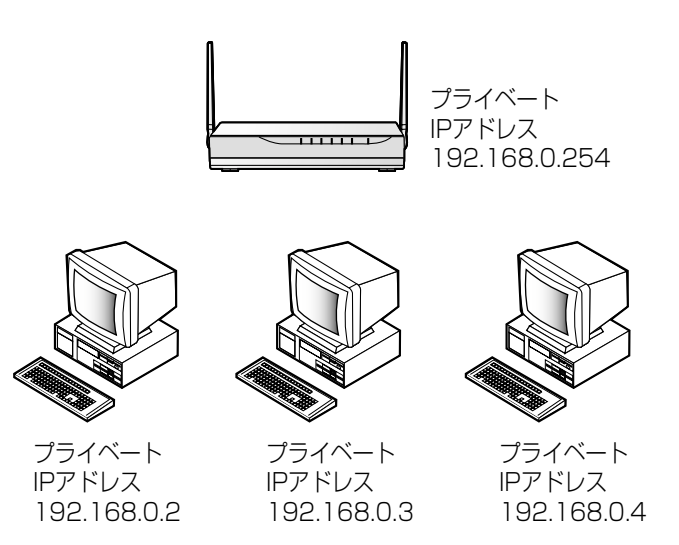

#### <span id="page-102-0"></span>Windows 98/Meの場合

- **1 |スタート**| メニューから**「設定」**を選び、「コ ントロール パネル」をクリックする
- **2** 「ネットワーク」アイコンをダブルクリックする Windows Meで「ネットワーク」アイコンが見つ からない場合は、「すべてのコントロールパネルの オプションを表示する」をクリックしてください。
- $7x$ ネットワークの設定 |識別情報 | アクセスの制御 | 現在のネットワーク コンポーネント(N): ■ Microsoft ネットワーク クライアント -<br>TPX/SPX 互換プロトコル T NetRELL イネットワーク共有サービス 削除(E) ( プロパティ(R) 通加(A) D 優先的にログオンするネットワーク(L):<br>|Microsoft ネットワーク クライアント  $\overline{\mathbf{r}}$ ファイルとプリンタの共有(E)... | - 設明<br>TCP/IP は、インターネットや WAN への接続に使用するプロトコルです。  $\alpha$ キャンセル H
- **3** ネットワークダイアログボックスで、本製品に 接続しているネットワークカードに関連した TCP/IPを選び、|**ブロバティ**| をクリックする TCP/IPのプロパティダイアログボックスが表示 されます。
- **4** TCP/IPのプロパティダイアログボックスで、 IP アドレスタブをクリックする
- **5** 「IP アドレスを指定」を選ぶ
- **6** 各パソコンのIPアドレス (例:192.168.0.50)とサブネットマスク を入力する

サブネットマスクは通常255.255.255.0と入力 します。本製品の設定画面にアクセスする場合は、 本製品のサブネットマスクと同じ値を入力してく ださい。

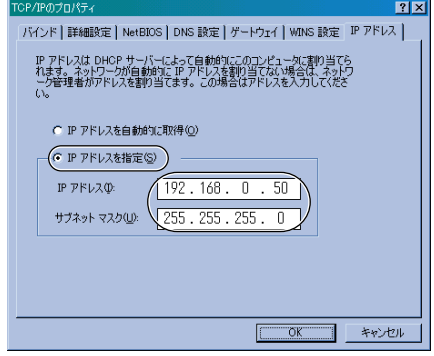

| ロロ⇔つづく 103

**7** ゲートウェイタブをクリックする

- $|?|x|$ バンド |詳細設定 | NetBIOS | DNS 設定 | ゲートウェイ | WINS 設定 | IP アドレス | 一覧の最初のゲートウェイがデフォルト ゲートウェイになります。 リストボックス<br>のアドレス順がコンピュータが使うアドレス順になります。 新しいゲートウェイ(N):  $192.168.0.50$   $192.168.0$ インストールされているゲートウェイ(0) 192168.0.1 削除(B)  $\alpha$ キャンセル
- **8** 192.168.0.254(本製品の標準設定IPアド レス)を「新しいゲートウェイ」のアドレス欄 に入力し、| **追加** | をクリックする
- **9** 192.168.0.254が「インストールされてい るゲートウェイ」のアドレス欄に入力されて いることを確認する

本製品のIPアドレスを変更する場合は、「インストー ルされているゲートウェイ」のIPアドレスも変更し てください。

- **10** DNS 設定タブをクリックする
- **11** 「DNS を使う」を選ぶ
- **12** DNSサーバーアドレスを「DNS サーバーの 検索順」のアドレス欄に入力し、| 追加 | をク リックする
- 13 任意のホスト名を入力し、| OK | をクリック する
- **14** | OK | をクリックする システム設定の変更ダイアログボックスが表示さ れます。
- **15** はい をクリックし、パソコンを再起動する

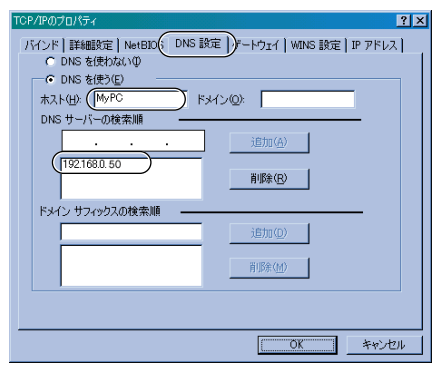

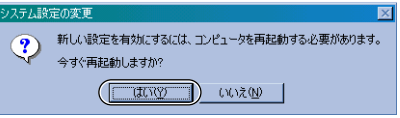

### <span id="page-104-0"></span>Windows XP/2000の場合

**1** | スタート| メニューの「マイ コンピュータ」か ら「マイ ネットワーク」を選び、「ネットワー ク接続を表示する」を選ぶ

Windows 2000の場合は、「マイ ネットワーク」 アイコンを右クリックし、「プロパティ」を選ぶ

- **2 本製品が接続されている「ローカル エリア接** 続 ...」アイコンを右クリックし、 プロパティ を選ぶ
- **3** 「インターネット プロトコル(TCP/IP)」を選 び、フロパティ をクリックする

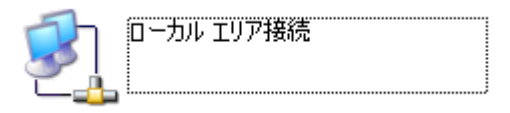

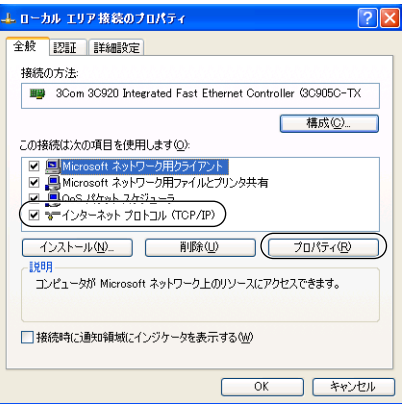

# **4** 「次のIP アドレスを使う」を選ぶ

**5** 各パソコンのIPアドレス (例:192.168.0.50)とサブネットマスクを 入力し、192.168.0.254(本製品の標準設 定IPアドレス)を「デフォルト ゲートウェイ」 の入力欄に入力する

サブネットマスクは通常255.255.255.0と入力し ます。本製品の設定画面にアクセスする場合は、本 製品のサブネットマスクと同じ値を入力してくださ い。

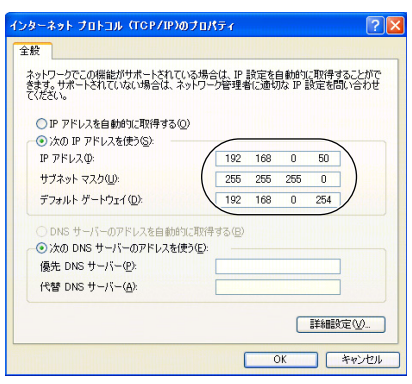

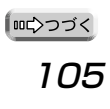

- **6** 「次の DNS サーバーのアドレスを使う」<sup>を</sup> クリックする
- **7** DNSサーバーのアドレスを入力欄に入力し、 OK | をクリックする

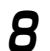

**8** | 閉じる | をクリックする

Windows 2000の場合は、| **ok** |をクリックし てください。

**9** 「ネットワーク接続」のウィンドウを閉じて、 パソコンを再起動する

Windows 2000の場合は、「ネットワークとダイ ヤルアップ接続」のウィンドウを閉じて、パソコ ンを再起動してください。

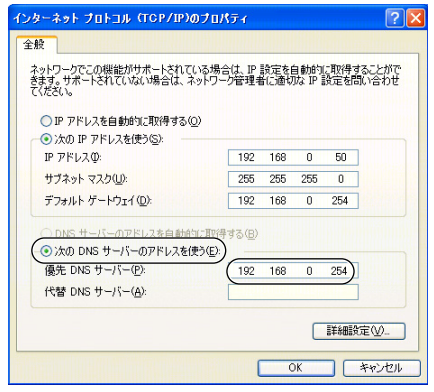

# **壁への取り付け**

壁掛け寸法のめやすを使ってネジ/ワッシャー(付属品)を壁に取り付け、本製品をネジに掛けて、静かに下 にすべらせる(壁掛け寸法のめやす☞このページの左側)

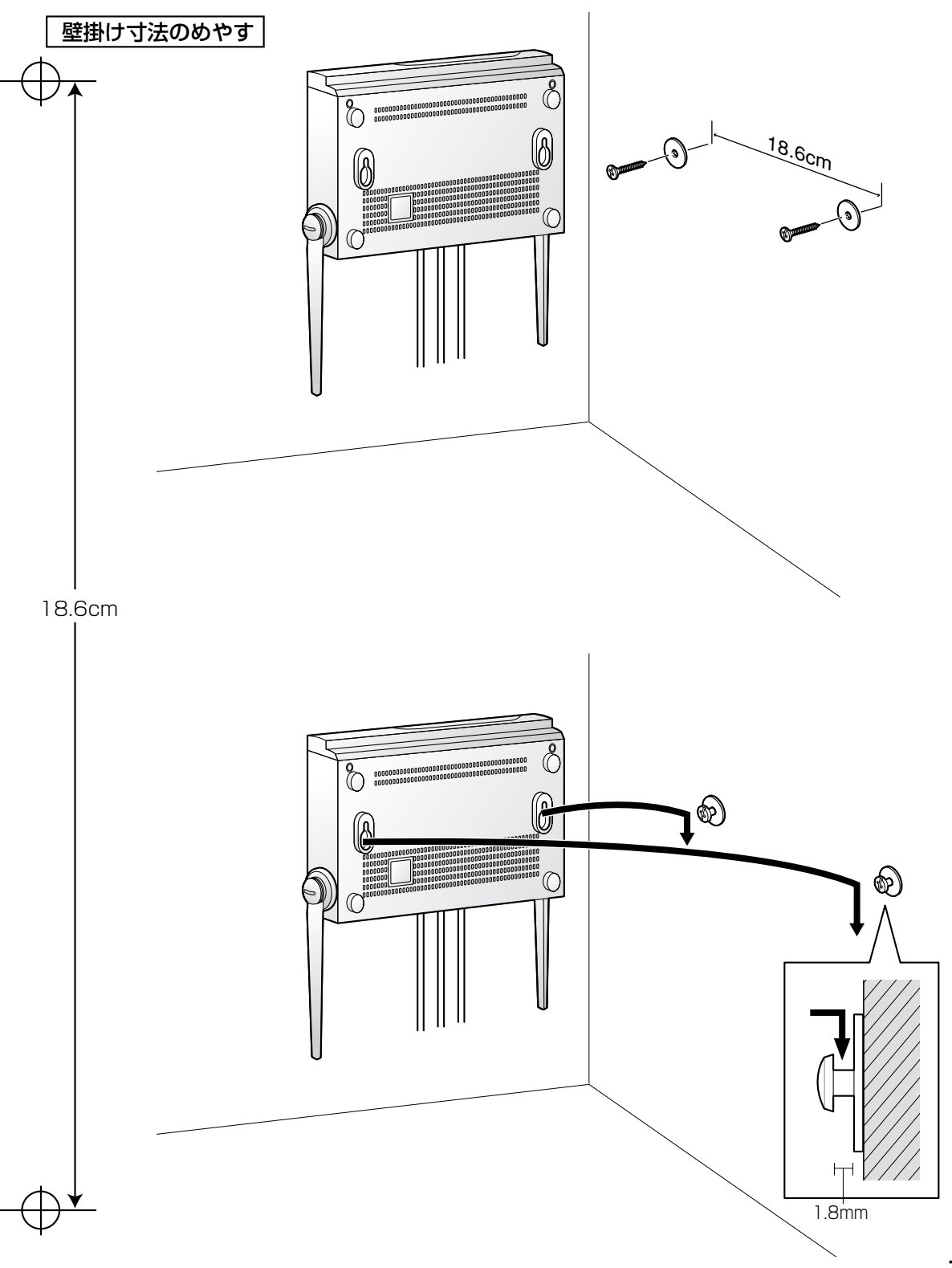

# <span id="page-107-0"></span>**標準設定一覧**

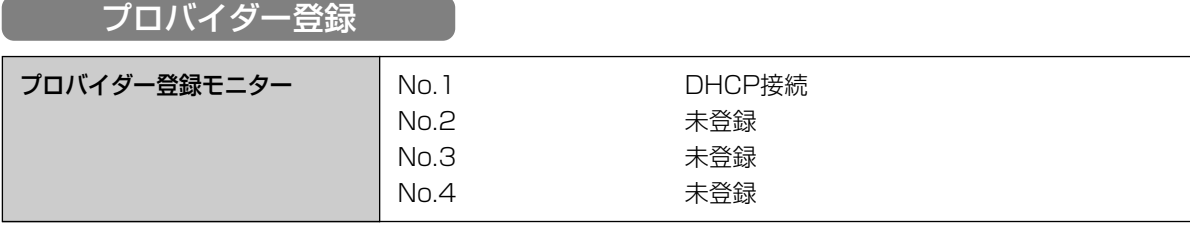

## 接続設定管理

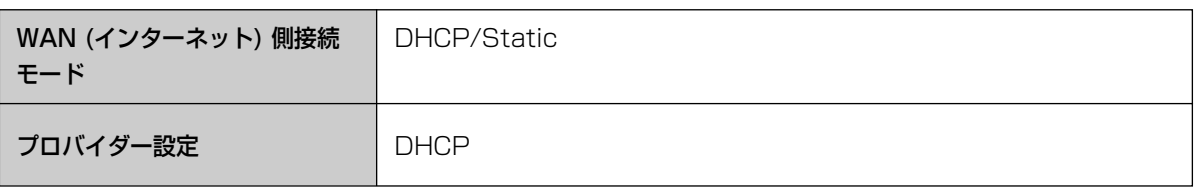

カメラ設定

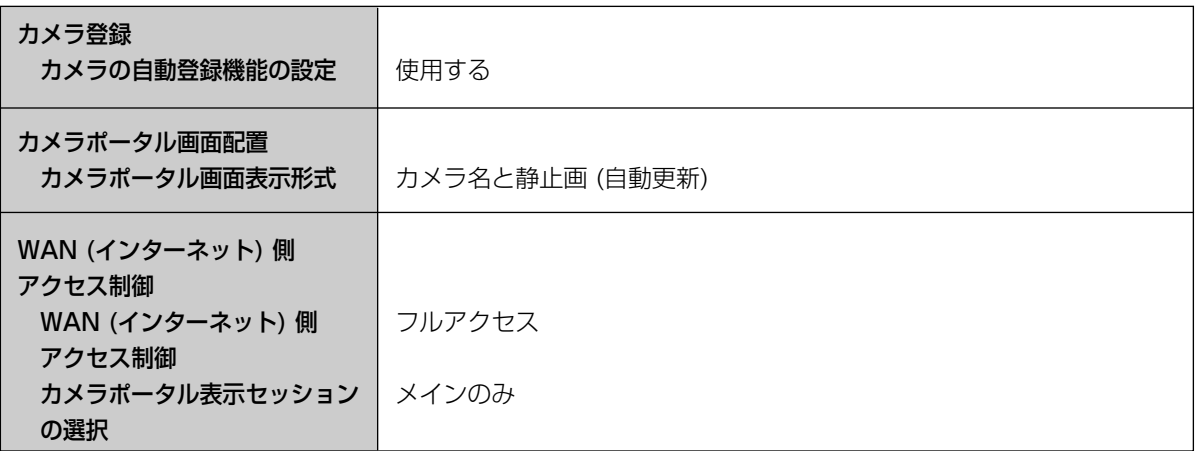

# 無線設定

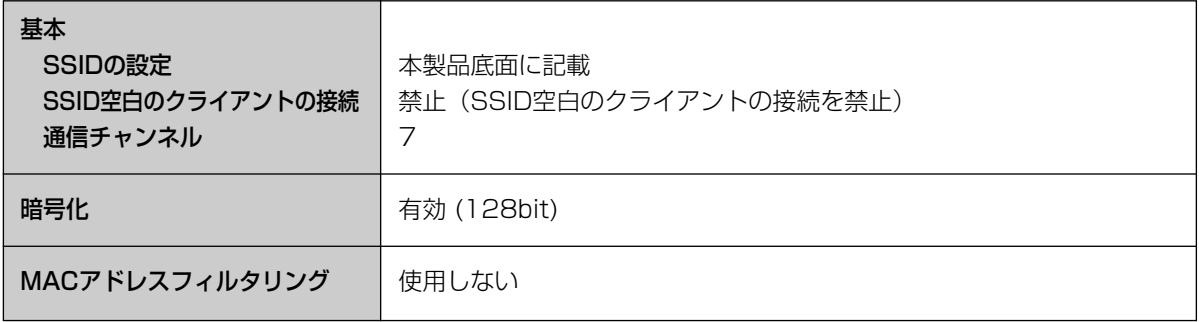

みえますねっと設定 みえますねっと設定 | 使用しない

■ゆつづく
# **標準設定一覧**

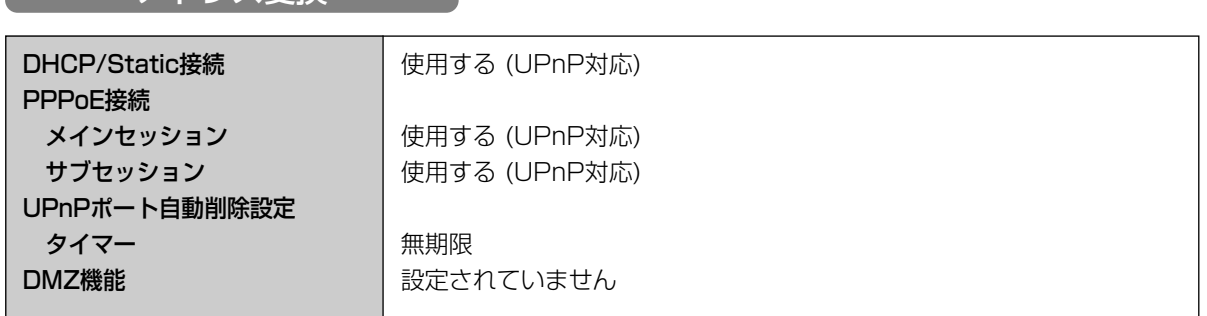

## セキュリティ設定

◯ アドレス変換 ◯

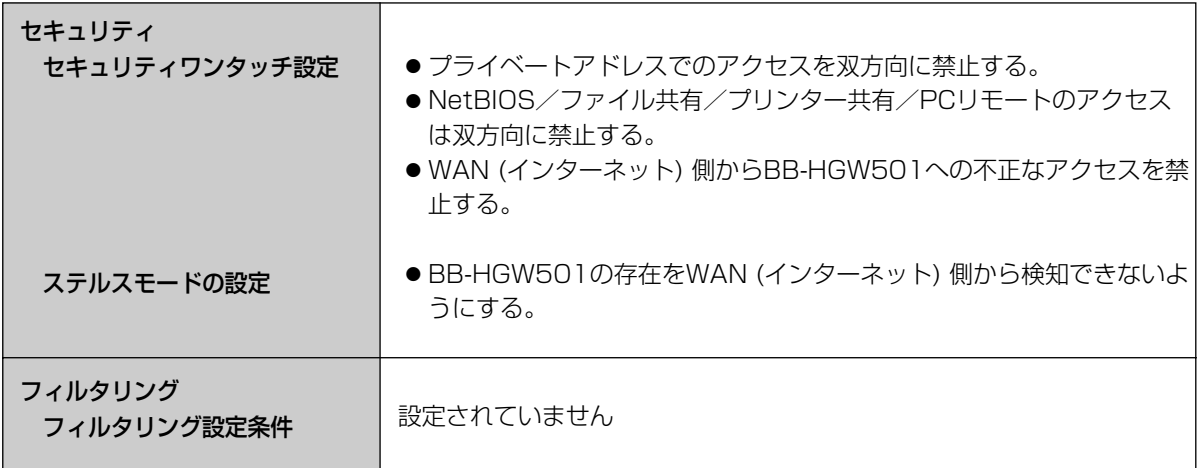

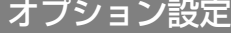

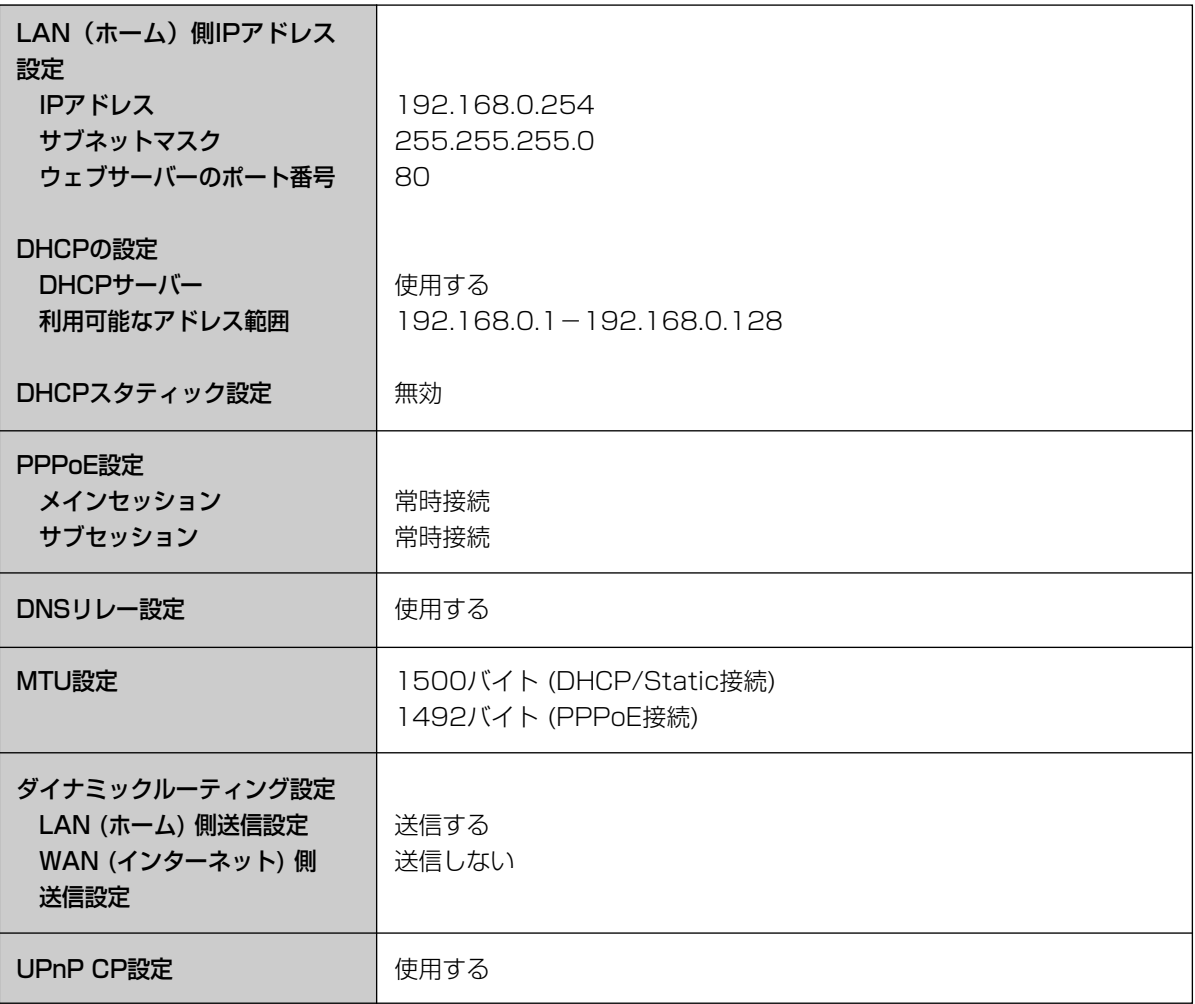

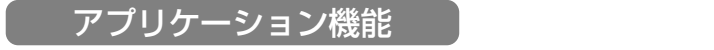

アプリケーション一覧 トランスメラ切断通知アプリケーション

<span id="page-110-0"></span>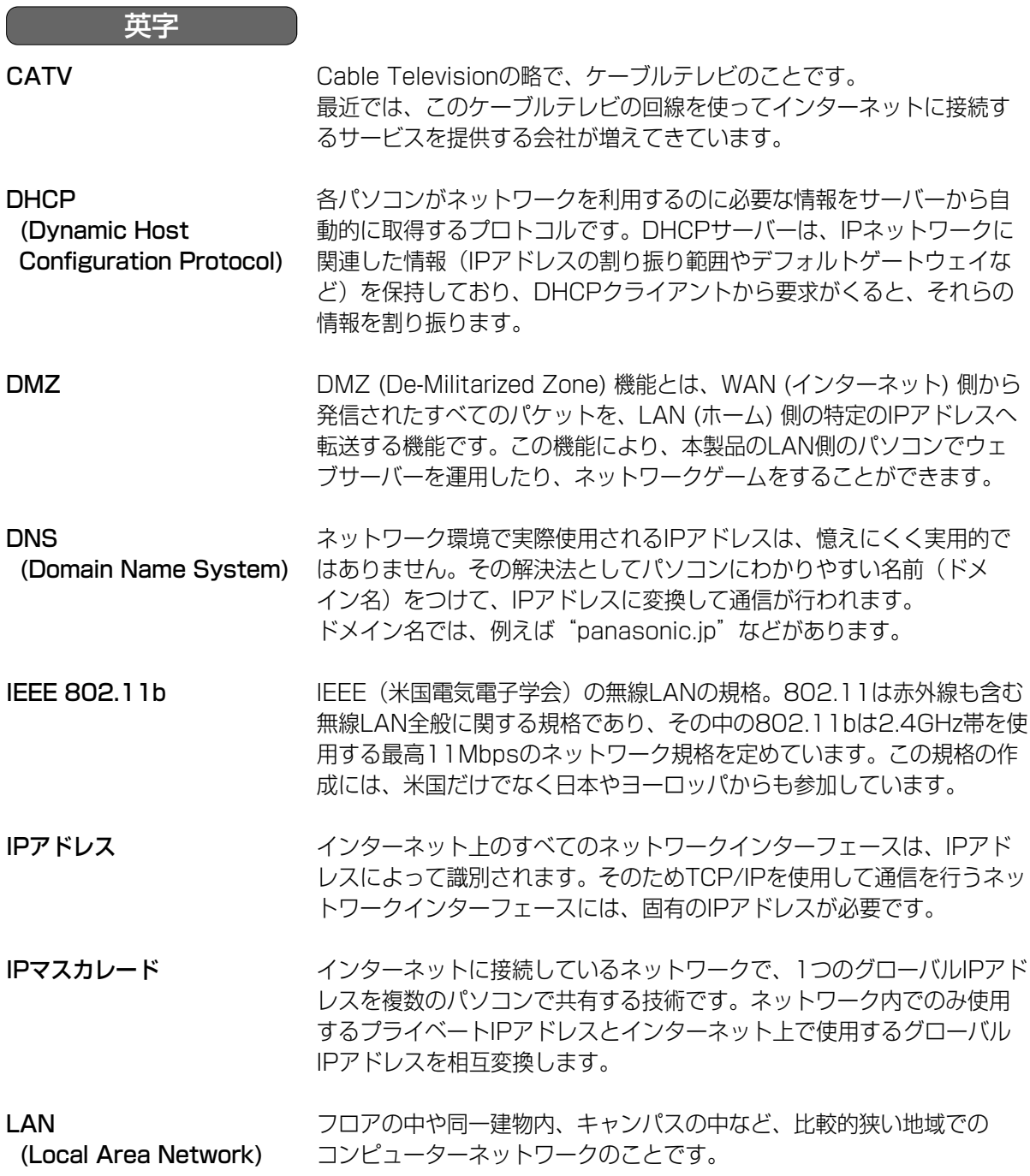

●

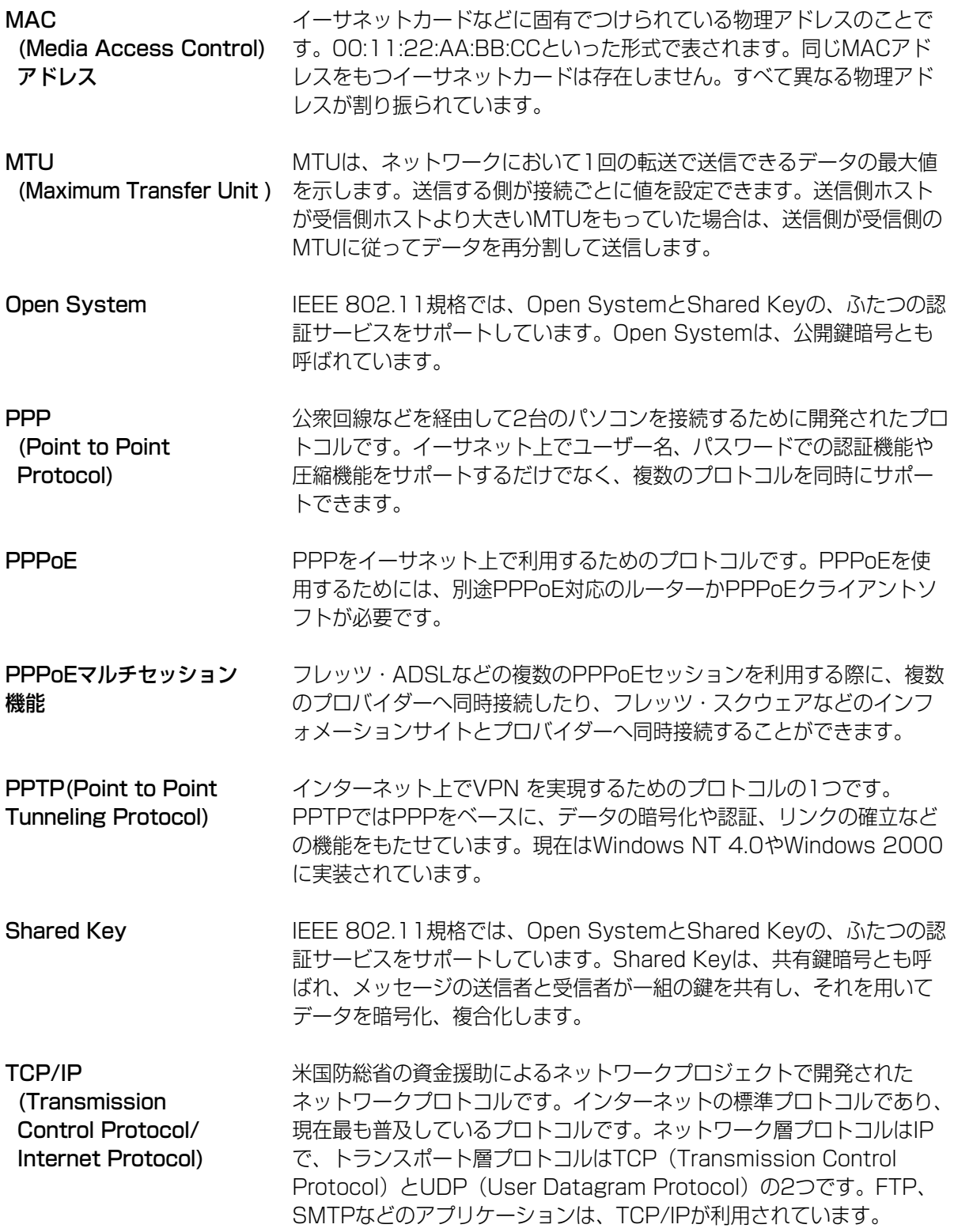

●

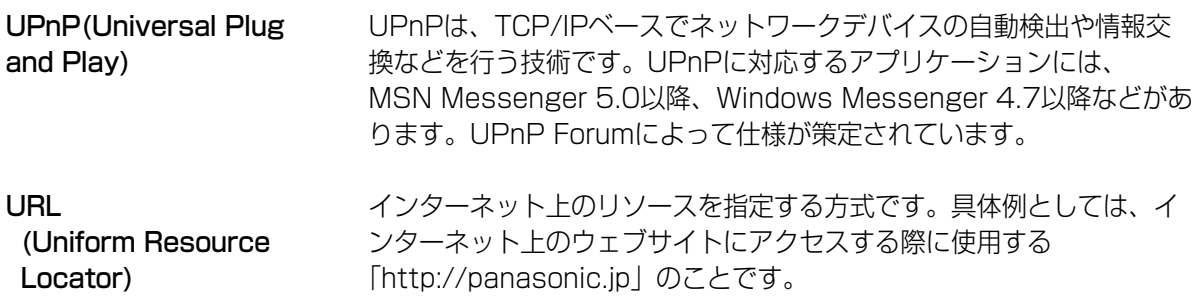

か グローバルIPアドレス ゲートウェイ インターネットに接続された機器に一意に割り振られるIPアドレスです。 インターネットの中での住所にあたり、インターネット上で通信を行う ために必要です。 ゲートウェイは、ルーティング情報を交換しネットワークを管理してい るコンピューター(ルーターなど)でネットワークのパケットの道先案 内をします。 ローカルネットワーク以外への通信は、デフォルトゲートウェイを介し て行われます。 さ サブネットマスク 静的IPマスカレード (ポート フォワーディング) 静的NAT IPアドレスは、ネットワークIDとホストIDによって構成されます。 そのネットワークIDとホストIDとを区別するために、サブネットマスク がネットワークIDの長さを判定する役目をします。 ポートフォワーディングとは、特定のポートあての通信を指定したポー トへ転送することです。 ポートフォワーディングにより、インターネッ ト側からホームネットワークへのアクセスも可能になり、ホームネット ワーク上にウェブサーバー、メールサーバーなどを構築することができ ます。 ネットワーク内で使用するプライベートIPアドレスと、インターネット 上で使用するグローバルIPアドレスを1対1で相互変換することです。 あ アクセスポイント イーサネット (Ethernet) インターネット ウェブサーバー ウェブブラウザ プロバイダーやパソコン通信に電話回線で接続する際に、接続できる サーバーのある場所や電話番号のこと。 Xerox社などによって開発されたLAN通信方式です。 地球規模でマルチメディア通信ができるネットワークです。 プロバイダーがインターネットへの接続サービスを行っています。 画像、動画、音声などをハイパーテキスト形式で蓄積し、情報を提供す るファイルサーバーです。 ハイパーテキスト型情報では、情報内のテキスト文字列(ワード)が別 の情報であるテキストやファイル、画像、動画、音声などにリンクして いるので、それぞれのワードをマウスでクリックすると、より詳しい情 報を抽出することができます。 ウェブサーバーにアクセスするためのクライアント・プログラムです。 Microsoft社のInternet Explorerなどがあります。

| 罒←つづく

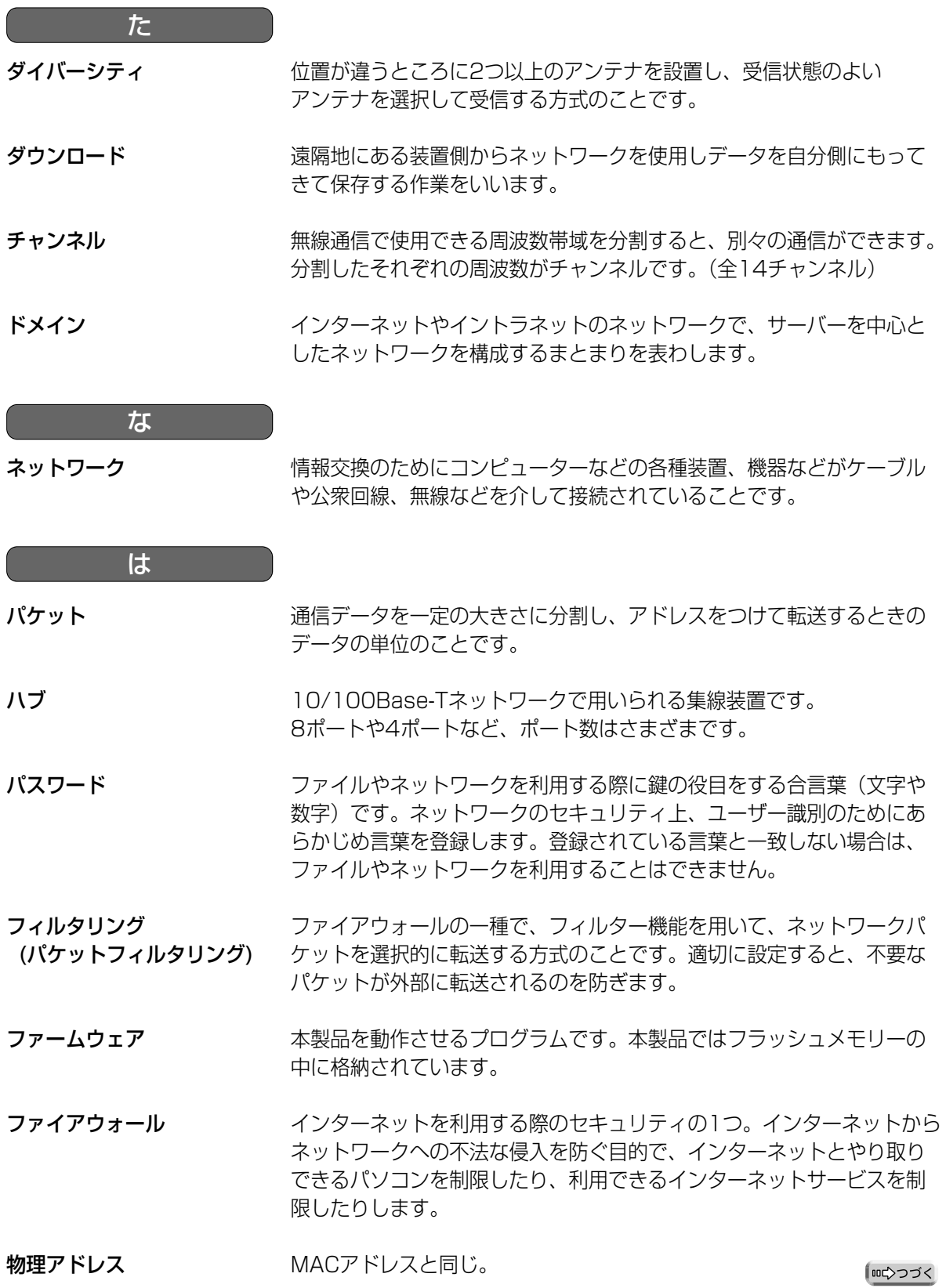

115

プライベートIPアドレス ネットワークに接続された機器に一意に割り振られるIPアドレスです。 ネットワーク内で自由に割り振ることができますが、そのままではインター ネットを通じて通信を行うことはできません。プライベートIPアドレスしかも たない機器がインターネットで通信を行うには、グローバルIPアドレスを割り 振られた機器にNATやIPマスカレードなどの手段によって中継する必要が あります。プライベートIPアドレスは、下の表のようにクラスA、クラスB、 クラスCの3段階に分かれています。ローカルネットワークの規模に応じてク ラスを選び、そのクラスのIPアドレスの範囲の中でIPアドレスを設定してくだ さい。

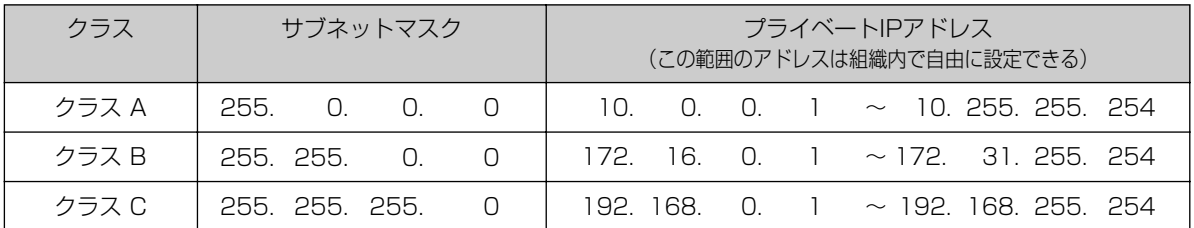

- プロキシサーバー プロキシサーバーは、コンピューターとインターネット間のセキュリティ を強化したり、キャッシングによってアクセスを高速化するために使用さ れるサーバーです。
- ホスト 各種サービス (例えば、電子メールの送受信など) に必要な処理のほと んどを行うコンピューターなどの総称として用いられています。
- ポートフォワーディング 静的IPマスカレードと同じ。

ま

- 
- 無線LANアダプター デスクトップパソコンなどを接続して、無線端末として利用することが できます。

# <span id="page-116-0"></span>**仕 様**

#### 【本体】

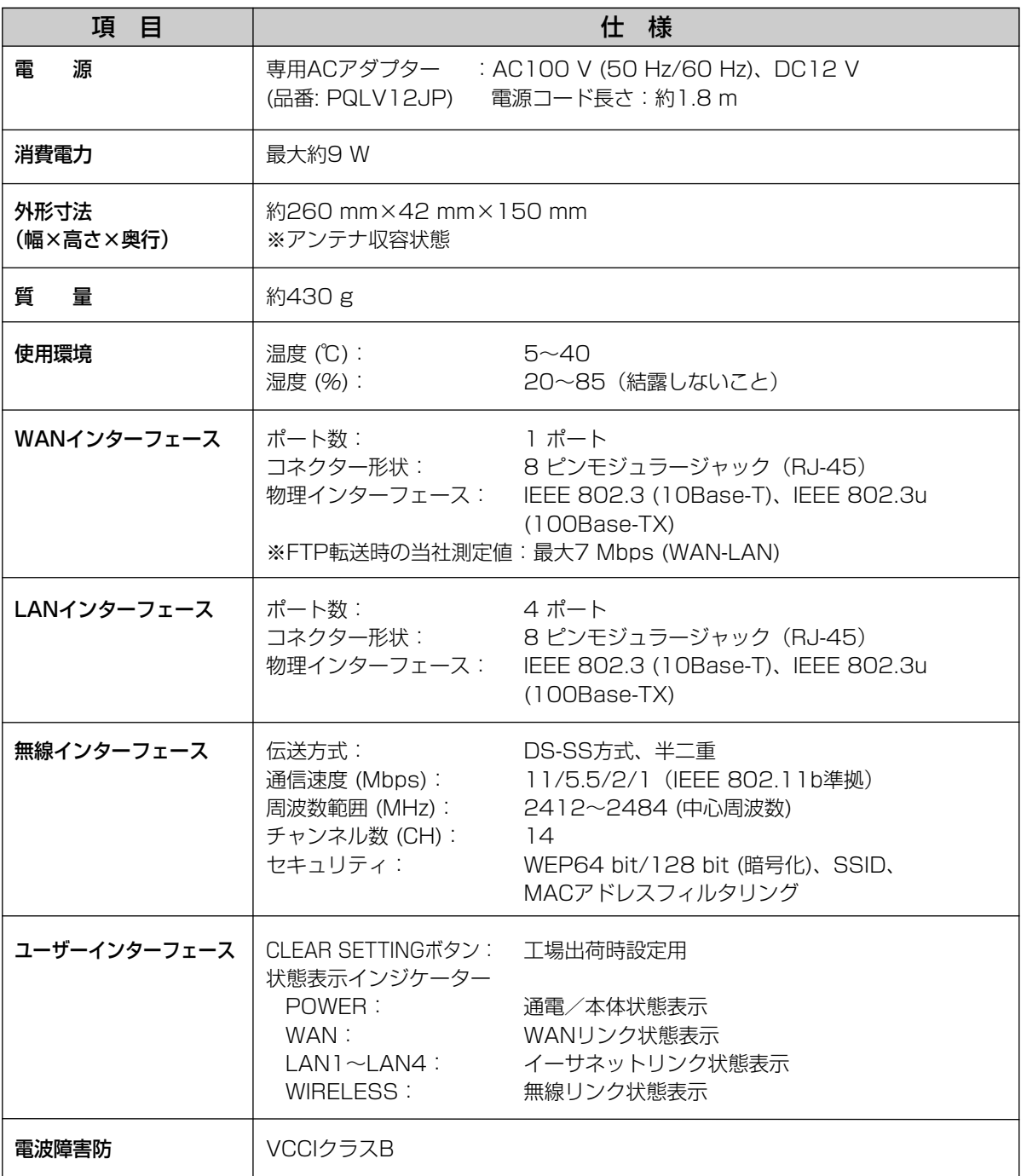

# 【ソフトウェア】

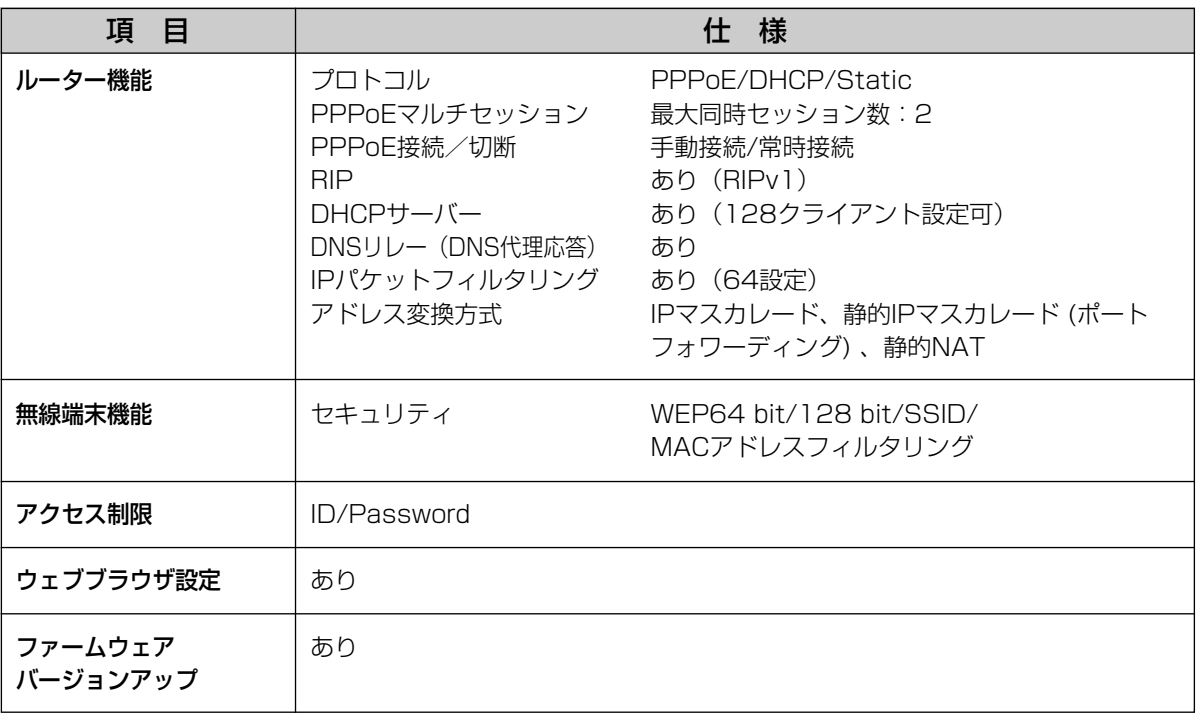

# **保証とアフターサービス(よくお読みください)**

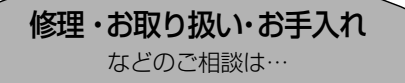

まず、お買い上げの販売店へ

#### ■保証書(別添付)

お買い上げ日・販売店名などの記入を必ず確かめ、 お買い上げの販売店からお受け取りください。よく お読みのあと、保存してください。

お申しつけください ノントン トンス 保証期間:お買い上げ日から本体1年間

#### ■補修用性能部品の保有期間

当社は、このカメラコントロールユニットの補修用性 能部品を、製造打ち切り後7年保有しています。

注)補修用性能部品とは、その製品の機能を維持するた めに必要な部品です。

#### 修理を依頼されるとき

「ご使用の前に/困ったときには」の「故障かなと思ったとき」に従ってご確認のあと、直らないときは、まずACア ダプターを抜いて、お買い上げの販売店へご連絡ください。

#### ● 保証期間中は

保証書の規定に従って、お買い上げの販売店が修理をさ せていただきますので、恐れ入りますが、製品に保証書 を添えてご持参ください。

#### ● 保証期間を過ぎているときは

修理すれば使用できる製品については、ご希望により有 料で修理させていただきます。

#### ● 修理料金の仕組み

修理料金は、技術料・部品代・出張料などで構成され ています。

- 技術料 は、診断・故障個所の修理および部品交換・調 整・修理完了時の点検などの作業にかかる 費用です。
- 部品代 は、修理に使用した部品および補助材料代です。
- 出張料 は、お客様のご依頼により製品のある場所へ技 術者を派遣する場合の費用です。

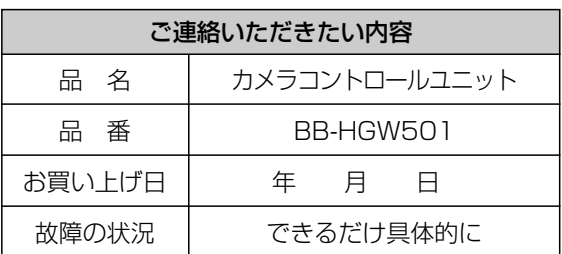

#### お願い )

●停電などの外部要因により生じたデータの損失ならび に、その他直接、間接の損害につきましては、当社は 責任を負えない場合もございますので、あらかじめご 了承ください。

本製品は日本国内用です。国外での使用に対する サービスはいたしかねます。

#### **アフターサービスなどについて、おわかりにならないとき�**

お買い上げの販売店または「ネットワークカメラ カスタマコンタクトセンター」に お問い合わせください。�

#### ネットワークカメラ カスタマコンタクトセンター�

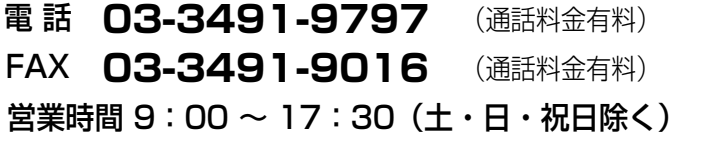

# さくいん

# 英字

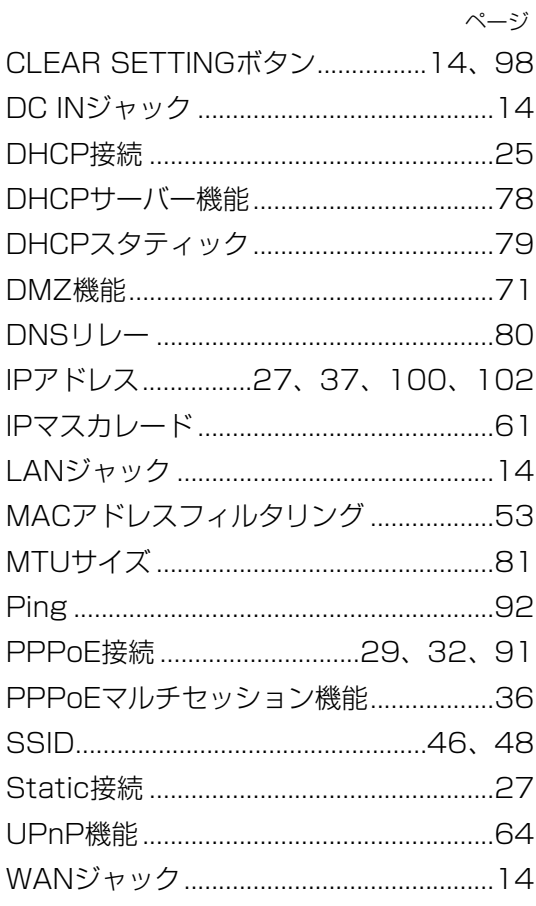

#### あ

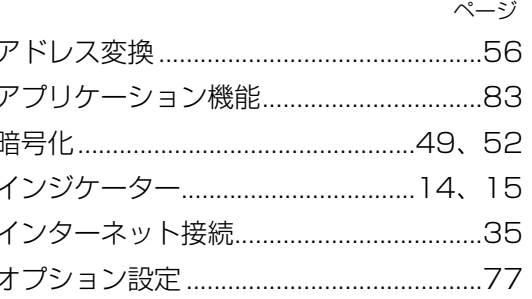

#### $\overline{D'}$

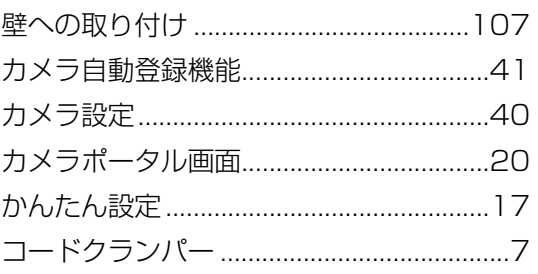

## $\overline{\mathbf{t}}$

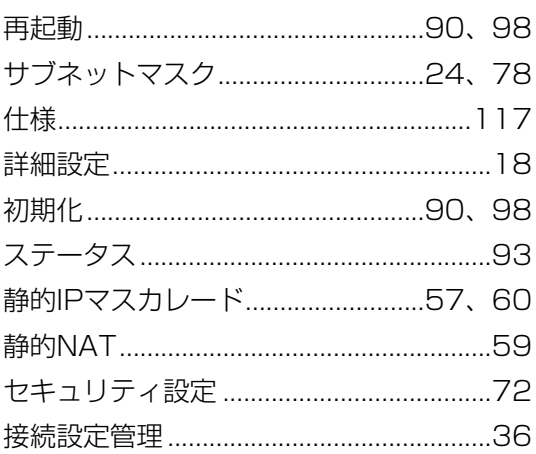

## $\overline{t}$

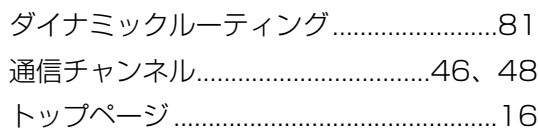

●

### $\overline{a}$

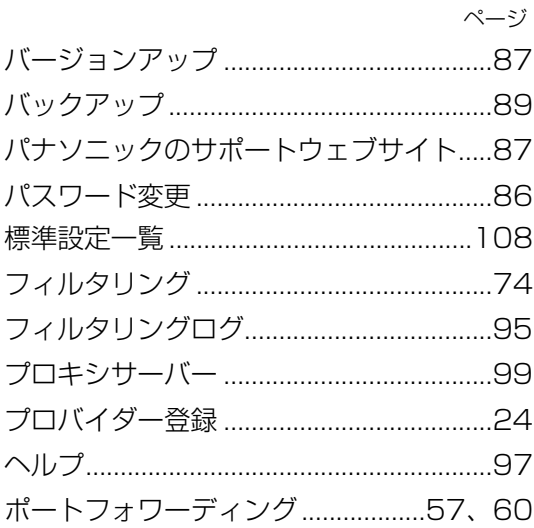

#### $\overline{\mathbf{t}}$

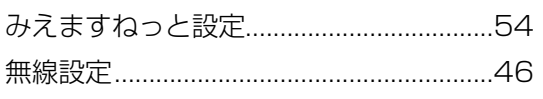

ゃ

 $\overline{5}$ 

# **Memo**

# **Memo**

■ 本製品は、外国為替及び外国貿易法に定める規制対象貨物(又は技術)に該当します。本製 品を日本国外へ持ち出す場合は、同法に基づく輸出許可等必要な手続きをお取りください。 This product is a Restricted Product (or contains a Restricted Technology) subject to the Japanese Foreign Exchange and Foreign Trade Law. In case that it is exported or brought out from Japan, you are required to take the necessary procedures, such as obtaining an export license from the Japanese government, in accordance with the Law.

■本製品は日本国内用です。国外での使用に対するサービスはいたしかねます。

This product is designed for use in Japan.

Panasonic cannot provide service for this product if used outside Japan.

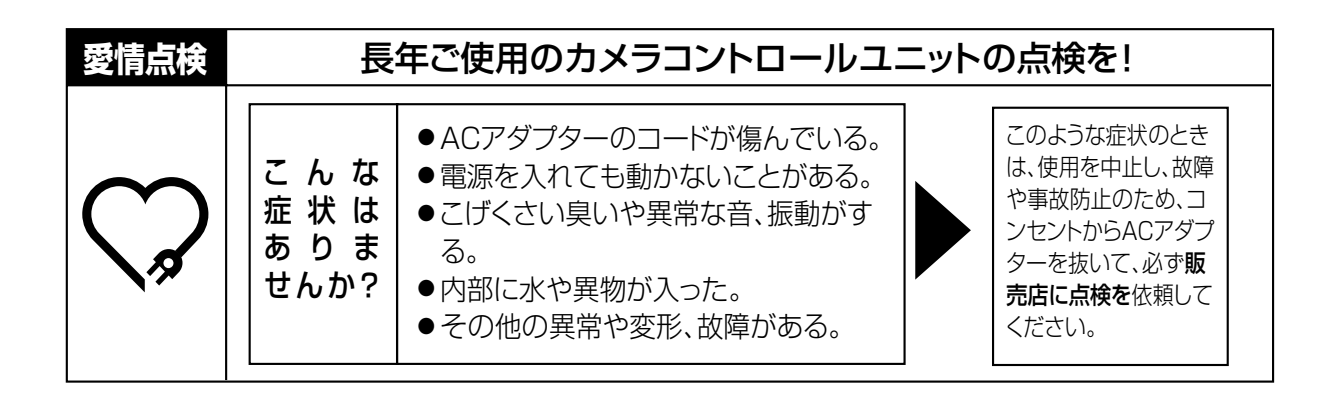

#### **便利メモ** (おぼえのため、記入されると便利です)

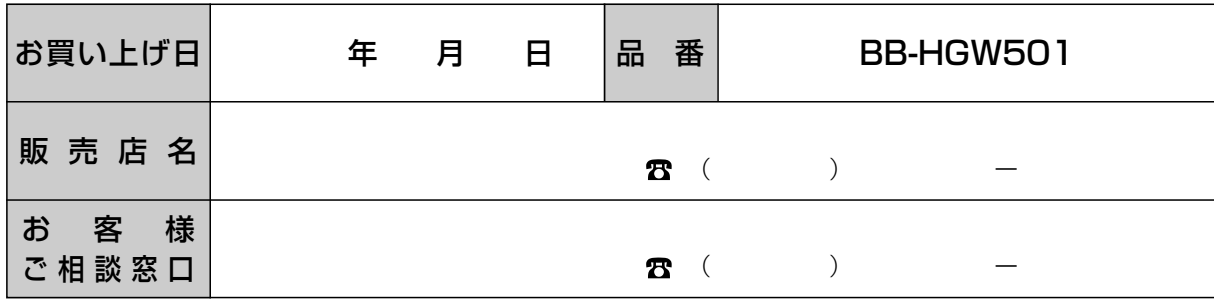

#### パナソニック コミュニケーションズ株式会社 ブロードバンド&ソリューション事業センター

〒812-8531 福岡市博多区美野島4丁目1番62号